## D E L PERSONAL EVALUACION DOCENTE MANTENINIENTO DEL INTERES<br>CONUNICACION CON LOS ASISTENTES<br>AMENTDAD, FACILIDAD DE EXPRESION **BEICIENCIA EN EL USO<br>AYUDAS AUDIOVISUALES** CURSO: AUTOMATIZACION DE AUTOCAD **DOMINIO** 1992. PUNTUALIADAD PROMEDIO DEL TEMA FECHA: 14 DE ENERO AL 1 DE FEBRERO MARTES Y JUEVES DE 17-21 HRS.<br>SABADOS DE 10-15 HRS.  $\overline{B}$ CONFERENCISTA

 $\overline{a}$ 

EVALUACION TOTAL

ING. RAUL DE LA CRUZ F.

ING. OSCAR M. DEL CAMPO C.

ESCALA DE EVALUACIÓN: 1 A 10

∄uk

 $1.$ 

 $2. -$ 

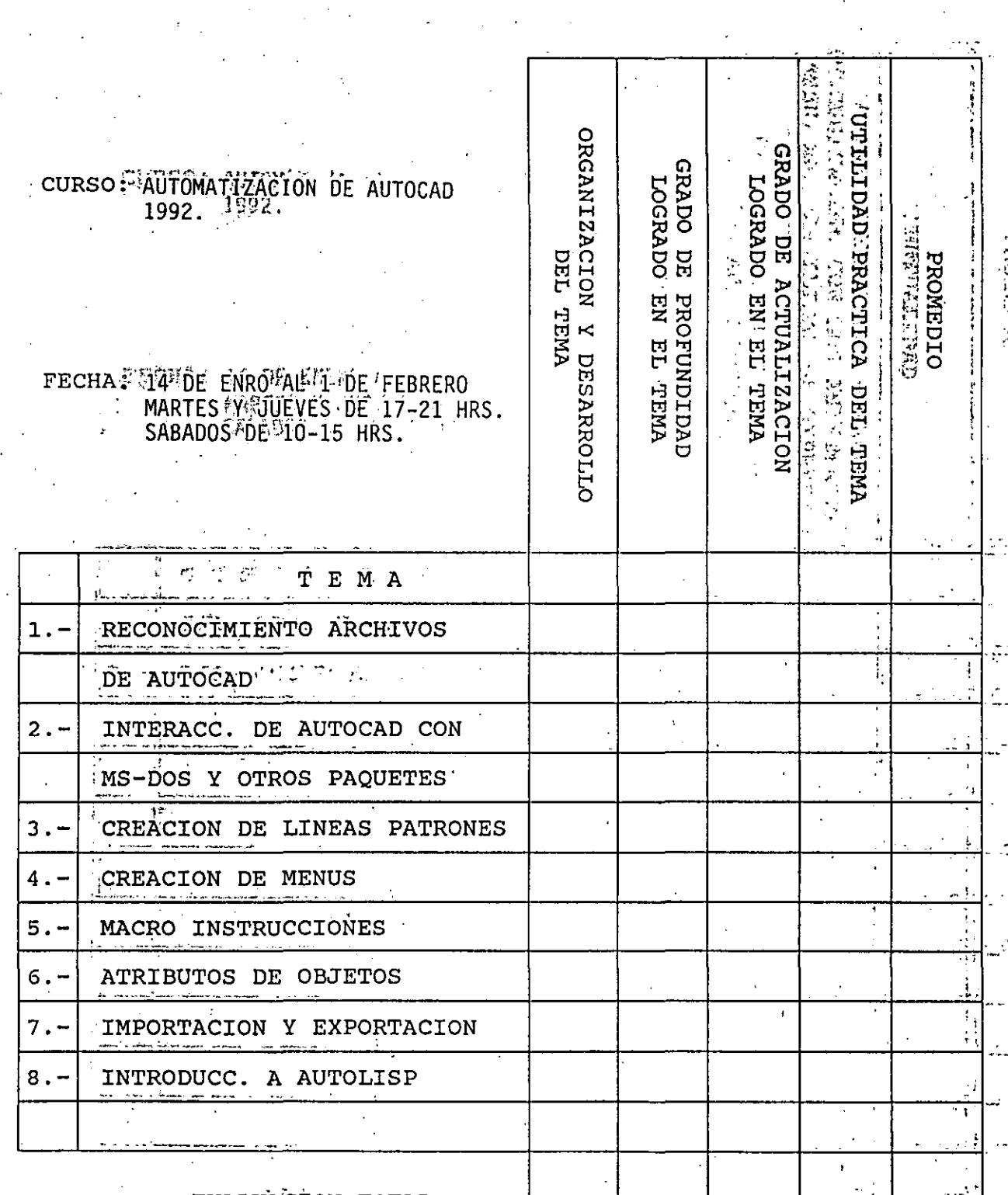

## EVALUACION TOTAL

EVA LURGION DE LA

ESCALA<sup>3</sup>DE-EVALUACION: 1 A 10

 $\overline{2}$ 

ENSEÑANZA

#### EVALUACION DEL<sup>1</sup> CURSO

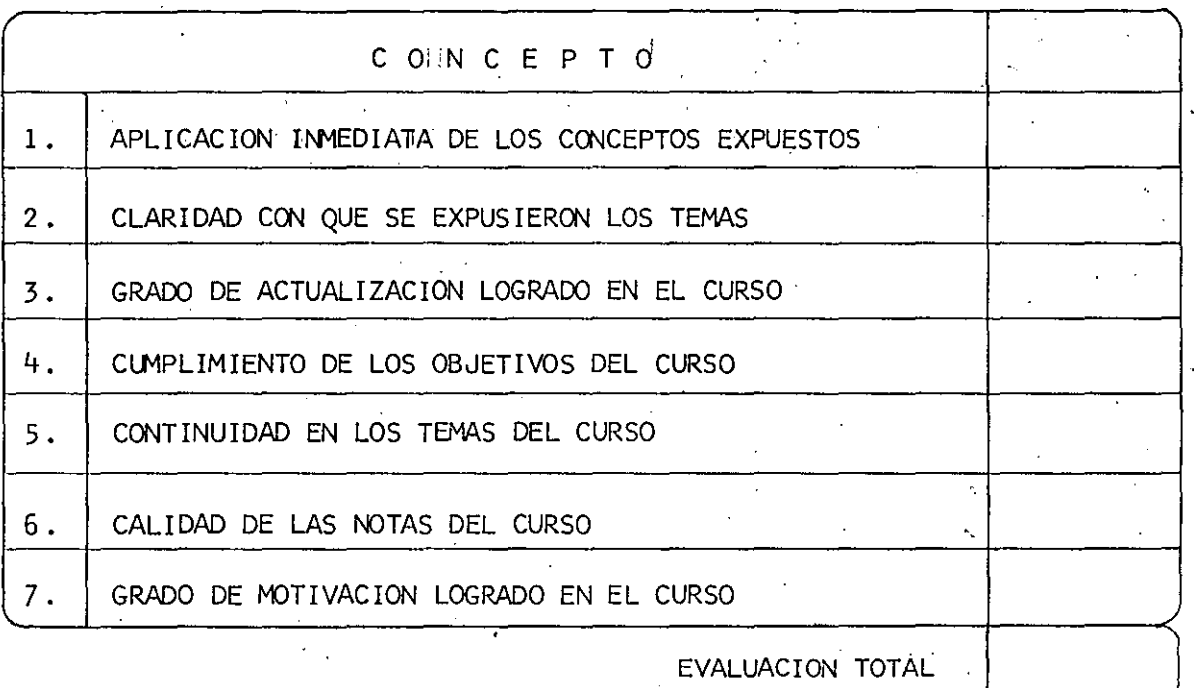

#### ESCALA DE EVALUACION:  $1$  A  $10$

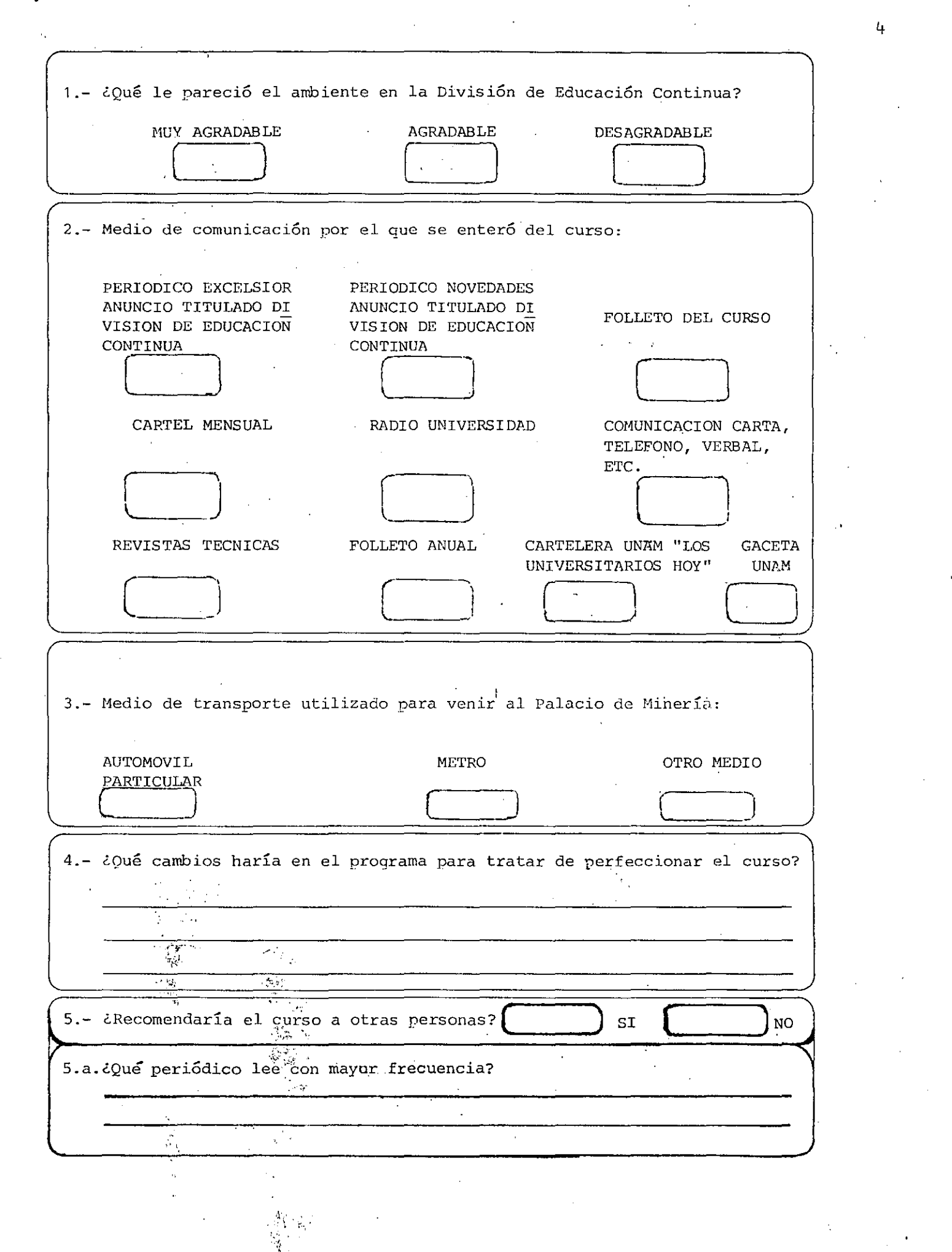

 $\mathcal{L}(\mathcal{L})$ 

ł,

 $\frac{1}{4}$ 

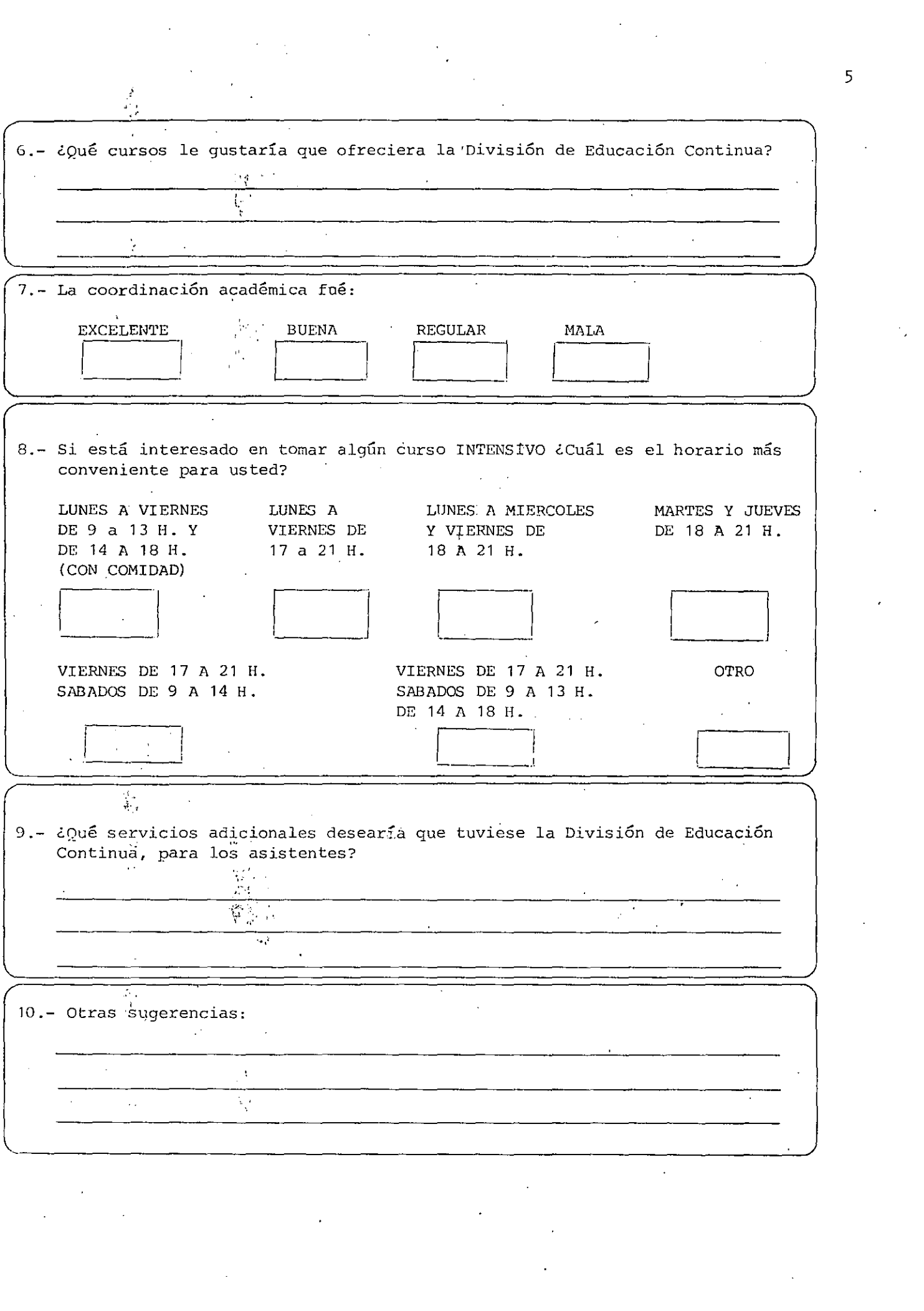

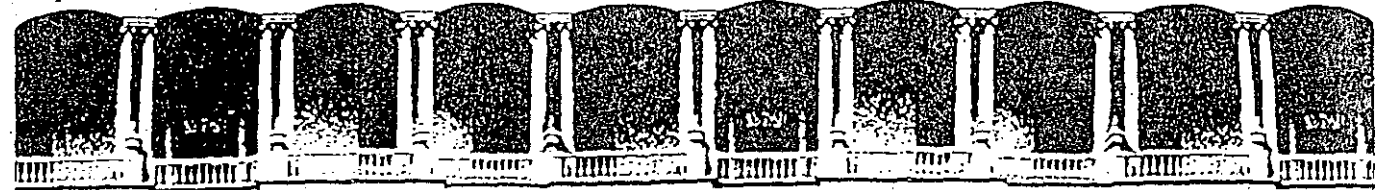

#### FACULTAD DE INGENIERIA U.N.A.M. DIVISION DE ÉDUCACION CONTINUA

AUTOMATIZACION DE AUTOCAD

RELACION TOTAL DE COMANDOS AUTOCAD 10.

## ENERO-FEBRERO, 1992.

Palacio de Minería Calle de Tacuba 5 Primer piso Deleg. Cuauhtémoc 06000 México, D.F. tel.: 521-40-20 Apdo. Postal M-2285

#### AUTOCAD 10 RELACION TOTAL DE CONANDOS

#### **APERTURE**

The APERTURE command soverns the size of the "tarset" crosshairs for object snap purposes.

Forest! **APERTIRE** 

Qbject snap tarset heisht (1-50 rixels) <default>: (number)

## ARC.

The ARC command draws an arc (circle sesment) as specified by any of the following methods.

- three points on the arc
- start point, center, end point
- start point, center, included ansle'
- start point, center, length of chord
- start point, end point, radius
- start point, end point, included ansie
- start point, end point, starting direction
- continuation of previous line or arc

 $\mathbf{r}$ 

3-point format: ARC Center/<Start point>: (point) Center/End/<Second point>: (point) End paint: (point)

- Ortions:  $A = \text{included}$  Andle
	- D = startins Direction
	- $L =$  Lensth of chord
	- $C = Center point$ .
	- $E =$  End roint
	- $R =$  Radius

To continue previous line or arc: reply to first Prompt with RETURN

The AREA command calculates the area and perimeter enclosed by a sequence of points you enter, or defined by a specified circle or roluline. A running total of measured areas can be kent, and you, can ask AutoCAD to add or subtract subsequent areas from the total.

Format: AREA <First point>/Entity/Add/Subtract: (point) Next roint! (eaint). Next goint: (goint) Next roint: ... ress RETURN to end roint entry Area = nono Periseter = nono

If add or subtract node has been selected, AREA then adds to (orsubtracts from) the running total, displays the running total, and repeats the options prompt. The options are:

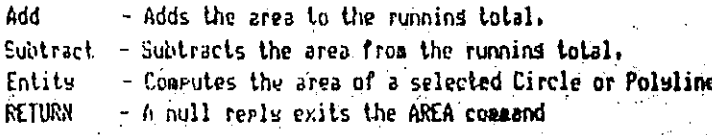

#### **ARRAY**

The ARRAY conmand makes multiple copies of selected chiects, in a rectangular or circular pattern.

Format: ARRAY Select objects! (Show what to copu) Rectangular or Polar array (R/P);

For a reclandular arradi dou are asked for the number of columns and rous, and the spacins between them. The array is built alons a baseline defined by the current Snap rotation ansie set by the "SHAP Rotate' command.

For a rolari or circulari arrawi Bou must first supply a center point. Following this, you sust supply two of the following three Farameters:

- the number of items in the array
- the number of desrees to fill
- the ansle between items in the array

Ortionally, you can rotate the items as the array is drawn.

#### AF.F.A

#### **ATTDEF**

The ATTDEF command creates an Attribute Definition. First, you specify the modes for this Attribute Definition. The modes are:

Invisible - Do not display, but allow extraction.

Constant  $a - All$  occurrences of this Attribute have

the same Value.

- Verify. - Issue extra prompts to verify a proper Value.
- Do not prompt for this Attribute during Block Preset insertion.

Format: ATTDEF Attribute modes

Invisible:N Constant: N VerifulH **Preset:N** 

Enter (ICVP) to change: RETURN when done?

The tasi prompt, and default value for the Attribute are then requested, as are its location, height, and rotation angle.

> Attribute tas: (up to 31 chars; letters, disits, \$, -, \_) Attribute prompt:

Default attribute value!

Start point or Alisn/Center/Fit/Middle/Risht/Stule: Heisht <default>:

Rotation ansle <default>:

#### ATTDISP

The ATTRISP command can be used to override the visibility mode set for Attributes on a slobal basis.

Format! ATTDISP Normal/OH/OFF <current>:

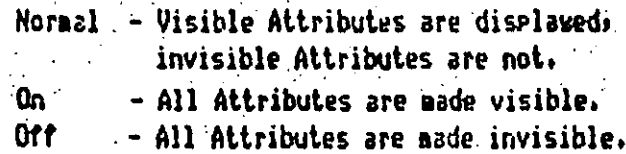

## ATTEDIT

The AITEDIT command allows you to modify certain aspects of Attributes independent of the Blocks in which they reside. You can perform slobal or individual editing, and you can restrict the operation to certain Blocks, Attribute Tass, and Attribute Values, or to Just those Attributes that are currently visible on the screen,

 $\mathcal{H}^{\ast}$  and  $\mathcal{H}^{\ast}$ 

្វាំងគួម (ស. )

Provincia di

 $\sim 10^{11}$  keV

 $\sqrt{2}$  ,  $\sqrt{2}$ 

 $\mathcal{L}_{\text{max}}$  ,  $\mathcal{L}_{\text{max}}$ 

is di

 $\sim 2$ 

空行

15.9732

计可用 网络小叶属 化聚戊烯酸

ATTEDIT Edit Attributes one by one?  $\langle Y \rangle$  (H = slobal) Format!  $\rightarrow$  Block name specification  $\langle \star \rangle$ : Attribute tas specification <\* \* \* Attribute value specification <8>:

#### **ATTEXT**

The ATTEXT command is used to extract Attribute information from a drawing for analysis by another program or for transfer to a database. You can extract the whole drawing or only a selected set of entities.

ATTEXT CDF, SDF, or DXF Attribute extract (or Entities)? <CD: Format:

If you respond with an "CDF", "SDF", or "DXF", the entire drawins will  $\sim 10^{11}$  and  $\sim 10^{11}$ be extracted. If you respond with an "E," the "Select objects:" prompt appears, and you may select a set of entities to extract. ATTEXT then asain prompts:

 $\alpha$  and  $\alpha$ 

6. 我的是很快。

化缩缩 经贸易资源

. CDF, SDF or DXF Attribute extract? <C>1

The extract formats are as follows:

CDF - Comma Delimited Format

SNF - Standard (Fixed field) Format

DXF - Drawins Interchanse Format

CDF formit is the default Attribute extraction format.

**ALLTOCAD** 

The AXIS command controls the disrlaw of axes, or ruler lines, along the edge of the graphics display.

#### AXIS Tick seacing(X) or GN/OFF/Snap/Aspect <current>1 Format:

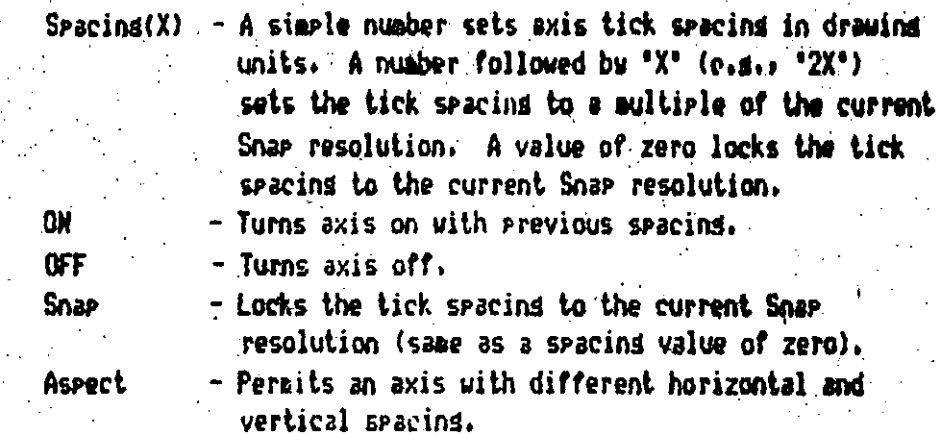

**BASE** 

The BASE command defines a reference point for insertion and rotation of the current drawing in subsequent drawings.

Format: BASE Rase point <default>: (point)

#### *BLIPHODE*

The BLIPHODE command controls the seneration of marker "blips" - the small temporary marks drawn whenever you designate a point. When BLIPHODE is "On", blies are drawn; when "Off", blies are superessed.

5

Format: **RLIPHODE ON/OFF <current>:** 

#### : AUTOCAR

#### di ock-

The BLOCK command allows you to name a sroup of objects that can then be INSERTed as a unit ansuhere in the current drawing, with specified X and Y scales and rotation.

Format! BLOCK Rlock name (or ?): (name) Tnsertion hase point: (point) Select objects: (select)

The objects you select will be erased as they are copied into the Rlock. If you want to restore them, use the OOPS command.

If you respond to the "Block name" prompt with a '?', AutoCAD will list the names of all Blocks currently defined in this drawing.

#### RPEAK

The BREAK command deletes part of a line, Trace, Circle, Arc, or Polyline, or salits the object into two objects of the same tugg,

#### Format:

RREAK Select object: (select one object) Enter first point: (point) . Enter second point: (point)

If you break a circle, it changes to an arc by deleting the portion from the first goint to the second, soins counterclockwise. Breaking a roluline with nonzero width will cause the ends to be cut sousre.

If you select the object by pointing to it, the break is ansumed to begin at the selection point, and the next prompt is!

Enter second point (or F for first-point):

If you want to besin the break at a point where some other object intersects with the object to be broken, choose an unambisuous point to select the object, and then enter 'F' in response to this prospt. You can then select the beginning and ending points of the break.

#### **CIIAMFER**

The CHAMFER command tries two intersecting lines (or two adjacent sesments of a Polyline) at a siven distance from their intersection

 $\cdot$  6

#### **AUTOCAD**

and connects the trimmed ends with a new line. Different trimdictances can be set for the two liness and are retained with the drawing. If the arecified lines do not intersect: CHAMFER will extend then until they dor and then proceed as above. Chanfers can be applied to an entire Polyline, chasfering all the intersections.

Format! CHANFER Polyline/Distances/<select first line>:

D - Set chamfer distances

P - Chamfer entire Polyline

#### **CHANGE**

The CHANGE command allows you to modify or change, the properties of existing objects in the drawing.

**CHANGE** Select objects: (select) Format: Properties/<Chanse point>:

In the following descriptions, the selected Change Point ia abbreviated "CP". Note that the current object being changed is hishlishted and can be drassed as you chanse its location.

- Line - Endepint closest to CP changes to CP (ORTHO can affect this).
- Circle Radius changes so that CP is on circumference.

Block - Location changes to CP.

New ansie may be specified.

Text  $-$  Location changes to  $CP$ .

New text style, height, ansle,

and text string may be specified.

Attribute Definition - Same as Text, plus Attribute tas may be changed.

The CHANGE command's "Properties" option permits you to change any or all of the following properties of the selected objects:

laver color linetupe elevation

thickness

## Format:

## CHANGE Selects objects: (do so) Properties/<Change point>: -P

Chanse what properts (Color/Elev/LAser/LTspe/Thickness)?

Enter the option kesword for the property sou wish to change. You can abbreviate each option to its capitalized letters.

#### **CHPROP**

The CHPROP compand is a subset of the CHANGE compand which does not include CHANGE <point> and CHANGE Elevation. The properties which say be chansed include color, linetype, layer, and thickness.

Format:

CHPROP Select objects: (Select) Change what property (Color/LAyer/LType/Thickness) ?

Enter the option kesword for the properts sou wish to change. You can abbreviate each option to its capitalized letters.

#### **CIRCLE**

The CIRCLE command is used to draw a circle. You can specify the circle in several wass. The simplest method is by center point and radius.

CIRCLE 3P/2P/ITR/<Center point>1 (point) Format! Diameter/<Radius>: (radius value)

To specify the radius, you can designate a point to be on the circumference. You may enter "DRAG" in response to the 'Diameter/<Radius>' promet to specify the circle size visually. If it is more convenient to enter the dismeter than the radius, replu to the 'Diaseter/<Radius>' prompt with 'D'.

The circle can also be specified usins three points on the circumforence (realy "JP" when arounted for the center epint), or by designating two endroints of its diameter (rerly "2P"), For these methods, you can "dras" the last point or specify object snap 'Tangent' points.

mu i uu me

In addition, you can draw a circle by specifying two lines (and/or other circles) to which the circle should be tandent, and a radius. Enter "TTR" for this option.

### **COLOR COLORS**

The COLOR command sets the color for new entities. Color numbers i through 7 have standard meanings as follows:

> $1 - Red$  $2 - Y$ ellow  $3 - Green$  $4 - C$ uan  $5 -$  Blue  $6 -$  Masenta  $7 -$  White

You can control the color of each entity individually or by lawer. To change the color of existing objects, use the CHANGE command. To control layer colors, use LAYER.

COLOR New entity color <current>: Format:

You can respond with a color number from 1 to 255, or a standard color name such as "Red". All new entities will be drawn in this color, resardless of which laver is current, until you asain use the COLOR command.

If you respond with "BYLAYER", new objects you draw will inherit the color assigned to the layer upon which they are drawn.

If you respond with 'BYRLOCK', objects will be drawn in white until they are srouped into a Block. Then, whenever that Block is inserted, the objects will inherit the color of the Block insertion.

The COPY command is used to duplicate one or more existing drawing entities at another location (or locations) without erasing the orisinal.

Format: COPY Select objects: (select) <Base point or displacement>/Multiple: Second point of displacement: (if base selected above)

You can "dras" the object into position on the screen. To do this, desisnate a reference point on the object in response to the "Base point...' prompt, and then reply 'DRAG' to the 'Second point!' prompt. The selected objects will follow the novements of the screen crosshairs. Hove the objects into position and then press the pointer's "pick" button.

'To make multiple copies, respond to the "Base point" prompt with The 'Base point' proact then reaccears, followed by repeated 'H' . "Second point" prompts. When you have made all the copies you need, sive a null response to the "Second point" prompt.

#### **BBLIST**

**COPY** 

The DBLIST coasand produces a coaplete list of the contents of the drawing database for the current drawing. This command is used mostly for debussins.

#### Format: DRLIST

You can use CTRL S to pause, and CTRL C to cancel the listins. If you want to echo the listins to your printer, use CTRL Q.

#### **DRATTE**

The DDATTE command lets you examine or change the values of a Block's Attributes by means of a dialogue box. Dialogue boxes work only with certain display drivers.

#### **DDEHODES**

The DDEMODES command lets you change various entity drawing modes

color, lingture, clevation, and thickness) using (current) lavere Dislogue boxes work only with certain display dralodue boxes. drivers.

### $\mathcal{L}_{\mathrm{in}}$ D.PL.HODES

 $\sqrt{16}$  C  $_{\odot}$ 

The DOLHODES command lets you create new lawers, rename existing  $\lambda$ avers, select a different current lawer, and control the visibility, color: freeze/thaw state, and lineture assigned to existing layers, using dialogue boxes. Bialogue boxes work only with certain display drivers.

#### **DDRHODES**

The DDRMODES command lets you control the settings of various drawing aids. such as Share Gride and Axise using dialogue boxes. Dialogue boxes work only with certain display drivers.

### *DDUCS*

The DDUCS command displays a dialosue box that provides all of the functionality of the UCS command; you can also use it to name or rename existing User Coordinate Systems. Dialogue boxes work only with certain display drivers.

#### DELAY

The DELAY command is used in command scripts to allow the display to be viewed before the next command is automatically issued. DELAY times are designed to be approximately 1 millisecond per increments but are ultimately a function of the computer-equipment-running AutoCAD.

Format DELAY Delay time in milliseconds! (number)

The larger the number, the longer the delay.

The BIM command enters Dimensionins mode. The commands allowed-during Dimensioning mode are listed below. Each may be abbreviated to its first three characters. A space or RETURN will repeat the previous DIN subcommand.

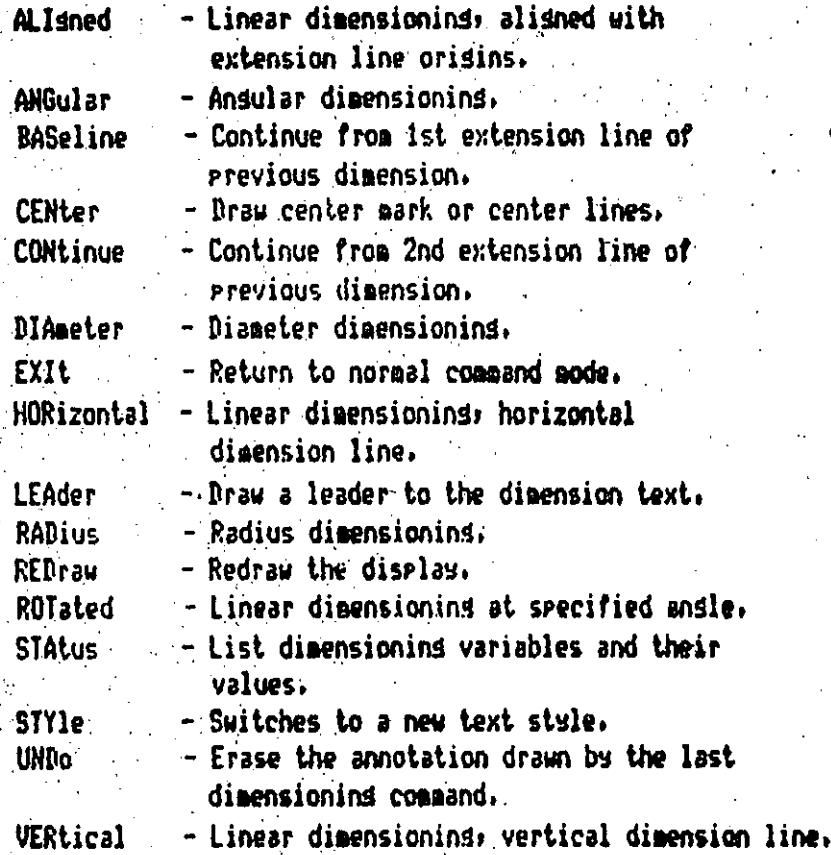

If the DIMASO dimensioning variable is "on', the linear, angular, dismeter, and radius dimensioning commands generate a single Dimension entity, as opposed to separate lines, arcs, arrows, and text. The followins dimensionins commands operate on existins Dimension entities.

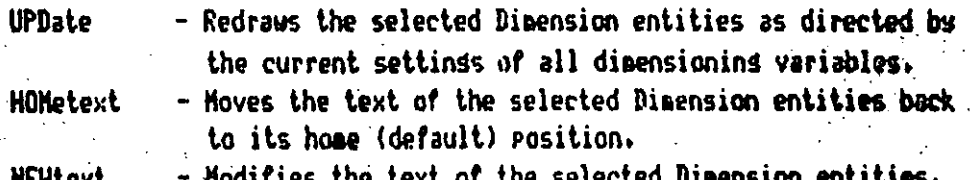

#### **AUTOCAD**

## DINI

The DIM1 command allows you to execute one dimensioning command, and then returns to normal command mode.

Foreat: DIM1 Dim: (enter dimensioning command)

#### **DIST**

The DIST command displays the 3D distance (in drawing units), the ensie in X-Y riane, the ansie from X-Y riane, and the delta-X/Y/Z between two designated roints.

Foraat: BIST First point! (point) Second point: (point)

If a single number is entered in response to the 'First point!' prompt, DIST displays that number in the current UNITS format.

#### **DIVIDE**

The DIVIDE command allows you to divide an entity into a specified number of equal length parts, placing markers along the objects at the dividing roints.

Format!

DIVIDE Select object to divide! (point) <Number of sesments>/Rlock:

You can select a single line, arc, circle, or-polyline. If you enter a sesment count between 2 and 32767, Point entities will be placed alons the object to divide it into that number of equal sesments. You can request a specific Block to be inserted instead of the Point entities by responding to the second prompt with  $B^*$ . AutoCAD will ask:

> Block name to insert! Align block with object? < Y> Number of sesments:

The block aust currently be defined within the drawing. If you answer "Yes" to the "Aliso block?" Prompt, the block will be rotated around its insertion point so that it is drawn tandent to the object beind divided.

#### **AUTOCAD**

After all prompts are answered, AutoCAD will divide the object. drawins Point entities or the specified block at each Junction between the equal sespents.

### *DOUGHNUT* **DOMUT**

The DOUGHNUT (or DONUT) command draws a filled circle or ring.

Fornat:

BOUGHNUT Inside diameter <last>: (value or two points) Outside diameter <last>: (value or two points) Center of doushout: (enter soint)

The "Center of doughnut" proapt is repeated for pultiple locations of the doughnuts. You can 'drag' the center point if you wish. A null reseanse ends the DOUGHNUT connand.

The DOUGHNUT command constructs a closed Poluline (composed of uide arc sedments) representing the specified object. Consequently, sou mas edit the resulting doughnut with PEDIT or ans of the other editins commands that operate on Polylines. The solid-fillins of doughnuts is subject to Fill mode.

#### Drag (Draghone)

When Dras mode is on you may draw certain entities (Circles, Arcs, Polylines, Blocks, and Shares) dynamically, "dradding" them into rosition on the screen. Also, many of the editing commands can drad any existing object. Drassins is turned on by enterins the word "IRAG" at appropriate points in the command prompt sequence.

With some computer configurations, the dragging process may be time consumins.

Format: DRAGHODE ON/OFF/Auto <current>:

When Drad gode is off, all "DRAG" requests are idnored, including those embedded in menu items. When Drag-mode is on, dragging is permitted, and 'DRAG' requests are honored when appropriate.

If you set Drad mode to "Auto", draddind is enabled for dwery commend that surports it. Drassins will be performed whenever possible, without the need to enter "DRAG" each time,

#### DTEXT.

The DTEXT command is similar to the TEXT command and begins by prompting for the same information as the TEXT command. Howevers once you've entered the text location, height, and rotation ansle, DTEXT  $\cdot$  draws the text on the screen character by character as you enter it. A rectangular text cursor is disrlayed to help you see where you are. You can use the Backspace key to back up and correct typing errors.

When you finish a line of text, press the RETURN key. The "Text!" Promet reappears, the text cursor advances, and you can draw another line of text below the previous line. You can also besin a new line of text by using your pointing device to designate a new starting point. This terminates the current line of text (if any), moves the text cursor to the point you designated, and repeats the "Text:" prompt to let you start a new line. When you are satisfied with all the new lines of texts sive a null response to the "Text!" prompt to end the DTEXT command.

DTEXT works best with left-justified text. When you use other types of justification, DTEXT draws the text left-iustified, and performs the requested Justification when you sive a null response to end the command.

#### **LANTER**

The DVIEW command lets you define parallel or visual perspective views of your drawing dynamically. It allows you to:

- Look at objects with true visual perspective.
- Rennve hidden lines in your drawing.
- Position front and back clipping planes.
- Tossle back and forth between perspective and parallel views.
- Specify a camera point, target point, and lens lensth.

Format: **NVTEW** 

> Select objects: (Select entities) CAmera/TArset/Distance/POints /PAn/Zaom/TWist/CLip/Hide/Off/Unda/KeXit>!

The various ortions are described below!

#### **AUTOCAD**

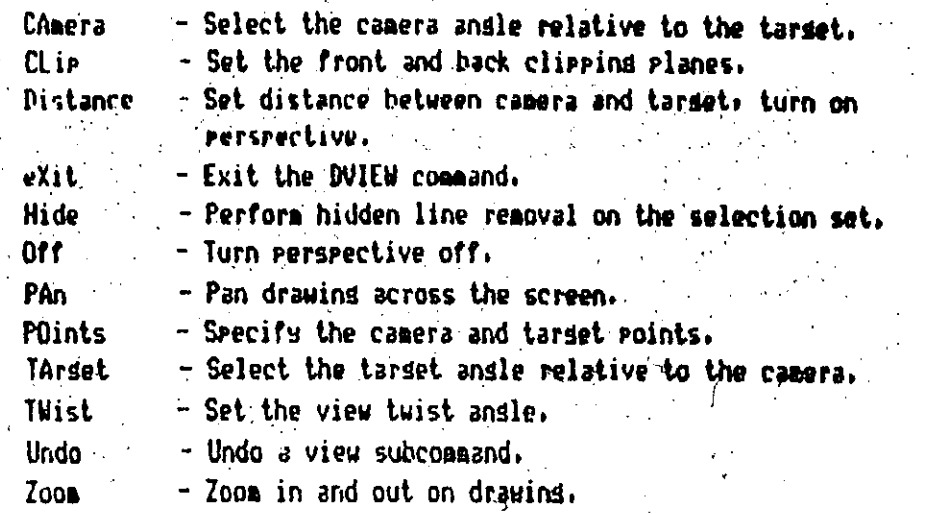

If you select the "CLIP" option, AutoCAD prompts:

#### Back/Front/<0ff>\*

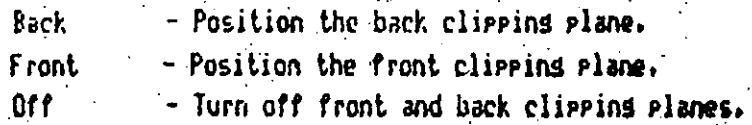

#### **DXRIN**

The DXRIN command loads a ".dxb" ('drawins interchanse binary') file into an AutoCAD drawing. These files have a very compact format and are mainly for internal use by programs such as CAD/camera (to).

DXBIN DXB filet (filename) Formal:

To not type the '.dxb' file type; it is assumed.

#### **DXFIN**

The DXFIN command reads a Drawins Interchanse File and creates or appends a drawins from it. If you want to DXFIM a total drawing, create a new drawins usins Main Menu, task 1, and issue the DXFIN command before drawing anything.

DXFIN File name <default>1 (name) Format:

If AutoCAD determines that the current drawing is not early, it prints the nessage

Not a new drawins -- only ENTITIES section will be input.

and proceeds to ishore all sections of the input file other than the **ENTITIES** section.

#### DXF CAIT

The DXFOUT command creates a Drawing Interchange File from the current drawing or from selected entities in the drawing.

DXFOUT File name <default>: (name>or RETURH) Format: Enter decinal places of accuracy (0 to 16)/Entities/Binary <6>:

If you respond with 'E', the normal 'Select objects!' prompt appears, and you may select the set of entities to be output. You are then again prompted with:

Enter decimal places of accuracy (0 to 16) <6>:

If you select the Binary option, the output is written to a binary BXF file.

#### **EDGESURF**

The EDGESURF command constructs a Coons surface patch from four adjoining space curve eddes.

#### Format: ENGESURF

Select edge 1: (Select an edge) Select edse 2: (Select an edse) Select edde 3: (Select an edde) Select edge 4: (Select an edge)

The four adjoining edges that you select may be lines: arcs: or oven 28 or 30 Polylines, and must touch at their endroints to form a topolosically rectansular closed path. The edges may be selected in any order: however, the first edge selected generates the H direction, and the two edges which touch the first edge generate the M direction of the mesh;

The sustem variable SURFTAB1 controls the number of tabulation lines senerated in the H direction, while SURFTAB2 controls the number of tabulations semerated in the M direction.

#### AUTOMAD -

## **ILEV**

The ELEV command allows you to specify the current Elevation and Extrusion Thickness for subsequently drawn objects. The elevation is the Z plane on which an object's base is drawn, while its extrusion thickness is its height above that base elevation. Nesative thicknass extrudes downward.

#### Format: **ELEV** 2000年

New current elevation <current>: (RETURN or number) New current thickness (current): (RETURN or number)

#### **ELL IPSE**

The ELLIPSE command allows you to draw ellipses.

ELLIPSE <Axis endpoint 1>/Center: (point) Format: Axis endecint 2: (ecint) <Gther axis distance>/Rotation:

If you enter a distance to the '<Other axis distance>/Rotation' proget, AutoCAD interprets it as half the length of the other axis. If you rasis with 'R', the first axis is assumed major and AutuCAD Proapts!

Rotation around major axis!

The asion axis is now treated as the diameter line of a circle which will be rotated a specified amount around the axis, into the third dimension. You can enter a rotation-ansle between 0 and 89.4 desrees.

If you respond to the " $\langle Axis \rangle$  endpoint 1>/Center" prompt with "C", AutoCAR prompts for the center point, and one endpoint of each axis. The "<Other axis distance>/Rotation:" prompt appears for this method also, so sou can specify the ellipse's rotation rather than the second axis.

If you have selected isometric Snap mode, ELLIPSE allows you to draw a circle in the current isometric drawing plane. The dialogue for this is:

> ELLIPSE <Axis endroint 1>/Center/Isocircle: I Center of circle: (point)

<Circle radius>/Diameter: (radius distance or 'D')

The "Center of circle" is the center point of the original circle as projected into the isometric drawins plane. The radius or diemeter is the radius or diameter of the original circle as it would appear in a face-on projection.

 $\sim$  You may enter the radius numerically or by designating a point to "show" AutoCAD the radius as a distance from the circle's center Point. You can 'dras' the radius if you like.

#### **END**

The IMB commund exits the Brauins Editor (after 'savins the undated version of the current drawing), and returns to the Main Menu. If youthen wish to exit entirely, select item 0 from the Main Menu.

**END** Formati

#### **ERASE**

The ERASE command lets you delete selected entities from the drawing.

#### ERASE Select objects: (select) **Format:**

You can easily erase just the last object you drew by responding to the 'Select objects' proapt with 'L'.

The DOPS command can be used to retrieve the last thing you erased.

#### **EXPLODE**

The EXPLODE command replaces a block reference with copies of the simple entities comprisins the block, forms simple lines and arcs from a polyline, foras individual lines, arrows, and text entities from an Associative Dimension entity, or replaces a polyson mesh with JD Face entities.

#### Format: **EXPLONE**

Select block reference, polyline, dimension, or mesh:

When a Block or Dimension is exploded, the resulting image on the screen is identical, except that the color and linetwre of entities may change due to floating layers, colors, or linetures. Therefore, be careful to select the desired object.

When a polyline is exploded; any associated width or tansent information is discarded and the resulting lines and arcs follow the polyline's center line.

#### **AUTOCAD**

#### **EXTEND**

The EXTEMD-Command-allows you to lengthen existing objects in a drawing so they end precisely at a boundary defined by one or more other objects in the drawins.

Format:

EXTEND Select boundary edge(s)... Select objects:

You may use any form of entity selection to define the boundary objects. Lines, Arcs, Circles, and 2D Polylines may serve as boundary When using a 2D Polyline as a boundary, its width objects. information is ishored so that objects are extended to its center line.

All the selected edges are highlighted, and will repair hishlishted for the rest of the EXTEMD command. Next the prompt:

Select object to extend:

appears. Pick objects to extend by pointing to the part of the object to be extended. Answer with RETURN to end the command. Lines, Arcs, and open 2D Polylines can be extended.

#### **FILES**

The FILES command is used to sain access to disk file directories.

Formet: **FILES** 

This invokes the File Utility menu, which displays a list of subtasks, Using this menur you can list the names of files on disk, delete selected files, rename a file, or cory a file to another file.

When listing user-specified files or deleting files, you can use the " and "?" wild-card characters. "?" matches any character in that positions and " matches all characters up to a periods or to the end of the name. Thuss '.' means all files.

**FILL** 

The FILL command controls whether Solids, Traces, and wide Polulines are to be solid-filled or Just outlined.

Formats: FILL ON/OFF <DN>:

#### FILLET

The FILLET command connects two lines, arcs, or circles with a secoth are of specified radius. "It adjusts the lengths of the original lines or arcs so they end exactly on the fillet arc. If the Polyline option is used, you can apply fillets to an entire Polyline, or repove the fillets from a Polyline.

Format! FILLET Polyline/Radius/<select two objects>:

P - Fillet an entire Polyline R - Set the fillet radius

#### FILMROLL .

- 1993

The FILMROLL' command lets you produce a file for use by the AutoShade shaded rendering package.

Format: FILMROLL Enter filaroll file name <default>:

Enter the name of the filaroll file sou wish to create. The nesse of the current drawing is offered as the default. Bo not include a file ture in your response; file ture "sfla" is assumed.

#### **GRAPHSCR TEXTSCR**

The GRAPHSCR and TEXTSCR commands are provided as a convenient exams of selectins either the sraphics or text screens from within menus and  $scripts.$ 

**GRAPHSCR TEXTSCR** Format:  $0<sub>r</sub>$ 

#### **AUTOCAD**

ORID<sub>30</sub>

The GRID command controls the diselas of a stid of alisment; dots to assist in the Placement of objects in the drawing.

GRIB Grid spacins(X) or GH/OFF/Snap/Aspect <current>1 Formal!

The various options-are described below.

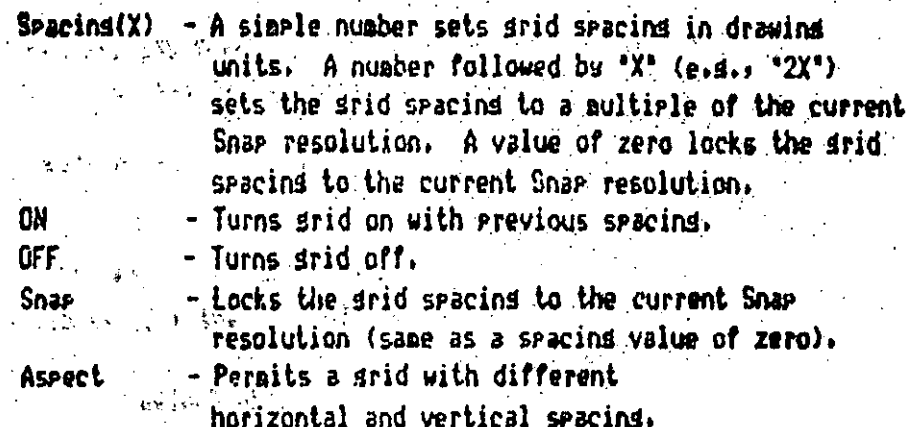

First False

**HANTLES** 

The HANDLES command controls the assignment of handles. A handle is a unique number which has been permanently assisted to an entity. When you enter the MANDLES command the current status is displayed, and if handles are enabled. the next handle number is displayed.

Format!

**HANDLES** Handles are disabled. ON/DESTROY!

The various ortions are described below.

**ON** 

- Assigns handles to every entity currently in the database and every entity subsequently added to the drawing. It also sets the system variable HANDLES to 1.

**DESTROY** 

- Deletes all handles in the database, Warning - This invalidates all links into the drawing from external databases.

#### **HATEH**

The HATCH-command is used to crosshatch or pattern-fill an area.

#### Format!

 $\pmb{\gamma}$ 

 $\mathbf{u}$ 

HATCH Pattern (? or name/Uistule) <default>:

- Lists the standard hatch patterns in 'acad.pat'.

- name Name of a hatch puttern. You are prompted for a scale an ansle for the pattern.
	- Allows you to define a simple pattern on the fly. You ar prompted for an ansle, the spacins between the lines, and a single or double hatch area.
- style Defines what areas of the selected items are to be filled with the specified pattern.

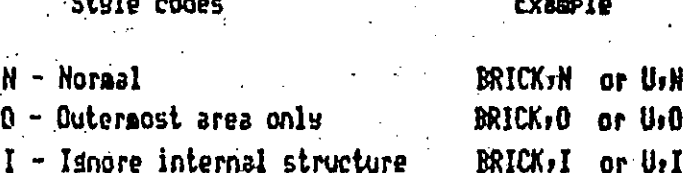

The specified parameters are remembered and are displayed as the defaults for subsequent HATCH commands.

## HELP?

The HELP (or '?') command displays help information.

#### $HELP$  (or ?) Formats:

Command name (RETURN for list)1

If you reply with a command name, information about that command is Otherwise, the disrlas consists of a list of valid displayed. commands, and a brief reminder of the methods of point specification,

If the help information does not fit on one screen, AutoCAD will Pause and display!

#### Press RETURN for further help.

To continue the help displays press RETURN. If you want to cancel the help diselay, enter CTRL C.

#### **HIDE**

The HIDE command eliminates "hidden" lines. When the VPOINT command is used to senerate a 3D views it is in 'wire frame' formi that is, all lines are drawn, even those that would beshidden by other objects, HIDE, which has no parameters, redenerates the drawind with the "hidden" lines suppressed.

#### Forest: **HIDE**

#### IN

The ID command displays the coordinates of a designated point in the drawing,

ID Point: (point) Format:

#### IGESIN

The ISESIN command reads an ISES ASCII format file and creates a drawing from it. Create a new drawing using Hain Henu task 1: and issue the IGESIN command before drawing anything.

IGESIN File name: (name) Format:

#### **IGESCUT**

The IGESOUT command creates a IGES ASCII format file from the current drawing.

Format: IGESOUT File name: (name)

#### **AUTOCAD**

#### **THSERT**

The INSERT command inserts one occurrence of a defined Block into the current drawing at a designated point, applying scale factors and rotation. If the named Block is not defined in the current drawing. but another drawing exists with that name, a Block Definition is first created from the other drawing.

Format:

INSERT Rlock name (or ?) <default>: Insertion point: X scale factor <1> / Corner / XYZ: Y scale factor (default =  $x$ ); Rotation andle <0>:

The X/Y scales may be specified simultaneously by usins the insertion point as the lower left corner of a box; and a new point as the upper risht corner; just enter the new point in response to the "X scale factor' prompt.

You can enter "DRAG" to dynamically specify the insertion point, X/Y scales, and rotation angle. You can preset the scale and rotation for the drassed imase by usins the "Scale" or "Rotate" option at the "Insertion point!" prompt.

Normally, the Block is inserted as a single entity. However, if sou precede the Block name with a  $-1$ , its individual components are inserted. In this case, only one scale factor is requested.

Enterins 'XYZ' after the 'X scale factor' prompt tells AutoCAD that you want to specify all three scale factors, Xe Y, and  $\mathbb{Z}_2$ .

Format:

INSERT Block name (or ?) <default>: Insertion paint: X scale factor  $\langle 1 \rangle$  / Corner / XYZ: XYZ X scale factor <1> / Corner:  $Y$  scale factor (default =  $X$ ):  $\mathbf{Z}$  scale factor (default = X): Rotation andle <0>:

If the Block has Attributes, prompts for the Attribute values will appear next. If system variable ATTDIA is set nonzero and the display driver has the needed features, a dialosue box will serve this purpose instead.

"When drassins a Block into position, the default scale of 1 and default rotation of 0 desrees are used for the dras inase. If you know the scale or rotation beforehand, you can enter one of the followins ortions when the 'Insertion roint;' prompt is issued, to "preset" the scale or rotation for the drad image.

. Scale - Presets (uniform) scale factor XScale - Presets X scale factor YScale - Presets Y scale factor ZScale - Presets Z scale factor Rotate - Presets rotation amount

If you've specified one of these ortions, the corresponding prompt that normally follows entry of the insertion-point will be skipped. (Variations of these ortions, with a leading 'P', can be used to affect only the dras image, issuins the scale-and rotation prompts as usual after the insertion point has been established.)

#### **ISOPLANE**

The ISOFLANE command permits selection of the current drawins plane (top) left, or right) when the Ispaetric snap style is in effect.

Format: ISOPLANE Left/Tor/Risht/(Tossle):

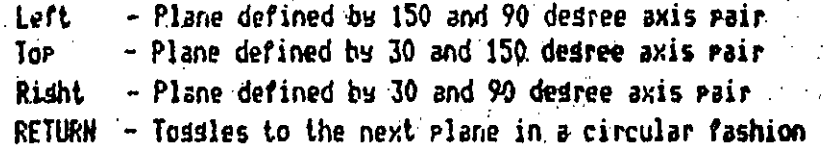

#### KEYS

**TOGGLES** 

The followins control kess are used to tossle various modes on and aff.

CTRL R - Snap mode on/off CTRL D - Coordinate disrlas control. Static, dunamic with lensth<ansle, dynamic with coordinates only,  $\frac{1}{2}$ CTRL E - Circular toddle of ISO-plane  $CIRL_G - Grid$  on/off CTRL 0 - Ortho aode on/off CTRL Q - Printer echo on/off CTPL T - Tablet mode on/off

The LAYER command allows you to control which drawins lawer you are currently drawing on, and which drawing lawers are to be displayed. It also controls the color and linetupe associated with each drawing layer.

# LAYER ?/Make/Set/Hew/OH/OFF/Color/Lture/Freeze/Thaut

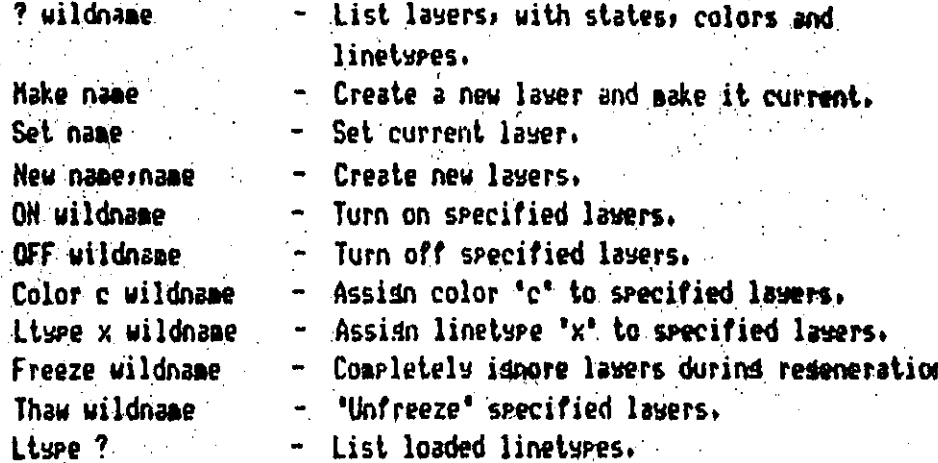

Where 'wildname' appears above, the layer name(s) may include  $-$  and "?" wild cards. A single "" selects all existing layers.

#### **LIMITS**

The LIMITS command allows you to change the upper and lower limits of the drawins area while workins on a drawing, and to turn limits checkins ON or OFF.

28

Format: **LIMITS** 

> ON/OFF/<Lower left corner> <current>: Upper risht corner <current>:

LAYER

Format:

**LINE** 

The LINE command allows you to draw straight lines. You can specify the desired endpoints using either 2D or 3D coordinates, or a combination. If you enter 2D coordinates, AutoCAD uses the current elevation as the Z component of the point.

**Format:** LINE From point! (point) To point: (point) To: Point: (roint) To roint! ...RETURN to end line sequence

To erase the latest line sessent without exitins the LINE commands enter 'U' when prompted for a 'To' point.

You can continue the previous line or arc by responding to the "From point:" prompt with a space or RETURH. If you are drawing a sequence of lines that will become a closed polyson, you can reply to the 'To point' prompt with "C" to draw the last sesment (close the rolysan).

Lines may be constrained to horizontal or vertical by the CRTHO connand. راه التي وجود

#### LINETYPE

You can control the dot-dash lineture of each entitu individually, or by layer. To change the linetupe of existing objects, use the CHANGE command. To control laser linetures, use the LAYER command,

The LINETYPE command sets the lineture for new entities. It can also load linetupe definitions from a library file, write now definitions to a library file, and list the linetype definitions in a library file.

#### Format: LINETYPE ?/Create/Load/Set:

7

- Lists the linetures defined in a specified library file.

Create - Allows creation of a new linetupe and stores it in a specified library file.

Load - Loads selected linetypes from a specified

library file.

- Sets the current linetspe used for newly drawn Set. entities.

Note: The "Set" ortion and The "LAYER Lisre" coasand sutomatically load linetypes from the standard linetwow library file. The "Load" ortion is needed only if you are storing linetwres in a different library file.

The LINETYPE command's "Set" option establishes the current lineture for new entities.

Fornat! LINETYPE . ?/Create/Load/Set: 9 New entity linetype (or ?) <current>:

You can reply with a linetype name (not necessarily loaded wet), in which case all new objects you draw will be siven this linetwee. resardless of which layer is current, until you asain use "LIMETYPE  $Set$ .

If you respond with "BYLAYER", new objects you draw will inherit the linetype assigned to the layer upon which they are drawn.

If you respond with 'BYBLOCK', new objects will be drawn with the CONTINUOUS lineture until they are srouped into a Block. Then, whenever that block is inserted, the objects will inherit the linetype of the Block insertion.

Finally, if you respond with '?', the currently loaded lingtwoes will be listed.
# **LIST**

The LIST command displays database information about selected objects,

LIST Select objects: (select) Format:

If the listins is lengths, you can use CTRL S to pause momentarily, or CTRL C to abort the listing. To echo the listins to your erinter, use CTRL 0.

# **LDAD**

The LOAD command is used to load Share definitions from a library. file.

[ LOAD | Name of share file to load (or ?): Format! (Share file name)

No file type should be specified; type ".shx" is assumed.

If you respond to the LOAD command's prompt, with '?', AutoCAD will display a list of the currently-loaded Shape files.

# **LTSCALE**

The LISCALE command doverns the slobal scale factor for lineture dash lensths.

Format: LISCALE New scale factor <current>;

# LTYPE

There is no LTYPE command; see LAYER and LIMETYPE.

# **NEASURE**

The MEASURE command allows you to measure an entity: placing markers alons the object at intervals of the specified distance.

Format: MEASURE Select object to measure: (point) <Sesment lensth>/Block:

You can select a single line, arc, circle, or rolyline. If you enter a sesment lensth, the object is measured into sesments of that lensth, starting at the endpoint closest to the point by which the entity was selected. Point entities will be placed where each pair of sesmonts seet. You can request a specific Block to be inserted instead of the Point entities by reseanding to the second prompt with "B". AutoCAB will ask!

# Block name to insert: Alisn block with object? < Y> Sessent lensth:

The block must currently be defined within the drawing. If you answer "Yes" to the "Align block?" proapt, the block will be rotated around its insertion point so that it is drawn tangent to the object being neasured.

After all prompts are answered, AutoCAD will goasure the chimet, drawing Point entities or the specified block where each pair of sedments meet.

## KENU

The MENU command is used to load a new set of commands into the screen, tablet, and button penus from a disk file.

Format: **HEMI** 

Henu file name or . for none (current)?

If you sive a null response, the current menu file is reloaded. If you respond with ".", the current nenu will be cleared and no senu file will be loaded.

# hinsert

The MINSERT command is very similar to the INSERT command in that it is used to insert a Block. However, the MINSERT chasand creates aultiple instances of the block in a rectansular patterns or arrax.

During the MINSERT command, AutoCAD asks the same questions as for the INSERT command (insert points X/Y scalings rotation engles etc.). "MINSERT " is not geraitted, however. Following the standard INSERT prompts, the MINSERT command will prompt!

Humber of rows (---)) Husber of coluans (111); Unit cell or distance between rows  $(--1)$  (if row count is  $2$  or  $\omega$ re)

Distance between columns (111): (if column count is 2 or more and unit cell was not selected)

The Unit cell allows you to designate two opposite corners of a rectansle to "show" AutoCAD the row and column seacins in one oreration.

You cannot EXPLODE a MINSERT. See also INSERT and ARRAY.

#### **MIRROR**

The MIRROR command allows you to mirror selected entities in your drawins. The original objects can be deleted (like a MOVE) or retained (like a COPY).

Format:

MIRROR Select objects: (select) First point of mirror ling! (point) Second point: (point) Belete old objects? <N> (Yes) Ho, or RETURN)

The airror line you designate is the axis about which the selected objects are mirrored; it may be at any ansle.

Often, you will want to reflect a section of a drawing but keep all its annotation readable the usual way. AutoCAD permits this through the MIRRIEXI system variable. When MIRRIEXI is set to 1 (the default value), text will be reflected normilly and will be mirror-inverted. If you set HIRRIEXT to zero (using the SETVAR) command or AutoLISP). the MIRROR command will handle text items (mul Attribute entities) specially, preventing-then from being reversed or turned upside down in the mirrored image.

# . Nove

The MOVE command is used to nove one or more existing drawing entities from one location in the drawing to another.

MOVE Select objects: (select) foraat: Rase roint or disrlacement: Second point of displacement: (if base selected above)

You can "drag" the object into position on the scheen. To do this, desisnate a reference point on the object in response to the "Base point..." prompt, and then reply 'DRAG' to the 'Second point!' prompt. The selected objects will follow the movements of the screen crosshairs. Move the objects into position and then press the rointer's 'rick' button.

## **NSLIDE**

"The MSLIDE command "takes a picture" of the current display, and saves it in a slide file for later viewins-with the VSLIDE command.

- HSLIDE Slide file <current>: (name) -Format:

The current drawins name is supplied as a default.

The display is redrayn as the slide is being pade.

#### **NULTIPLE**

The MULTIPLE command instructs AutoCAD to repeat the next command you enter, until cancelled by a CTRL C. No prompt is issued when you enter the MULTIPLE compand, so you can think of it as a sodifier for the next command. For instance:

Connand! HULTIPLE CIRCLE

would cause the CIRCLE command to be repeated until you enter CTRL C Only the command name is repeated (not the options you . to stor it. may have entered during the command).

### **OFFSET**

The OFESET command constructs an entity parallel to another entity at either a specified distance or through a specified point. You can OFFSET a Line: Arc: Circle: or Polyline.

Format:

OFFSET Offset distance or Through <last>: Select object to offset: (point to the object)

To offset from a wide Polyline, measure the offset distance from the center-line of the Poluline. Once the object is selected, it is hishlishted on the screen. Dependins on whether you specified an offset distance or selected through point' in the original prompt, sou will receive one of the followins prompts:

# Side to offset: Throush point:

The offset is then calculated and drawn. The selected object will be de-hishlishted and the "Select object to offset" prompt is re-issued. RETURN exits the command.

OOPS

The ODPS command re-inserts the object or objects that were deleted by the most recent ERASE command.

Format: **COPS** 

For a seneral method of reversins the effect of most commands, see the UNDO command.

### **ORTHO**

The ORTHO command allows you to control "orthosonal" drawing mode. All lines and traces drawn while this mode is on are constrained to be horizontal or vertical.

Formats: ORTHO ON - Turn orthosonal mode on. ortho off  $-$  Turn orthosonal code off.

Note: When the Snar srid is rotated, Ortho mode rotates accordingly. Also, if the Isometric snap style is in effect, Ortho gode" is applied to the axis pair associated with the current ISO plane,

#### **OSNAP**

The OSNAP command is used to set "running" object snap modes. **Object** (secaetric) shap allows you to designate points that are related to objects already in your drawing.

Farast: OSNAP Object snap modes:

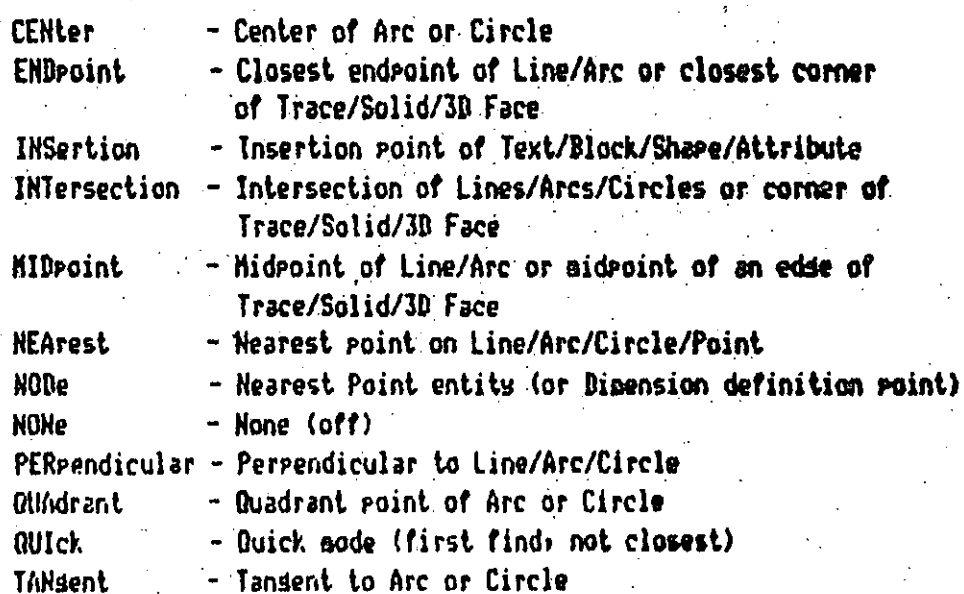

Use commas to separate multiple modes. These modes can also be entered whenever a point is requested, to override the running object snar modes.

#### **PAN**

The PAN command allows you to move the display window in any direction, without chansins its masnification. This lets you see details that are currently off the screen.

You can specify a relative novement, as in:

Format: **PAN Diselacement: (relative coordinates)** Second point: (RETURN)

Or sou can designate two points to specify the displacement sou wish.

Format: PAN Displacement: (point) Second roint; (roint)

# PEDIT

The PEDIT command supports numerous ways of editing 2D polylines: 3D Polylines, and Polygon meshes.

 $\sigma_{\rm{max}}$  and  $\sigma_{\rm{max}}$ 

Format:

PEDIT Select Polyline: (Select)

If you select a 2D polyline the following prompt is displayed:

Close/Join/Width/Edit vertex/Fit

curve/Spline

curve/Decurve/Undo/eXit <X>:

'Close' will be replaced by "Open" if the polyline is currently closed.

These functions allow you to:

 $-$  Open or close polylines.

- Break Polylines into Pieces or Join Pieces into Polylines.

- Chanse the width and/or taper of the polyline or specific sesments.

- Move existing vertices of insert new ones.

- Fit curves to the line or remove curves and kinks.

The PEDIT coasand's "Edit vertex" option causes an "X" to adopse at the polyline's first vertex and displays the following subcetion prompt!

# Next/Previous/Break/Insert/Move

# /Resen/Straishten/Tansent/Width/eXit <br />
</br />
1

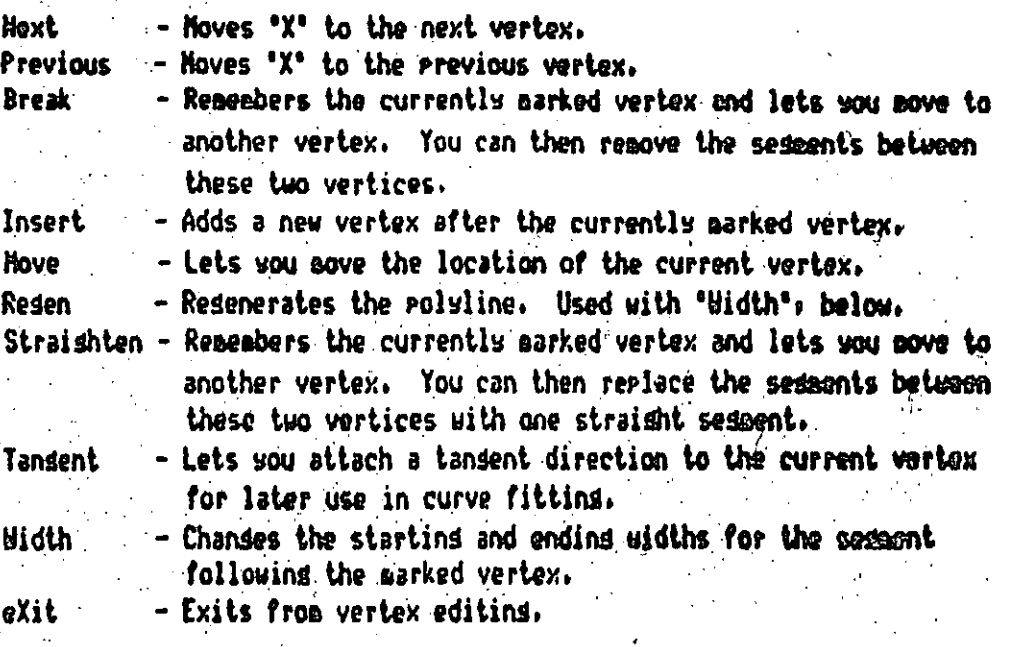

If you select a JD polyline the following prompt is displayed:

Close/Edit vertex/Spline curve/Decurve/Undo/eXit <D):

"Close" will be replaced by "Open" if the polyline is currently closed.

The PEDIT command's "Edit vertex" option causes an "X" to appear at the polyline's first vertex and displays the following suboption Pronpt:

# Next/Previous/Break/Insert/Move/Reden/Straighten/eXit <MD:

All of these functions perform the same function as for the 2D solulines, except that they accept deneral, three dimensional points in all cases.

If you select a rolygon mesh the following prompt is displayed!

Edit vertex/Spooth surface/Deseooth/Hclose/Hclose/Undo/eXit <X>!

"Mclose" and "Nclose" will be replaced by "Monen" and "Monen" if the rolusun mesh is currently closed.

These functions allow you to:

- Open or close a polyson sesh in the N and/or H direction.
- Smooth and desmooth a roluson mesh.
- Hove existing/vertices)

The PEDIT command's "Edit vertex" option causes an "X" to sprear at the first vertex of the mesh and displays the following subortion **Prompt!** 

# Vertex (min): Next/Previous/Left /Risht/Up/Down/Hove/REsen/eXit <H>:

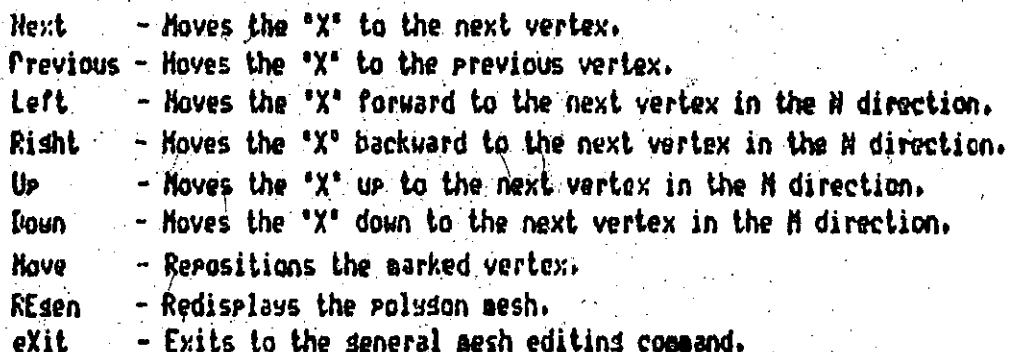

### **PLAN**

The PLAN command puts the display in PLAN view (VFOIHT 0:0:1) with respect to either the current UCS, a previously-saved coordinate system, or the World Coordinate System.

Format: PLAN.

<Current UCS>/UCS/World:

The various ortions are described below.

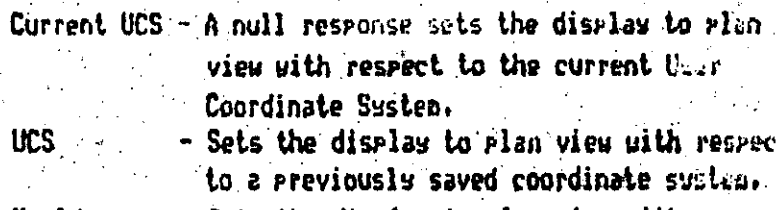

- Sets the display to plan view with respect World to the World Coordinate System.

**PLINE** 

The PLINE command draws Polslines. A Polsline is a commected sequence of line and arc sessents treated as a sinsle entity.

PLINE From point: (select) Format: Current line-width is non

Line mode: Arc/Close/Halfwidth/Lensth/Undo/Width/<Endroint of line>:

Arc adde: Ansle/CEnter/CLose/Birection/Halfwidth/Line/Radius/ Second pt/Undo/Width/<Endroint of arc>:

To alter an existing Polyline, use the PEBIT command.

## **PLOT**

The PLOT command sends your drawing to your plotter or to a specified file. Charter 13 of the Reference Manual fully documents rlotting and the PLOT and PRPLOT commands. Plottins can also be initiated from the Hain Menu.

Format: **P1.0T** 

What to plot -- Display, Extents, Limits, View, or Window <D>:

In order to plot to a file, you sust first configure the target plotter, just as if you were soins to send plot output directly to the plotter. During this configuration, you will be asked if you want to write the plot to a file and the plot file name.

#### POINT

The POINT command permits you to place a Point entity in the drawing. Points are useful as 'nodes' for object snap purposes.

POINT Point: (designate point) Format:

The appearance of Points in your drawing is governed by the PDMODE system variable. A 'slide' file is provided to illustrate the various foras a point can take. To view it, enter "VSLIDE points".

## **POTNTS**

 $3D$ 

You can enter goints, or coordinates, in any of the following ways!

Ahsolute: xix Relative: Pdeltax, deltay **Prist<anale** Polar:

Normally; distances; points; and angles are mitered as decimal numbers, or in scientific notation. However, you can also use the UNITS command to specify linear yalues in terms of feet and inchess or ansies in terms of desrees/minutes/seconds, srads, radians, or surveyor's units. For the commands that accept 30 points, you can include a Z coordinate in the absolute and relative formats;

Ahsolute: 2,912 Relative: Pdeltax, deltay, deltar

If you cait the Z coordinate, the current elevation is used.

X/X/Z filters can be used to compose a full point from the X, Y, and 2 components of intermediate points. For instance, the filter ".X" will instruct AutoCAD to use Just the X coordinate of the followins roint. The Y (and rossibly Z) values will then be requested.

## POLYGON

The POLYGOH command allows you to draw resular polysons with annuancre from 3 to 1024 sides. The size of the polyson may be specified by the radius of a circle in which it is inscribed or about which it is circumscribed, or by the length of an edge,

Format:

POLYGON Number of sides: Edge/<Center of polygon>: (enter a point) Inscribed in circle/Circumscribed about circle (I/C): Radius of circle:

If you reals with "Inscribed", you should then enter the radius of a circle on which all the vertices of the polyson will lie. You say enter the radius numerically, or pick a point relative to the center of the roluson. If you pick a point, a vertex of the roluson will be drawn at that point.

If you realy with 'Circusscribed', you should then enter the radius of a circle on which the mideoint of each edge of the enlusion will lie. You may enter a number or pick a point relative to the center of the polyson. If you pick a point, an edge midpoint will be drawn at that point.

For both the Inscribed and Circusscribed cases, you can 'dead' the circle radius. If you specify the radius numerically, the bottom edse of the polyson will be drawn at the current Snap rotation andle.

If you reply with "Edse", you can specify the polyson by designating the endroints of one of its edges. AutoCAB will then  $prasp$ :

> First endeaint of edge: Second endpoint of edge:

### PRPLOT

The PRPLOT command causes a hard copy of the drawing to be produced on a printer/plotter - a printer with sraphics capability. It also has the option to send the print plot to a file for later printer plotting. Chapter 13 of the Reference Manual fully documents plotting and the PLOT and PRPLOT commands. Printer plottins can also be initiated from the Main Menu.

Format! **PRPLOT** 

What to plot -- Risplay, Extents, Limits, View, or Window (B):

In order to printer plot to a file, you sust first configure the tarset "printer/plotter just as if you were soins to send printer plot output directly to the printer plotter. Buring this confidurations sou will be asked if you want to write the plot to a file and the plot file name.

# **FURGE**

During the course of editing a drawing, you may define Blocks, lawers, linetspes, Shape files, and Text styles that subsequently are left unused. The PURGE command allows you to discard these unused objects.

# Format: PURGE

Purse unused Blocks/LAvers/LTypes/SHapes/STyles/Alll

Reply with the object type you want to purse. PURGE responds with the name of each such object that is unused, and asks whether you want to purse it.

NOTE: PURGE may be used at any time after starting to edit an existing drawing. until you have issued a command which modifies the drawind database. 2007

#### **OTEXT**

The QTEXT consand soverns 'quick text' node. If QTEXT mode is off (the normal case), text items are fully drawn. If BTEXT mode is on. only a rectanale is drawn enclosing the area of each text item.

. QTEXT ON/OFF <current>: Format:

# **QUIT**

The OUIT command exits from the Drawing Editor, discarding all updates. to the current drawing, and returns sou to the Main Menu. If you then wish to exit entirely, select item 0 from the hain henu.

OUIT Really want to discard all changes to drawing? Format:

 $\mathcal{A}^{\mathcal{A}}$  and  $\mathcal{A}^{\mathcal{A}}$  and  $\mathcal{A}^{\mathcal{A}}$ 

If you reply with anything other than "Y" or "YES", the GUIT command is isnared, and you can continue editins.

# **REDEFINE**

#### UNDEFINE.

The UNREFINE and REDEFINE commands let you override AutoCAD's built-in commands with versions-implemented in AutoLISP or vis external prodezas listed in the ACAD.PGP file. For instances to undefine AutoCAD's QUIT command, you would enter:

Connand: UNDEFINE Connand name: GUIT

and to redefine it, you would enter!

## Command: REDEFINE Command name: QUIT

Even if a command is undefined, you can still use it if you precede the command name with a period, as in '.QUIT'.

# **REDO**

If REDO is entered innediately after a command that undoes something (U, UNDO Back, or UNDO nnn), it will undo the Undo. An UNDO after the REDO will redo the original Undo.

### **REDRAW**

The REDRAW command causes the display screen to be redrawns eliminating any point entry 'blips' from the display. Setting BLIPMODE (a.v.) to DFF can suppress the drawing of "blips",

Format! **REDRAW** 

# **REDRAWALL**

The REDRAWALL command performs a REDRAW in all viewports, eliminating all point entry 'blips' from each viewport. Note: Setting BLIPNOBE to OFF will suppress the drawins of "blips".

Format: **REDRAMALL** 

# **REGEN**

The REGEN command resenerates the entire drawins and redraws it on the screen.

**REGEN** Format:

# **REGENALL**

The REGENALL compand performs a REGEN in all viewports, remembrating and redrawing the drawing in each viewport.

#### **REGENALL** Forsat:

#### **REGENAUTO**

Seae commands can change many entities at once. The drawind must be regenerated to reflect such a change, so some commands perform this reseneration automatically. The RECERAUTO command lets you control whether such automatic resens are performed.

REGENAUTO ON/OFF <current>! Format:

If REGENAUTO is OFF and a ZOOM or PAN needs to regenerate the drawing, you will be prompt!

About to resen: Proceed? <Y>

A "No" response aborts the PAN or ZOOM.

This message does not appear if input is coming from a menu item or a script.

## **RENANE**

The RENAME conaand lets you change the names of Blocks, lawers, linetypes, Text styles, Named Views, User-Coordinate-Systems, and Viewport configurations in your drawing.

Formati

RENAME Block/LAser/LTspe/Stsle/Ucs/VIeu/VPort: (select one) Old (object) name: (old name) New (object) name: (new name)

#### **RESUKE**

The RESURE compand may be used to return to a command script that has been interrupted due to an error or kesboard input.

Format: RESURE

### **REVSURF**

The REUSURF command creates a surface of revolution by rotating a curve path around a selected rotation axis.

Format:

**REVSURF** 

Select path curve: (Select an entitu) Select axis of rotation: (Select an entity). Start andle <0>: (Enter an andle value) Included ansie (+=ccw, -=cw) (Full circle): (Enter an ansie value)

The path curve can be a line, arc: circle, 2D or 3B polyline. It will be rotated around the selected axis to define the surface. The path curve defines the H direction of the mesh while the axis of revolution determines the M direction of the mesh. The start ansle specification allows you to start drawins the surface of, revolution at an offset from the seneratins path; its default is 0. The included ansle specifies the extent of the surface of revolution.

The system variable SURFTAB1 controls the number of tabulation lines seperated in the M direction, while SURFTAR2 controls the number of tabulations senerated in the N direction.

## **ROTATE**

The ROTATE command can be used to rotate existing entities.

Format: ROTATE Select objects: (Do so) Base point: (point) <Rotation ansle>/Reference:

If you respond to the last prompt with a numeric ansles this is taken as a relative angle (number of degrees) by which the selected objects will be rotated from their current orientation, around the specified base point. A positive ansle causes counterclockuise rotation, and a nesative ansle produces clockwise rotation.

If you respond to the last prompt with 'Reference', wou can specify the current rotation and the new rotation you desire. AutoCAB Prompts!

> Rotation ansle <0>: New ansle:

You can even 'show' AutoCAD the reference ansle (by pointing to the two endecints of a line to be rotated), and then secrify the new ansle. You can specify the new ansle by rointing or by dragging the object.

#### **RSCRIPT**

If a script file has been invoked usins the SCRIPT command from the Drawins Editor, an RSCRIPT command encountered in the script file causes the script to be restarted from the besinning.

Format: **RSCRIPT** 

#### **RULESURF**

The RULESURF command creates a polyson mesh representing the ruled sunface between two curves.

**RIB FSIRF** Format:

> Select first defining curve: (Pick an entity) Select second defining curve: (Pick an entity)

The curves may be lines; points; arcs; circles; 2D polylines; or 3D polylines. If one boundary is closed, then the other pust also be closed. You may use a POINT as the other boundary for either an epon or a closed curve, but both boundary curves asy not be POINTS,

The ruled surface is constructed as a  $2 \times X$  roludon mesh: where X is the number of tabulations to be senerated in the H direction (specified by the system variable SURFTABI), while 2 tabulations are senerated in the H direction.

#### **SAVE**

The SAVE command allows you to undate your drawing on disk periodically without exiting the Drawing Editor.

SAVE File name: (name or RETURN) Format:

The current drawing file is the default output files but wou can specify another file name explicitly. Bo not include a file tupe! ", dus" is assumed.

The SCALE command lets you change the size of existing entities, The same scale factor is applied to X and Y dimensions.

Format:

**SCALE** 

SCALE Select objects: (Do so) Base point: (point) <Scale factor>/Reference:

If you respond to the last prompt with a numbers this is taken as a relative scale factor by which all dimensions of the selected objects will be aultiplied. To enlarge an object, enter a scale factor sreater than 1. To shrink an object, use a scale factor between 0 and  $1.$ 

If you respond to the last prompt with "Reference", you can sectify the current length and the new length you desire. AutoCAD **Prompts:** 

# Reference length <1>!

New lensth!

You can "show" AutoCAD the reference lensth (by pointing to the two endpoints of a line to be scaled), and then specify the new longth. You can specify the new length by pointing, or by dragging the object.

**SCRIPT** 

The SCRIPT command causes commands to be read from the seccified script file.

format: SCRIPT Script file <default>: <a></a>e>>

Commands are read from the script file until the end of the file is reached, a character (preferably Backspace) is entered from the keyboards or a command error occurs. If the script is terminated early due to a command error or by keyboard entry; it may be resumed usins the RESUME connand.

The RSCRIPT command can be inserted in the script file to restart the script from the beginning.

#### **SELECT**

The SELECT command lets you designate a group of objects as the current selection-set. This srowe can be referenced as the "Previous" selection-set in subsequent commands.

SELECT Select objects: (do so) Format:

#### EDIT

#### **INQUIRY**

Most of AutoCAD's edit and inquiry commands issue a "Select objects: ' prompt, You can point to objects on the screen to form a "selection-set" of objects upon which the command should operate. The followind ortions are available:

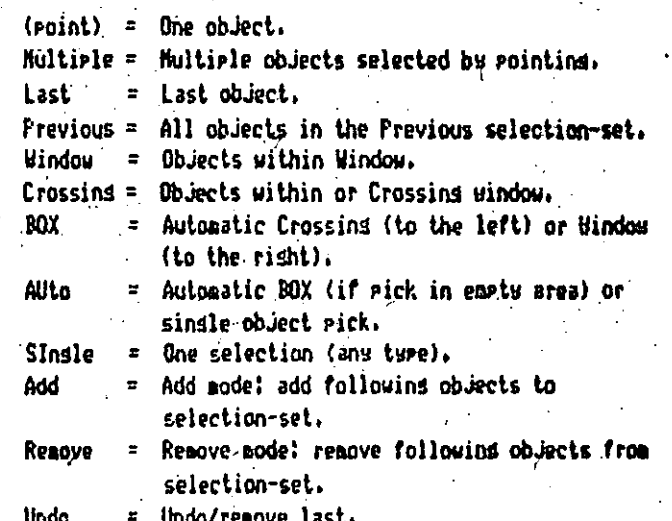

When you are satisfied with the selection-set as it stands, enter REJURN (except for "Single" adder which does not require an extra-**RETURN).** 

#### **SETVAR**

"Hans AutoCAD commands set various modes: sizes: and limits that then reazin in effect until you chanse then, AutoCAD remembers these values by storing them in a collection of 'system variables'. The SETUAR command allows you to examine and change these variables

**AUTOCAR** 

**BERGE** 

# directly.

#### Format: SETVAR Variable name or ?:

If you answer with '?', AutoCAD flips to the text screen and digolays the names and current values of all system variables. Some system variables cannot be chansed; these will be flassed in the output by the lesend "(read only)" followins the value. If you enter the nase of a variable that is not read-only, you will receive the prompt!

# New value for varnage <current>:

where 'varname' is replaced by the variable name, and 'current' is the current value of the variable. If you resepnd to this promot by pressing RETURN or CTRL C, the variable will be left unchanged.

#### **SHAPE**

The SHAPE command inserts a defined share into the drawing, provided that the shape definitions have been loaded using the LOAD command.

Format!

SHAPE Share name (or ?) <default>: .(share name) Starting point: (point)  $Height  $(0)$  (value)$ Ansle  $(0)$ :  $(\text{angle})$ 

If you nealy to the first arount with '?': AutoCAD will list the nears of all Shares currently loaded in the drawing.

# **SH**

**SHELL** 

The SHELL command allows you to execute utility prodrams **OF** user-supplied programs while still running AutoCAD. The SN command is giailar, but allows only internal BOS commands to be executed.

**SHELL** Format:

DOS command: (enter desired prodram name) or RETURN)

When the utility prostal is done, you can enter another AutoCAD command.

If you reply to the 'DOS command!' prompt with RETURN, a prompt such as  $\{C\}$  (a normal DOS groupt with an extra  $\{Y\}$  aggended) appears. You can now enter multiple DOS commands, just as you would at the normal DOS Prompt. To return to AutoCAD from this modes enter "EXIT".

NOTE: There are some restrictions on the prodrams you can from AutoCAD.

# **SKETCH**

The SKETCH command allows you to do freehand drawings. It requires a pointing device such as a disitizing tablet or nouse,

Format:

SKETCH Record increaent <current>: (value) Sketch. Pen eXit Quit Record Erase Connect.

#### Subconnands:

- $P -$  Raise/lower sketchins pen
- X Record temporary lines, and exit Sketch
- Q Discard temporary lines: and exit Sketch
- R. Record temporary lines, but remain in Sketch
- $E -$  Erase temporary lines from a specified point to the end
- C Connect: restart sketch at last end point
- . Braw line from end to current point (pen up)

#### **SHAP**

The 'snap resolution' is the spacing of an imaginary grid of dots with which newly designated points must align. The SMAP command allows you to change the snap resolution or to turn it off entirely for free-style drawing,

#### SHAP Snap spacins or DN/OFF/Aspect/Rotate/Style <current>: Format:

The meaning of each ortion is described below,

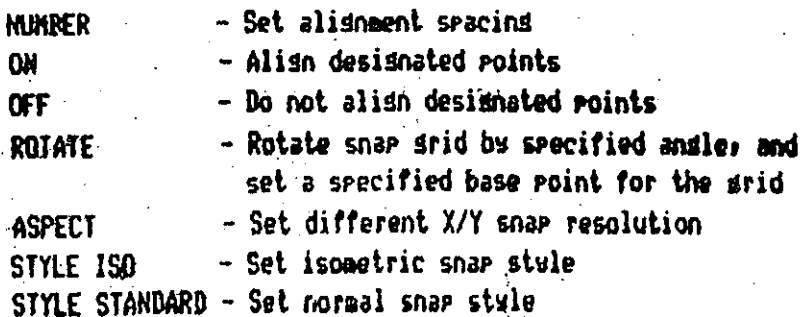

# **SOLID**

Ÿ

The SOLID command allows you to draw solid filled redions by entering then as ouadrilateral or triansular sections.

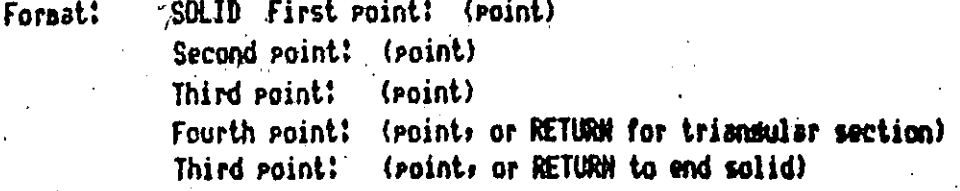

# **STATUS**

The STATUS command produces a report describins the current drawins extents and the current settings of various drawing modes and parameters.

Format: **STATUS** 

NOTE: In dimensioning mode, the STATUS command lists the dimensioning -variables and their current values.

#### **STRETCH**

The STRETCH command allows you to move a selected portion of a drawins, preservins connections to parts of the drawins left in place, Connections made with lines; arcs; traces; solids; polylines; and 3D faces may be STRETCHed.

# Fornat:

STRETCH Select objects to stretch by window... Select objects:  $\sqrt{2}$ 

While you may use any of AutoCAD's forms of object selection in the STRETCH command: you must use a window-style selection (either Crossins or Window) at least once. The last window specified will be the window moved by STRETCH. Objects may be freely added and removed from the selection set.

Once the selection set is specified, BTRETCH asks woul

# Base point: New point!

and displays a rubber band attached, to the base point you enter. After sou pick the "New point", all the chosen objects will be soved or stretched as appropriate.

STRETCH behaves differently depending on the entity type it is examining. Endroints of lines which fall within the box are moved and endpoints outside the box are left unchansed. Arcs are handled like lines, except that the center and start and end andles are adjusted so that the sasitta of the arc (distance from the mideoint of the chord to the arc) is held constant. For traces and solids, vertices within the box are moved and vertices outside are left unchanged. Polylines are handled sesment by sesment as if they were primitive lines or arcs. Closed polylines are handled properly; and width, tandent, and curve fitting information is not modified by STRETCH.

# **STYLE**

The STYLE command lets you create new Text styles and addify existing ones. Each Text style uses a particular font, to which you can apply a fixed heisht, an expansion/compression width factor, and an obliquins (slant) ansle. You can also select\_backwards (mirrored risht to left) or upside-down (airrored top to bottoa) taxt seneration.

Format: STYLE Text style name (or ?) <current>: (name) Font file <default>: (file name) Heisht <default>: (value) Width factor <default>: <scale factor) Obliquins ansle (default): (ansle) Rackwards? <N> -Urside-down? <\> Vertical? (N)

(name) is now the current text stule.

The style you create or modify becomes the current text style used for neulu drawn Text entities.

#### **TABLET**

The TARLED command is used when an existing hard copy drawing is to be 'copied' with a disitizins tablet. You can also use the TABLET cossand to designate tablet senu areas and the portion of the tablet to be used as the screen pointing area.

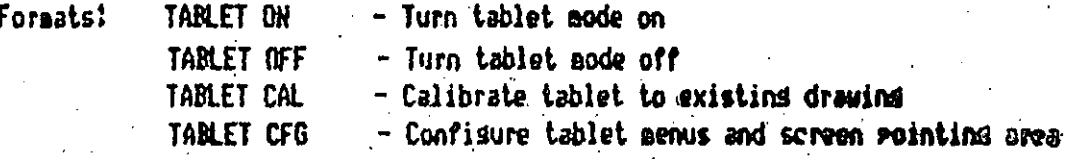

#### **TABSURF**

The TARSURF command creates a polygon mesh representing a seneral tabulated culinder defined by a path and a direction vector.

Format: **TABSURF** 

> Select path curve: (Pick an entity) Select direction vector: (Pick an entity)

The path may be a line, arc; circle, 2D polyline, or 3D polyline. The surface will be drawn starting at the point of the path curve closest to sour pick point. The direction vector may be a line, 2D polyling, or 30 polyline. It is determined by subtracting the endpoint of the entity closest to your pick point from the entity's other endpoint.

#### **AUTOCAN**

The tabulated cylinder is constructed as a  $2 \times X$  polygon member of  $X$ is the number of tabulations to be senerated in the M direction (specified by the system variable SURFTAB1), while 2 tabulations are senerated in the N direction.

# TEXT.

The TEXT command draws text of any desired size and analo,

Format:

TEXT Start point or Alisn/Center/Fit/Hiddle/Risht/Style: (point) Heisht  $\langle$ default>{ (value or two points) Rotation ansle (default): (ansle or point) Text: (text string to be drawn)

If you enter a point for the "Starting point", the text is drawn left-justified at that point. Alternatively, you can reply:

- $A Ta$  alish the text between two desismated end points. Height and Ansle are not requested in this case.
- $C$  To center the text around a specified point.
- F To alism the text between two desismated end points with a specified heisht that varies only in its X scale factor.
- M To center text both horizontally and vertically around a specified point.
- $R$  To right-justify the text at a designated end point.
- $S I_0$  select a different Text style,

AutoCAD reseabers the location and style of the most recent Text itea You can respond to the "Start point" proset with RETURN to draun. place more text below the most recent text.

TIME

When soy enter the INHE command, the current status of AutoCAD's time variables is displayed, as shown-below.

Command: TIHE

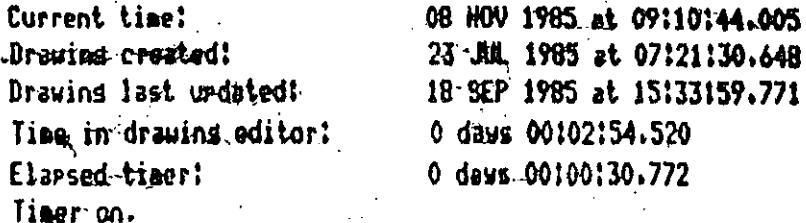

All times are displayed to the nearest millisecond usins 24-hour. "silitary" format. where 15:31:00 means 3:31 in the afternoon. The TIME command next prompts:

## Diselay/ON/OFF/Reset:

where:

Display - Repeats the display shown above, with updated times. - Starts the user elapsed timer if it was off. (default on) 0n 0ff - Stops the user elapsed timer. Reset - Clears the user elapsed timer to zero.

#### TRACE

The TRACE command allows you to draw traces (solid-filled lines of specified width).

TRACE Trace width <current>! Format: From point: (point) To point: (point) To point: (point) To point! (RETURN to end trace entry)

Traces may be constrained to horizontal or vertical by the ORTHO cosaand.

# **TRIN**

The TRIM command allows you to trim objects in a drawing so they end precisely at a 'cutting edge' defined by one or more other objects in the drauing.

#### TRIM Select cuttins edse(s)... Foraat: Select objects:

Lines; Arcs; Circles; and 2D Polylines (center line of Polyline) aay serve as boundary objects. All the selected edses are highlighted and will reasin highlighted for the rest of the TRIH commend. Hext the Prompt:

# Select object to trim:

appears. Select the objects to be triesed at the previously selected cutting edges by pointing to the part of the object to be trimmed. Answer with RETURN to end the command.

If the selected point is between two intersections, the entity will be deleted between the two intersection points. 2D Polulines are trimmed at their center line,

#### U.

The U command causes the most recent operation to be undone. The name of the command beins undone will be displayed. You can enter the U command as wahy times as you wish, backing up one step at a time, until the drawins is in its orisinal state.

#### **UCS**

The UCS command is used to define or modify the current theor Coordinate System.

Format: UCS

Origin/ZAxis/3point/Entits/View /X/Y/Z/Prev/Restore/Save/Del/?/<World>!

The options are described below:

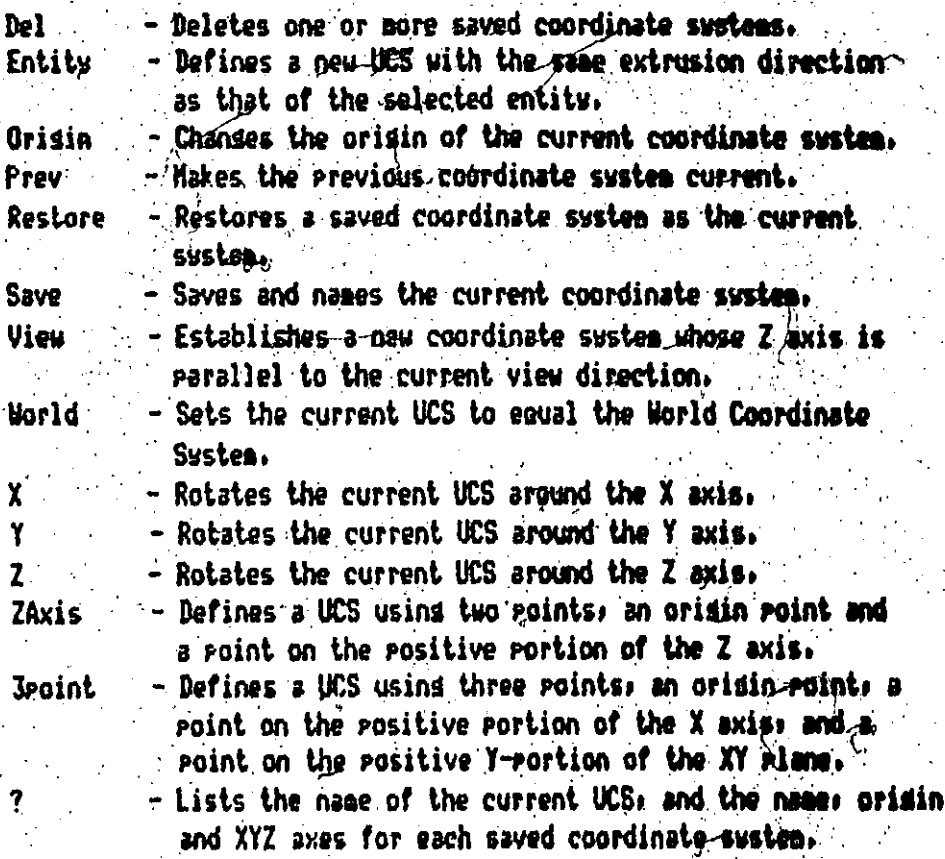

# **UCSICON**

The UCSICON command is used to indicate the orisin and orientation  $\bullet$ the current User Coordinate System.

 $\sim 1$ 

Format: UCSICON

 $\mathbb{R}^2$ 

All/Noorigin/ORisin/OFF/<OH>1

 $\ddotsc$ 

The various options are described below.

 $\sqrt{1 - \lambda^2}$ 

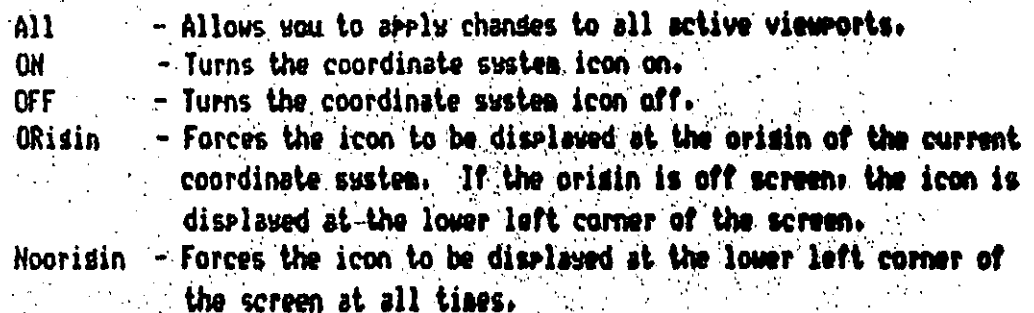

The current icon setting can be read and controlled with the HESTEDM system variable.

# **LINDO**

The UHDO command allows you to undo several commands at once and to perform several special operations, such as marking a point to which you want to return if things go wrong. When you enter UNDO, you get the proapt:

Format: UNDO Auto/Back/Control/End/Group/Mark/<Mumber>:

The default reseanse is just to enter a number. this number of preceding operations will be undone.

- The Mark subcommand makes a special mark in the Nark undo information; to which you can later back up with the Back subcommand.
- Graup  $\sim$ The Group and End subcommands cause a group of commands to be treated as a single command for the purposes of U and UNDO.

- A Group, once Ended, is always treated as a single, End indivisible operation.

Auto - The Auto subcommand requires an additional specification of ON or OFF. When UNDO Auto is ON, any operation taken from the menus no matter how complicateds will be treated as a single commandifeversible by a single U command.

- **Back**
- The Back subcommand will take the drawing back to the state it was in when the most recent Mark subcommand was entered.

The Control subcommand allows you to limit the Undo Control operation or disable it completely. It sives a further Prompt:

#### All/None/One <All>:

All enables the full Undo feature. None disables the U and UNDO commands entirely. A response of One limits U and UNDO to a single operation. This will nake very modest demands on disk space.

When UNDO is entered with One node on, the prompt is reduced to:

When UNDO is entered with None mode on, the prompt is!

All/None/One <All>:

# **ILITS**

The UNITS command soverns the display and input formats for coordinates, distances, and ansles.

Format: **UNITS** 

You can then select one of the following diselastineut formats for coordinates and distances:

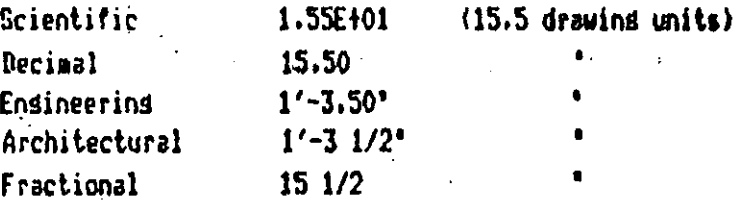

You can also specify the precision (the number of disits after the decimal point, or the smallest fraction of an inch to display).

You can select one of the following displau/input formats for andles!

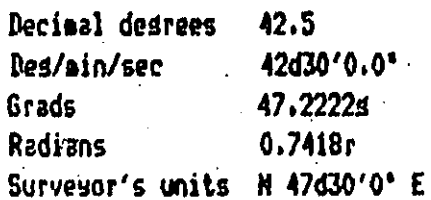

# **VIEW**

The VIEW command can be used to associate a name with the current view of the drawins, and to retrieve such named views.

Fornat: VIEW ?/Delete/Restore/Save/Window: (select one) View name: (name)

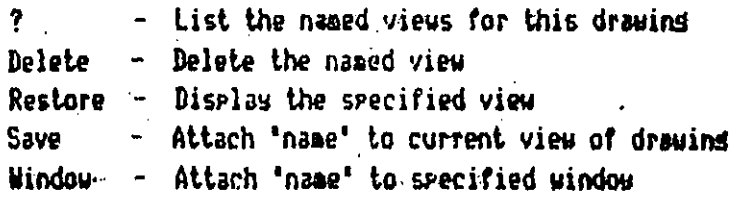

#### **UTENRES**

The VIEWRES command controls 'fast zoom' mode and sets the resolution for circle and arc seneration.

Format:

VIEWRES Do you want fast zooms? <Y> Enter circle zoom sercent (1-20000) <100>1

If you respond to the first prompt with 'H', all ZOOHs, PAMs, and 'VIEW Restores' will perform redemerations, and thus run at the same sreed as in previous versions of AutoCAD. If you respond 'Y', AutoCAD will maintain a larde virtual screen for your-drawing, and will serform 200Ms, PANs, and "VIEW Restores" at REDRAW speed whenever passible.

The 'circle zoom percent' sives soul control over the accuracy with which circles and arcs are drawn. Circles and arcs are drawn using many short line segments; the more lines, the smoother the circle or arc looks. It takes time to compute and display these lines, however.

A 'circle zoom percent' of 100 tells AutoCAD to us its internal method of determining how many lines without alteration. If you set it to higher than 100, more lines than normal will be drawn for each circle and arc whenever a REGEN occurs. If you want circles and arcs to be composed of fewer lines than normal (for faster drawind), wou can enter a number less than 100.

#### **VEDINT**

The VPOINT command asks you to select a 3D view point, and resemerates the drawing as if you were viewing it from that point. All entities are drawn with the correct elevation and thickness, and projected as you would see them from the specified view goint.

Format: **VFOINT** 

Rotate/<View point> <current X; Y; Z>:

If you enter RETURN in response to the 'Enter view roint' prompt, a compass and axes tripod will be displayed to assist you in selecting a view point. A view point of 0.0.1 will return you to the  $\frac{1}{2}$  normal. 20 "top" or "plan" view. You can also use either "VIEW RESIORE" or "2008 PREVIOUS' to restore a prior view to the screen.

The 'Rotate' ortion lets you srecify the new viewpoint in terms of two anslesi one with respect to the X axis (in the XY plane) and another with respect to the Z axis.

# **VIEWPORTS UPORTS**

The VIEWPORTS (or VPORTS) command lets you divide AutoCAD's straphics display into aultiple viewports, each of which asy contain a different view of the current drawing.

Fornat: VIEWPORTS

# Save/Restore/Delete/Join/Single/?/2/<3>/4:

Save - Names the current viewport confiduration and saves it for - later retrieval.

Restore - Replaces current viewport with named viewport confiduration. - Removes a viewport confiduration from the list of saved ones. Delete din - Herdes two viewports. - Turns off aultiple views and returns to a single view. The SInsle single view is taken from the current active viewport. - Lists the named and current viewport confidurations. 7

- Divides the current viewport in half.

- Divides the current viewport into 3 viewports.

- Divides the current viewport into 4 egual viewports.

Note that you nay move the cursor around the screen from viewport to  $\bullet$ viewport, but only when it is in the current viewport will it appear as a "drawing" cursor (crosshairs, window selection box, etc.); in any other viewport it will appear as a small arrow. Pressing the "select" button on sour disitizer, while the cursor is in the arrow form, causes the viewport it is in to become the new current viewport.

#### **WGLIDE**

 $\overline{2}$ 

 $\overline{\mathbf{3}}$ 

4

The VSLIDE command permits viewins of a slide made by the MSLIDE coamend, or of a slide from a library constructed by the SLIDELIB utilits prosram.

#### USLIDE Slide file: name Forasts: USLIDE Slide file: library(slide-name)

The current display is replaced by the named slide. To retrieve the display of the current drawing, use the REDRAW command.

If you are using a command script to display a series of slides in succession, you can overlap the time necessary to load the next slide from disk with the viewins time of the current slide. This is done by preceding the file name with an asterisk.

Format: USLIDE Slide file: #name

The named slide is read from disk into memory, but is not displayed until the next VSLIDE command is executed.

## WRLOCK

The WRLOCK command writes all or part of a drawing out to a disk file.

Format:

WBLOCK File name: (output file name) Rlock name: (see below)

No file type should be specified; type 'dus' is assumed. The different responses to the 'Block name' prompt are!

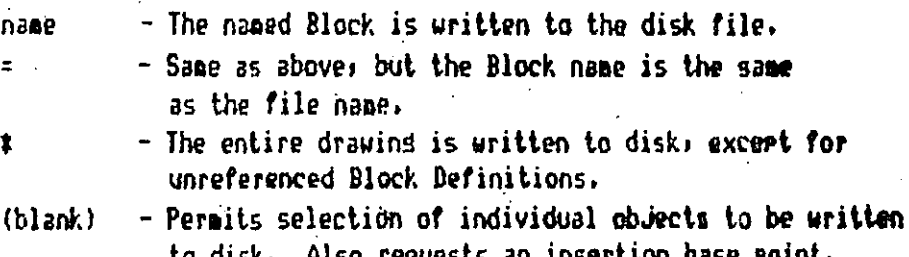

**ZOON** 

The ZOOM command masnifies the drawins on the display screen (to see more detail) or shrinks it (to view more of the drawing with less detail).

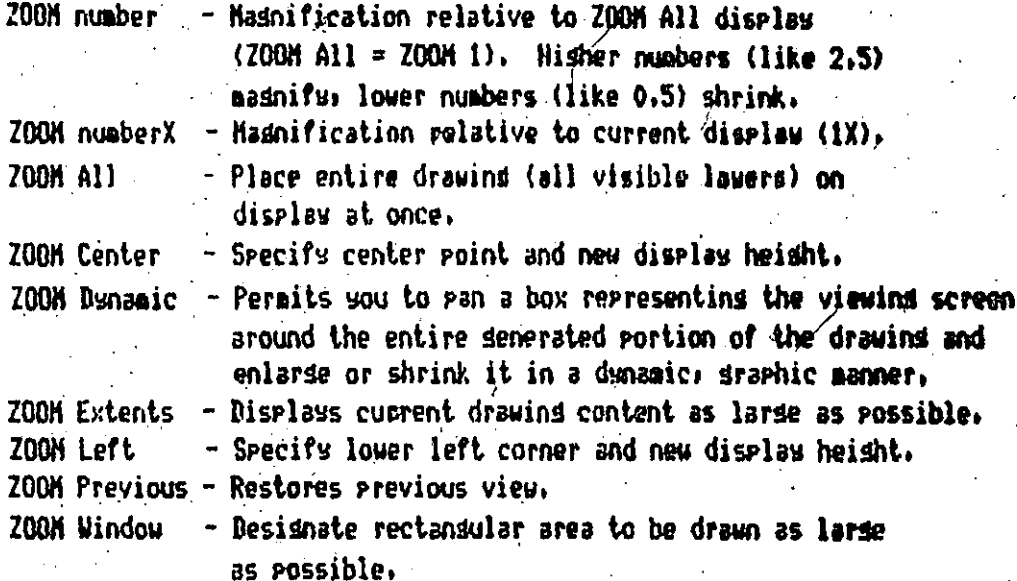

**JNFACE** 

The BDFACE command is similar to the SOLID command, but it accerts Z coordinates for the corner points and can senerate a section of a plane or a nonplanar fisure.

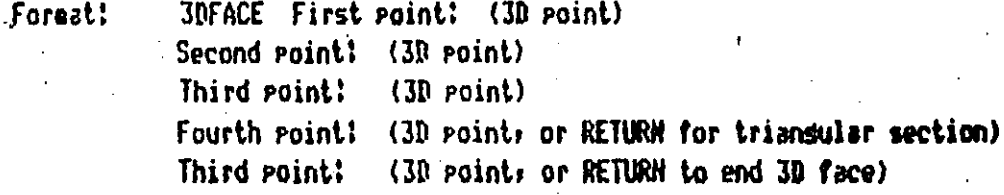

To draw a face with four roints, enter the roints in a clockwise or counterclockwise fashion to avoid a 'bowtie' figure. Note that this is different from the order expected by the SOLID command.

To make an edse of the 3D Face invisible, enter "Invisible" preceding the first point of that edge. The 'Invisible' specification must precede any object snap modes, XYZ filters, or coordinate input for that edge.

3D Faces are not solid-filled. The HIDE command considers them to be opeque if they are planar. If nonplanar, HIBE draws a "wireframe" representation.

#### *SDNESH*

The JDHESH command allows you to define a three-dimensional polygon mesh by specifyins its size (in terms of H and H) and the location of each vertex in the mesh. Vertices may be seecified as 2D or 3D points. The total number of vertices to be specified will equal N times N.

Format:

**3DHESH** 

Hesh M size: (Enter a value) Mesh N size: (Enter a value) Vertex (min): (Select a point)

Vertices may be located at any distance relative to one another. After all vertices have been specified, AutoCAD draws the megh.

Polyson meshes created by the JDMESH command are always open in both the M and M directions. You may close the mesh in either or both directions by editing it with the PEDIT command.

۰(

#### **3NPOLY**

The 3DPOLY command creates a seneral, three dimensional polyline. A 3D polyline consists entirely of straight line segments connecting the vertices of the polyline. You can supply 3D (xxyxz) coordinates for any or all of these vertex locations. Arc sessents, width, taper, and other attributes of 2D polylines are not supported.

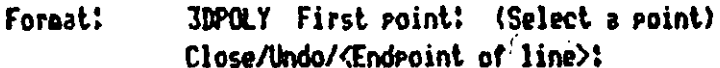

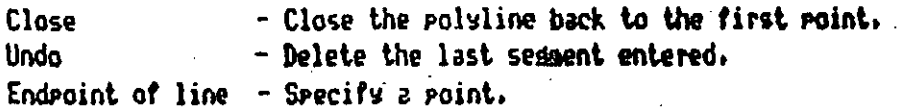

Pressing RETURM or the space bar ends the 3D polyline at the last endroint. If you wish to edit the 3D rolyline, use the PEDII command.

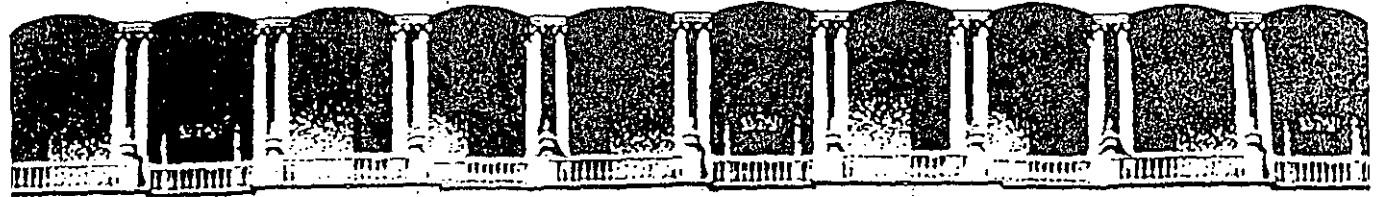

#### FACULTAD DE INGENIERIA U.N.A.M.  $\bar{\mathcal{A}}$ DIVISION DE EDUCACI ON CONTINUA

AUTOMATIZACION DE **AUTOCAD** 

AUTOCAD Y MS-DOS

ENERO-FEBRERO, 1992.

Palacio de Minería Calle de Tacuba 5 Primer piso Deleg. Cuauhtémoc 06000 México, D.F. tel.: 521-40-20 Apdo. Postal M-2285
#### Autocad y MS-DOS

#### SISTEMA OPERATIVO

Lenguaje de cominicación del usuario con la microcomputadora. Administra el uso y configuración del equipo.

#### · ARCHIVO

Conjunto de datos almacenados en disco duro o flexible. A este conjunto se le asocia un nombre. ر<br>برای ایرانی

 $\mathcal{L}(\mathcal{A})$  .

#### Ejemplo: DIBUJO.MID.

#### · DIRECTORIO

División imaginaria de la memoria secundaria (disco duro o flexible) que permite ubicar los archivos para su mejor uso y resguardo.

Ejemplo: C:\ACAD.

#### • RUTA o PATH

Directorios a los cuales recurre la computadora para buscar determinada información en el caso que esta no se encuentre en el directorio actual.

Ejemplo: PATH =  $C:\C:CDOS; C:\ACAD$ .

#### • *FORMAT* . .

Comando de MS-DOS para inicializar un disco (duro o flexible).

## Ejemplo: FORMAT A:/4

#### o MKDik . •

 $\mathcal{L}_{\mathbf{X}}$ 

Comando de MS-DOS para crear un directorio (solo se crea una vez y luego se usa).

•

#### . Ejemplo: MKDIR C:\TRABAJO

#### $\bullet$  CD

Comando de MS-DOS para cambiar de un directorio a otro.

#### Ejemplo CD C:\TRABAJO

#### . o *RMDIR.*

Comando de MS-DOS para borrar un directorio previa EL! MINACION de los archivos que incluya el directorio en cuestión. . .

#### Ejemplo: RMDIR C:\RCF

#### • *DELETE*

Comando de MS~DOS para borrar un archivo.

#### Ejemplo: DEL DIBUJO.DWG.

## e *RENAME*

Comando de MS-DOS para renombrar un archivo.

#### Ejemplo: REN DIBUJO. BAK DIBUJO.DWG.

#### • *DISKCOPY*

Comando de MS-DOS para copiar un archivo de un directorio a otro; de un disco duro a uno flexible, etc.

#### . Ejemplo COPY A:EJEM-1.DWG C:\TRABAJO.

• 1YPE

Comando de MS-DOS para consultar el contenido de un archivo.

#### Ejemplo: TYPE PRAC.SCR.

-3~ Autocad y MS-DOS

• DIR

 $\mathcal{G}^{\mathcal{A}}$ 

Comando de MS-DOS para consultar la lista de archivos del directorio actual.

Ejemplo: DIR • .DWG.

#### o ARCHWO DECOMANDOS

Archivo cuyo contenido son comandos de MS-DOS. La extensión del archivo es necesariamente "BAT".

Ejemplo: AUTOEXEC.BAT

ACAD.BAT.

#### COMANDOS ESPECIALES

#### **SET**

Asigna un valor a una variable (cadena) para ser utilizada posteriormente por algún otro programa. Cuando MS-DOS encuentra el comando "SET", inserta un valor a la variable especificada dentro de una parte de la memoria reservada para MS-DOS. Si el valor se asigna a una variable predefinida, la variable se actualiza con el último valor proporcionado.

**AUTOCAD** 

#### Ejemplo: SET ACADFREERAM = 24.

#### $\bullet$  PROMPT

Cambia la marca del MS-DOS. prompt[ [ texto ][ \$caracter ]...]

Este comando permite cambiar la marca del MS-DOS (A) o asociar un conjunto de valores (comandos AUTOCAD) a una tecla, prevaleciendo esta relación hasta que se cancele el PROMPT.

Se puede hacer uso de los sigueintes \$caracteres para crear marcas especiales:

#### $$9$  El carácter =

- $$S<sup>+</sup> El carácter S$
- \$t La hora actual
- \$d La fecha actual
- \$p El nombre del directorio actual
- \$v El número de la versión
- \$n La unidad de disco predeterminada
- \$g El carácter
- $$I$  El carácter <
- \$b El carácter |
- \$ Un avance de línea

- \$s Un espacio (únicamente anterior)
- \$e Asociar codigos ASCII

#### EJEMPLOS:

- PROMPT \$P PROMPT \$P\$e
- PROMPT \$e[0;44;"ZOOM";32;"WINDOW";13P PROMPT \$e[0;44;0;44;P

# Códigos extendidos para identificar TECLAS

#### **CODIGO TECLA**  $\frac{1}{2}$  $\frac{1}{2}$   $^2$

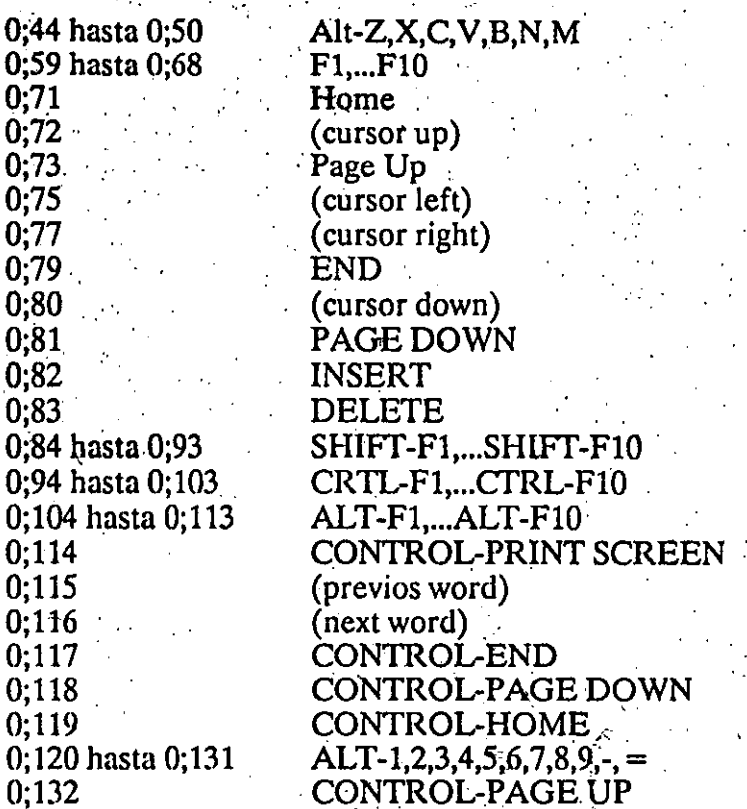

-7-Autocad y MS-DOS

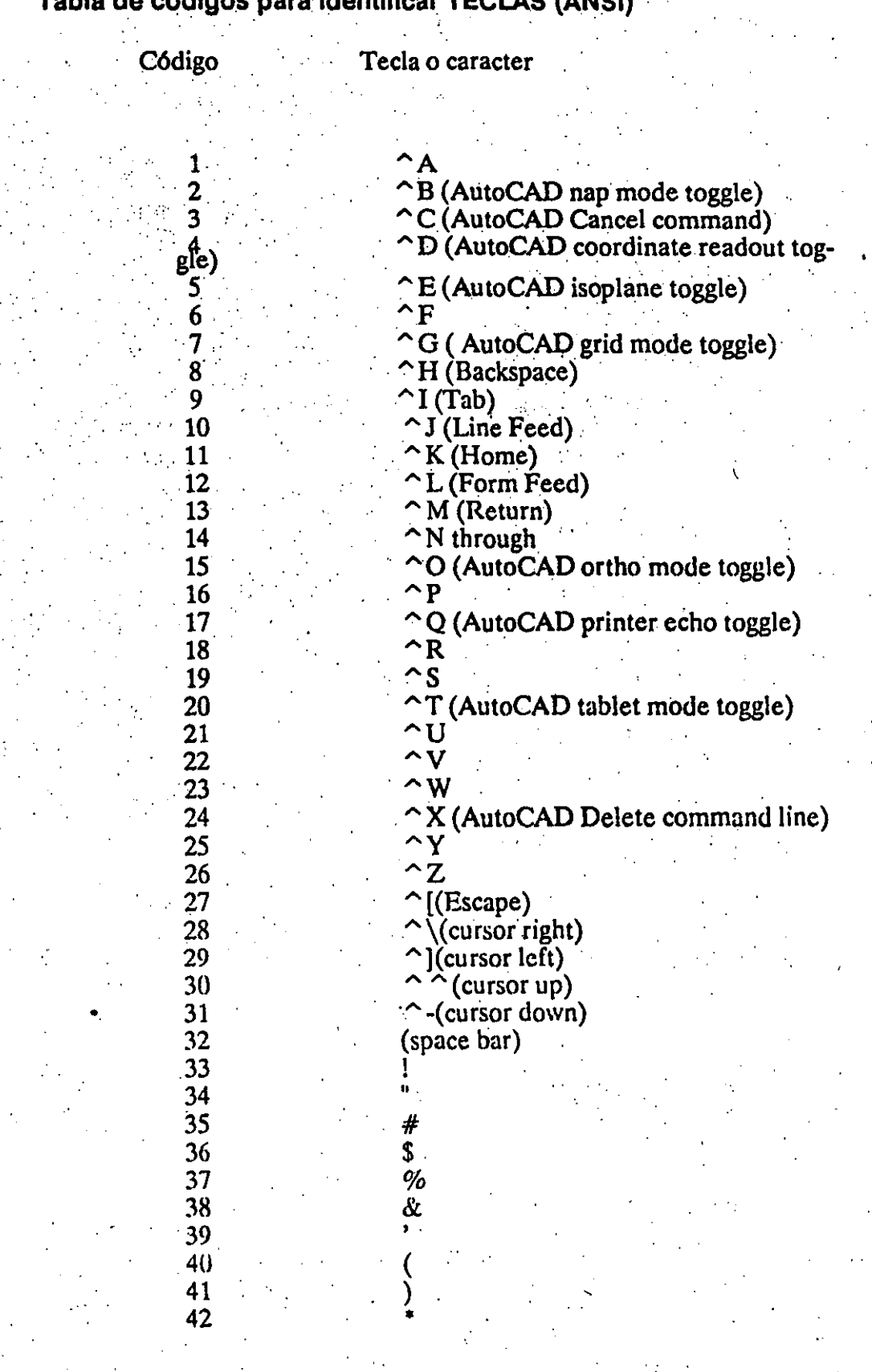

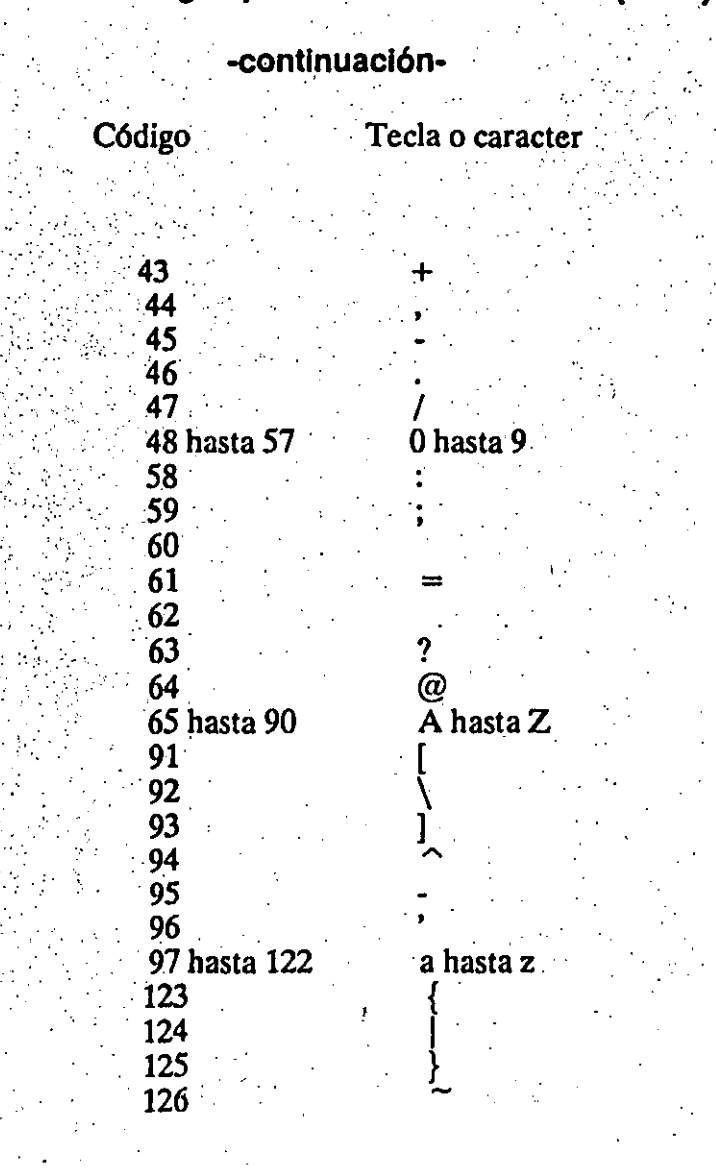

# Tabla de códigos para identificar TECLAS (ANSI)

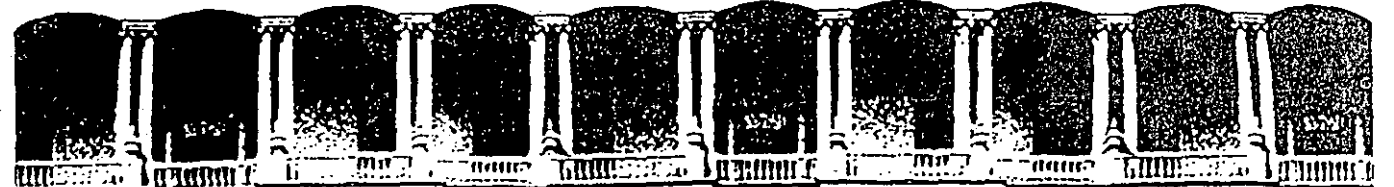

#### ERIA  $\mathbf{u}$ DE INGENI U.N.A.M.  $\mathbf C$ TA D DE EDUCACION CONTINUA DIV **ISION**

AUTOMATIZACION DE AUTOCAD

AUTOCAD Y EL SISTEMA OPERATIV

ENERO-FEBRERO, 1992.

Palacio de Minería Calle de Tacuba 5 Primer piso Deleg. Cuauhtémoc 06000 México, D.F. tel.: 521-40-20 Apdo. Postal M-2285

#### Autocad y el sistema operativo

Para el mejor aprovechamiento decualquier paquete para PC es indispensable conocer algunos conceptos básicos del manejo del Sistema Operativo (DOS) así como algunas características físicas de nuestro equipos. En cuanto al DOS nos encargaremos más adelante de abordar algunos de sus puntos fundamentales, trataremos a continuación de las características de un equipo PC.

• Una computadora del tipo personal (CP) y en general cualquier computadora esquematicamente se puede representar por les siguientes partes.

#### **CPU**

Unidades de entrada

Unidad de salida

Las unidades de entrada son todos aquellos artefactos mecano-electricos capaces de proporcianar información a la computadora para que sea procesada. Ejemplos de estas unidades son:

El teclado de la PC

El "mouse"

La tableta digitalizadora

Un scanner, etc.  $\mathbb{R}^2$ 

Las unidades de salida son los medios mecanico-electricos a través de los cuales se devuelven los resultados que arroja la computadora.

Ejemplo de unidades de este tipo estan:

El monitos de la PC

La impresora El plotter, etc.

La parte más importante de una computadora es el CPU (Unidad de Procesamiento Central) y es la que ordena de donde se va a "leer" la

Autocad y el sistema operativo

información, como se va a procesar y a donde se va a canalizar. El CPU se encuentra integrado por los siguientes elementos:

Unidad de control

#### Unidad aritmética lógica

Memoria

La unidad de control, como su nombre lo dice, controla el enlace entre la unidad aritmética y la memoria de la computadora. Decide cuando y como se manipula la información.

La unidad aritmética lógica realiza todas aquellas operaciones matemáticas necesarias para alcanzar un resultado.

La memoria es un almacen de información, temporal o fijo, utilizado durante el procesamiento de la información. Se van guardando resultados parciales, valores de datos que darán como consecuencia un resultado.

En una computadora se dice que cuenta con dos tipos de memoria, la principal y la secundaria. La memoria principal es el almacén de información que la computadora utiliza de forma inmediata, aquí la información almacenada es temporal a menos que el usuario diga lo contrario. Hablemos de la memoria directa. La memoria secundaria es el almacén de información más duradero, el acceso que realiza la computadora de él es lento. Tradicionalmente, a menos que diga lo contrario la tecnologia, la memoria principal es de mucho menor capacidad de almacenamiento que la secundaria. Cuando hablemos de almacenamiento de información utilizaremos términos especiales para medir las cantidades de información guardadas en alguno de los tipos de memoria existente, será comun oir hablar de BITS, BYTES, KBYTES, MBYTES.

#### BIT

Unidad mínima de almacenamiento (0,1)

#### **BYTES**

Agrupamiento de BITS. El número de BITS por BYTE depende del tipo de computadora, en las PC's es común un 1 BYTE con 8 BITS.

> $BYTE = 8 BIYS$  $KBYTE = 1024 BYTES (kilobyte o KB)$  $MBYTE = 1024 KBYTES (Megabyte o MB)$  $GBYTE = 1024 MBYTES (Gigabyte \space o \space GB)$

#### Autocad y el sistema operativo

En términos prácticos la memoria principal es relacionada con la memoria RAM de la PC. Existen PC's cons:

 $\mathcal{C} = \mathbb{Z}/q^2$  and

ويوسي المستكر في المستقبل المستقبل المستقبل المستقبل المستقبل المستقبل

 $\mathcal{L}^{\text{max}}_{\text{max}}$ 

 $\text{Hence} \sim 128 \text{ KB}$ 256 KB 512 KB 640 KB 1024 KB

La palabra RAM proviene de Random Access Memory, cuando se trabaja con un paquete, por ejemplo Autocad, es aquí donde se almacena una parte del paquete y el dibujo o dibujos que se esten trabajando. Una parte del Sistema Operativo también es guardado en RAM. Si una PC tiene poca RAM algunas aplicaciones no podrán ser utilizadas en esa máquina, a menos que se extienda la memoria RAM para dar cabida a más información.

La memoria secundaria para una PC se podrá asociar a algun "floppy" disk o al disco duro de la PC. Los "floppyes" almacenan, dependiendo de su tipo, desde 360 KB hasta 1.4 MB. Los discos duros o fijos almacenan desde 10 MB hasta 60 MB o más MBs. Apreciese la gran diferencia de capacidad de almacenamiento entre la memoria RAM y la secundaria, pero recuerdese que la primera es de acceso o lectura inmediata, es decir, su rápidez de manejo no se compra en nada con el acceso a un flóppy o al disco duro.

Sistema operativo.

Una clasificación que se hace de la computadora marca dos partes, el "hardware" y el "software". Entiendase por "hardware" todo aquel componente mecánico o eléctrico de la computadora. El "software" de una computadora es en si el alma de su operación, son todos aquellos programas y paquetes generados por el hombre con el fin de obtener provecho del "hardware" de una computadora. Dentro del "software" más importante para una PC esta el Sistema Operativo, programa sin el cual la PC no podría trabajar. El Sistema Operativo o DOS es el programa administrador de todos los recursos de una PC, reconoce sus unidades de entrada y salida, llama a cualquier paquete que sea compatible con DOS, a través del DOS se realiza la administración del espacio en disco duro, etc.

 $\mathcal{L} = \frac{1}{2} \sum_{i=1}^{n} \frac{1}{i!} \sum_{j=1}^{n} \frac{1}{j!} \sum_{j=1}^{n} \frac{1}{j!} \sum_{j=1}^{n} \frac{1}{j!} \sum_{j=1}^{n} \frac{1}{j!} \sum_{j=1}^{n} \frac{1}{j!} \sum_{j=1}^{n} \frac{1}{j!} \sum_{j=1}^{n} \frac{1}{j!} \sum_{j=1}^{n} \frac{1}{j!} \sum_{j=1}^{n} \frac{1}{j!} \sum_{j=1}^{n} \frac{1}{j!} \sum_{j=1}^{$  $\mathcal{L}^{\text{max}}_{\text{max}}$ . '·

.....

Al encender una PC lo primero que se debe cuidar es que sea leido el DOS para poder arrancer la máquina. Una vez leido el DOS el usuario podrá proceder a trabajar con su aplicación.

*·: ...* ',·

Ya es una costumbre, poco recomendable, que el manejo de algunas funciones del DOS se realice desde un paquete (Autocad por ejemplo), el usuario en este caso queda a merced de lo que le permita realizar el paquete. Es muy sano saber lo elemental del manejo de DOS antes de entrar a trabajar con alguna aplicación, ya que podremos preparar mejor el terreno obteniendo muchos beneficios y saber controlar por el usuario mismo los recursos de la computadora.

DOS asigna nombre únicos a todas sus unidades, ya sea de entrada o salida. Los nombre más importantes son:

A: Drive de lectura para floppys

B: Drive de lectura para floppys C: Disco duro

E: Partición del disco.duro  $COM1:$  Puerto serial (mouse o plotter) LPT1: Puerto paralelo (impresora) CON: Teclado· ..

 $\mathbb{R}^3$ 

··.'

. . . . '

. .

. '

Cuando se requiere utilizar algún paquete nos veremos en la necesidad de instalarlo o "bajarlo" a disco duro, es decir, realizar un copia de la información de ese paquete, casi siempre, de "floppys" a disco duro (lectura de algun Drive y grabado al disco duro). En esta operación conviene distribuir la información en lugares o espacios predestinados para almacenarla, de forma que nos sea fácil localizarla y manejarla. El espacio disponible en disco duro puede subdividirse en subespacios con un nombre que los distingue entre si, cuando el disco duro no se ha subdividido (creado subdirectorios) se dice que el directorio principal no tiene subdirectorios.

Autocad recomienda que al ser instalada su información quede en subdirectyorios adecuados, de tal manera que dicha información pueda ser mejor controlada.

Generese un subdirecotrio \ACAD

#### MKDIR \ACAD

Dentro del subdirectorio \ACAD generense 3 subdirectorios más:

#### CD\ACAD

# MKDIR\DRIVE MKDIR\FUENTES MKDIR\SISTEMAS

Reaalicese el traslado correspondiente de información a cada uno de los 3 subdirectorios creados.

La información de Autocad, y en general de cualquier paquete, es localizada en archivos. Un archivo es un conjunto de datos que pueden ser de diferentes tipos a los cuales se identifica-por un nombre y una extensión:

#### **ACAD.EXE**

El ejemplo anterior es un típico nombre de archivo donde "ACAD" es el nombre (hasta 8 letras) y ".EXE" la extensi'on del archivo. Observe que la extensión del archivo se utiliza para reconocer desde el direcotrio el tipo de información contenida en el archivo.

..

 $\mathbf{r} \in \mathbb{R}^N$ 

. . . . . •·; ·.

... *¡* .

. . . . . .

.···

*·,:* 

#### **Archivos más característicos de Autocad** .

(Archivos no modificables)

#### -ACAD.EXE

Archivo que se invoca desde Dos para llevar a ejecución Autocad.Programa ejecutable.

#### -ACAD.OVL.

Archivo principal para las diversas actualizaciones que ha hecho ... Autocad.

#### -ACADO.OVL ..

Archivo complementario del ACAD.OVL

-ACADl.OVL

.ACAD2.0VL

ACAD3.0VL

Archivos de las diferentes actualizaciones de Autocad.

 $: \mathbb{R}^4$ 

#### -ACADL.OVL ·

Archivo de actualización de Autolisp.

#### -ACADM.OVL

Archivo complementario de actualización (adicional)

#### -ACADPL.OVL

Archivo de actualización de comandos para plotter.

#### -ACADPP.OVL

. The contribution of the contribution of the contribution  $\mathcal{L}_\mathcal{A}$ Archivo de actualización de comandos para impresoras

-ACADVS.OVL

Archivos más característicos de Autocad

· ..**(Archivos modificables)** 

#### -ACAD.CFG

Archivo con la configuración del "hardware" para Autocad.

. .

.....

#### -ACAD.DWG.

Archivo prototipo de dibujo para Autocad

#### -ACAD.HLP

Archivo con la información, abreviada, de los comandos de Autocad  $(Help).$ 

#### -ACAD.LIN

Archivo con la descripción de los tipos de líneas estándard de Autocad.

#### . -ACAD.MNU

ACAD.MNX

Archivo con la descripción de los menues de Autocad. ACAD.MNU es el programa fuente y ACAD.MNX es el ejecutable.

#### . -ACAD.PAT

Archivo con la descripción de los patrones de relleno estándard de Autocad.

#### -ACAD.PGP

Archivo con la descripción de comandos externos para ser referidos desde Autocad.

#### -ACAD.SI-IP

#### ACAD.SHX

Archivo con la descripción de los tipos de letras estándard de Autocad. ACAD.SHP es el programa fuente.

> -8- Autocad y el sistema óperativo

# -ACAD.MSG

# Archivo de bienvenida de Autocad.

 $-9-$ Autocad y el sistema operativo

### Otros archivos de Autocad

("\*" significa cualquier nombre)

 $-$ \*.DRV

\*.DPR

\*.DPL

Archivos conteniendo las caractérísticas de monitores, plotters, impresoras, etc. que serán reconocidas por Autocad.

 $\cdot$ \*.DWG

Archivos generados por Autocad, son los dibujos.

 $-$ \*.SCR

Archivos de comandos de Autocad.

 $-.SLD$ 

Archivos con "fotos" o siluetas de dibujos de Autocad.

 $-1$  LSP

Archivos con programs fuentes de Autolisp.

Por el tipo de infomación, los subdirectorios recomendados contendrán:

#### \ACAD\SISTEMA

**ACAD.EXE** ACAD.OVL ACAD<sub>0.OVL</sub> ACAD1.OVL ACAD<sub>2.OVL</sub> ACAD3.OVL ACADL.OVL ACADM.OVL ACADPL, OVL ACADPP.OVL

 $-10-$ Autocad y el sistema operativo

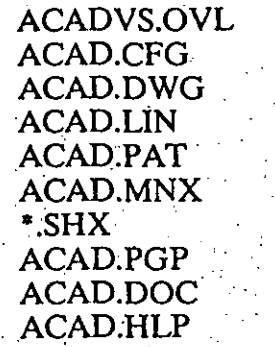

# \ACAD\DRIVES:

\*.DVR

\*.DPL •.DPR

# \ACAD\FUENTES:

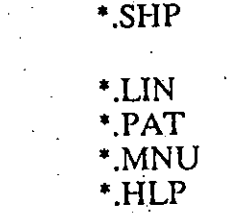

# \DIBUJOS:

\*.DWG

\*.SCR \*.SLD

-11- . Autocad y el sistema operativo

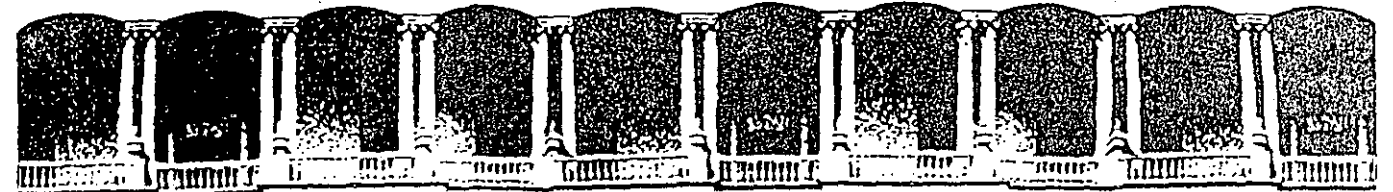

#### CULT INGE N.A.M. D DE RIA U.  $\blacktriangle$ **DIVISION** DE EDUCACION TINUA CON

AUTOMATIZACION DE AUTOCAD

CREACION DE TIPOS DE LINEA

#### ENERO-FEBRERO-92.

Palacio de Minería Calle de Tacuba 5 Primer piso Deleg. Cuauhtémoc 06000 México, D.F. tel.: 521-40-20 Apdo. Postal M-2285

#### Creación de tipos de linea

Para construir los diversos dibujos que Autocad reconoce es necesario utilizar un tipo de línea que forma parte del ente dibujado. Autocad reconoce: los siguientes tipos del línea (localizados en el archivo ACAD.LIN);

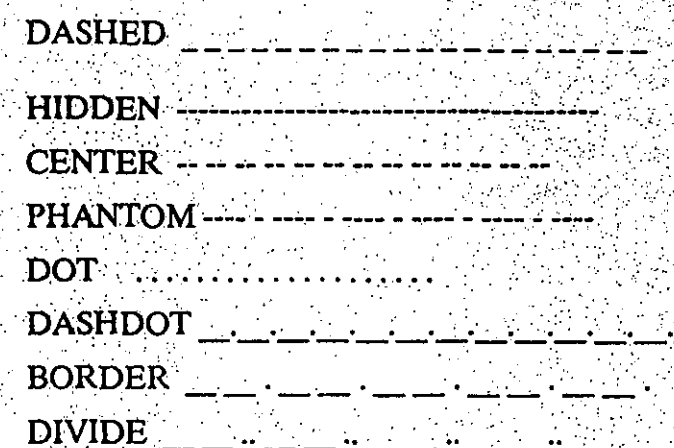

Los anteriores tipos de línea se dice que son básicos y Autocad los reconoce como tipos de línea primarios. Para hacer uso de algún tipo primario: se utliza el siguiente comando:

#### **LINETYPE**

#### ?/CREATE/LOAD/SET

En este caso, se utilizará la opción "SET" para colocar como tipo primario vigente alguno de los 8 tipos descritos en el archivo ACAD.LIN. El tipo seleccionado será utilizado a partir de este momento, como tipo de línea para cualquier trazo realizado. Los dibujos anteriores conservan el tipo de línea original (CONTINUOUS) y sólo podrán ser alterables tulizando el comando:

#### **CHANGE**

#### **PROPERTIES**

#### COLOR/ELEV/LAYER/LTYPE/THICKNESS/?

Aquí se utiliza la opción "LTYPE" y sólo podrá ser selecionable algun tipo de línea "cargado" por el comando "LINETYPE" del archivo ACAD.LIN.

El tipo de línea también es característico de un "LAYER" en particular (BYLAYER).

Adicionalmente a los tipos de línea primarios. Autocad da oportunidad de construir otros tipos de línea adecuados a las necesidades de cada usuario. Los nuevos tipos de línea son generados a partir de una combinación de espacios, segmentos de línea y puntos. Autocad generalos nuevos tipos, aplicando precisos movimientos matemáticos que consisten en recorrdos imaginarios de un lápiz que sube y baja sobre el papel. La longitud relativa de los espacios y segmentos son adecuadors al tamaño asumido en forma lógica para cada unidad de Autod (metros, pulgadas, etc.).

Para la cración de un tipo de línea Autod necesita:

Nombre del tipo de línea.

Esquematización del tipo de línea.

Descripción del tipo de línea utilizando puntos, segmentos y espacios.

La descripción anterior deberá ser guardada en un archivo ASCII cuya extensión será obligatoriamente ".LIN". En este archivo irán guardados los diferentes tipos de línea debidamente descritos. Procurar que el nombre del archivo sea diferente a "ACAD.LIN" para evitar posibles alteraciones de los archivos originales de Autocad.

Para crear una nueva descripción se pueden seguir dos caminos:

a) Utilizar el comando:

#### **LINETYPE/CREATE**

desde Autocad se genera el archivo "LIN"

b) Utilizar un editor cualquiera para realizar la descripción de uno o más tipos de línea diferentes.

Cualquiera de las dos formas utilizadas causará el mismo efecto. Se recomienda utilizar la segunda forma. Observese a continuación las diferentes descripciones que se utilizarón para generar los tipos de línea primeros y concluyáse como crear cualquier otro tipo:

Creación de tipos de linea

\*DASHED. **The Contract of the Contract of the Contract of the Contract of the Contract of the Contract of the Contract of the Contract of the Contract of the Contract of the Contract of the Contract of the Contract of the** 

 $A_1, 5, -0.25$ \*HIDDEN.- $A$ ;  $25$ ,  $-125$ \*CENTER, -- -- -- $A, 1.25, -0.25, 0.25, -0.25$  $*$ DOT..  $A, 0, -0.25$ 

La primera descripción se puede leer así:

Nombre del tipo de línea: DASHED

Esquematización;

Descripción: colóquese sobre una misma línea, primero, un segmento de 0.25 unidades Autocad y segundo, definase un espacio en blanco de longitud 0.25. Repitase el mismo patrón hasta completar el trazo que se manjea (LINE, CIRCLE, ARC, ect.)

Los detailes clave son los siguientes:

segmento de línea, valor numérico real positivo diferente de cero

espacio, valor numérico real negativo diferente de cero punto, es un cero.

Cuide que al momento de editar una descripción el nombre del tipo de línea inicie con un "\*" y que la definición del patrón para la línea inicie con "A,".

Para la descripción de un tipo de línea (combinación de segmentos, puntos y espacios) se deberá seguir las siguientes reglas:

> -El patrón deberá iniciar con un punto o un segmento, no con unespacio.

-El número de valores para una descripción será al menos de 2 y no más de 12.

-La longitud del nombre y esquematización del patrón no excedera los 47 caracteres.

-La descripción del patron podrá utilizar hasta 80 caracteres.

El ajuste de los diversos tipos de línea creados por el usuario, es decir, que la descripción de un patrón no se puede definir para algun trazo, ya sea por lo pequeño del mismo o por los valores tan grandes que se manejaron para los patrones (longitudes de segmentos y espacios), utilicese el comando.

#### **LTSCALE** factor

Donde factor es un valor numérico real positivo que representa una constante para escalar. Si el factor es menor de 1, se reducen segmentos y espacios. Si el factor es mayor de 1, se aumentan las longitudes de segmentos y espacios.

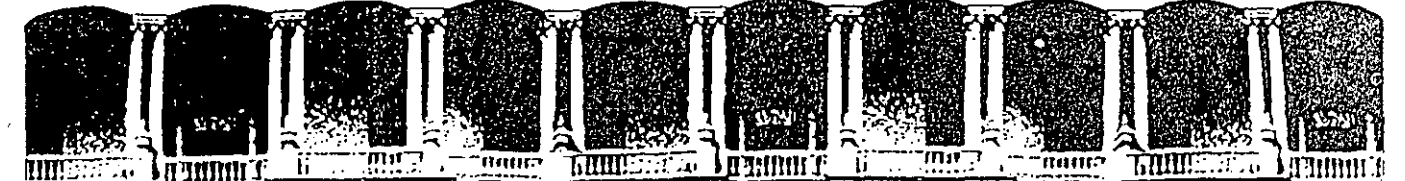

#### **ACULTAD DE INGENIERIA** U.N.A.M. DIVISION DE EDUCACION CONTINUA

AUTOMATIZACION DE AUTOCAD

CREACION DE PATRONES DE.

#### ENERO-FEBRERO, 1992.

Palacio de Minería Calle de Tacuba 5 Primer piso Deleg. Cuauhtémoc 06000 México, D.F. - tel.: 521-40-20 Apdo. Postal M-2285

#### Creación de patrones de llenado

..

·. *{* .

La creación de ashurados se relaciona con la forma de crear tipos de líneas. Para un ashurado AUTOCAD primero dibuja un tipo de línea y enseguida va haciendo copias de esta línea paralelas y a una cierta distancia marcada por el usuario. Un patrón de llenado pueden ser compuesto por un buen # de tipos de línea.

Un patrón es una combinación de tipos de líneas, ángulos, distancias distribuidos en forma relativa.

#### Estructura de un patrón de llenado.

: . . . . . ' . . . .

Autocad cuenta con 41 patrones iniciales que se localizan en el archivo ACAD.PAT observando el contenido de este archivo podemos observar información como la siguiente:

\*ang1, Angle steel

 $0, 0, 0, 0, .275, .2, -.075$ 90,0,0,0,.275,.2,-.075

Cada patrón comienza con una línea de encabezado que indica la identificación del patrón:

nombre del patrón

descripción de este patrón

Las siguientes líneas contiene números que describen los distintos tipos de líneas usados para construir el patrón. Cada línea se integra por elementos rigidos y por lo menos los primeros cinco números son necesarios pudiendo· adicionarse hasta 6 mas (11 en total).

En nuestro ejemplo en nombre del patrón es "ang $1$ " y su descripción (opcional) es "Angle steel". Como vienen seguidos por 2 líneas mas de datos, este patrón se encuentra formado por 2 tipos de líneas. El primer  $#$  indica el angula relativo de inicio del llenado, el segunod y tercero digito marcan las coordenadas relativas del origen del llenado, el cuarto valor indica la longitud de defasamiento de una línea con otra, el quinto valor marca la separación entre líneas y los restantes valores (hasta 6) son la distribución de la línea (tipo de línea) en el caso que no se indiquen el tipo de línea será continua.

.. -1-

#### Elementos para la descripción del patrón de llenado

 $41$  ángulo

 $#7$  $#8$ 

 $#9$  $\#10$  $#11$ 

- coord x relativa del origen<br>coord y relativa del origen<br>valor de defasamiento<br>valor entre líneas (=0)  $#2$
- $#3$
- $#4$
- $#5$  $#6$ 
	- tipo de línea. Si se omiten, la línea asumida es continua.

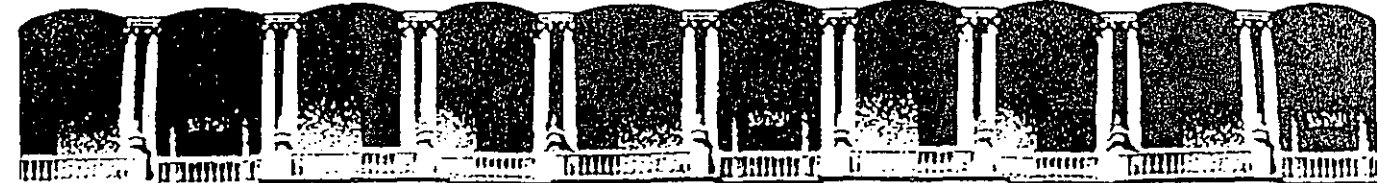

#### ACULTAD DE INGENIERIA U.N.A.M. DIVISION DE EDUCACION CONTINUA

AUTOMATIZACION DE AUTOCAD

ARCHIVO DE COMANDOS AUTOCÃO?

## ENERO-FEBRERO, 1992.

Palacio de Minería Calle de Tacuba 5 Primer piso Deleg. Cuauhtémoc 06000 México, D.F. tel.: 521-40-20 Apdo. Postal M-2285

Se utiliza principalmente cuando se conocen los pts que forman parte del dibujo sin necesidad de visualizar directamente lo que pasa. Es recomendable utilizartlos cuando no exista una interacción con AUTOCAD. Son ordenes fijas de puntos y opciones predefinidas.

La formación de estos archivos se hace desde cualquier editor marcando los comandos de AUTOCAD en forma similar a la utilizada en el trabajo interactivo. Si es necesario dar un  $\leq$ enter $>$ lo marcaremos dejando un espacio en blanco. La extensión del archivo deberá ser 'SCR'.

Los archivos \*. SCR se ejecutan desde AUTOCAD a través del comando **SCRIPT.** 

#### **EJEMPLO**

 $\overline{2}$ 

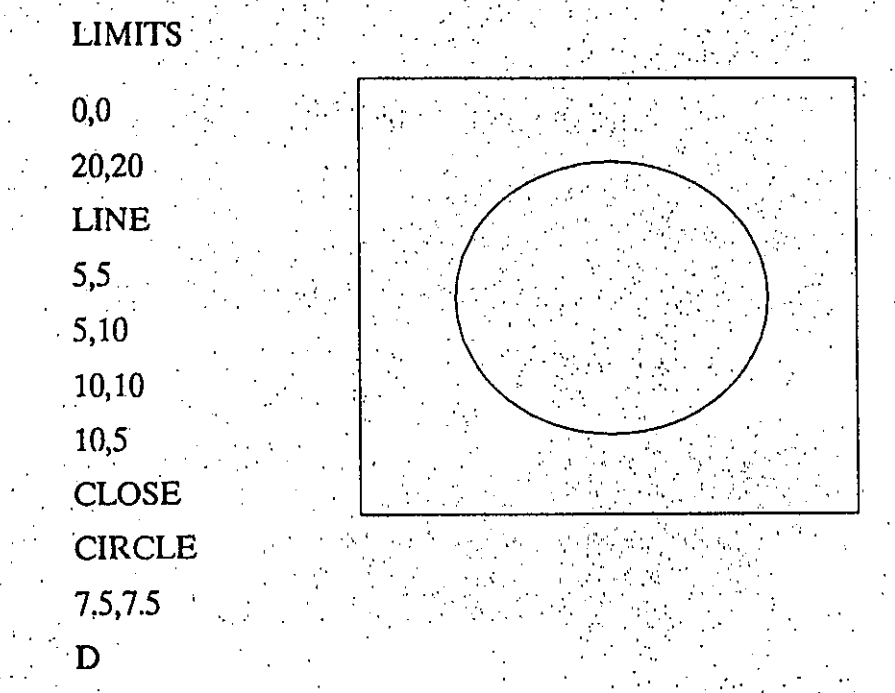

#### Archivos de comandos \*.SCR

Crear un archivo con los comandos de AUTOCAD y con las opciones y valores que el comando necesite.

Es posible crear el archivo desde AUTOCAD utilizando el comando:

#### **SHELL**

trabajo en cualquier editor

EXIT -- Regreso a AUTOCAD

Para ejecutra el archivo de comandos desde AUTOCADn

SCRIPT Nombre del archivo \*.SCR

Como contenido del archivo \* SCR es posible agregar el comando:

RSCRIPT.

que permite la reejecución del archivo desde el inicio. Para terminarlo:

 $<$  CTRL  $>$   $<$  C  $>$ 

 $<$  BACKSPACE  $>$ 

Continuar la ejecución

**RESUME** 

Archivo de comandos Autocad

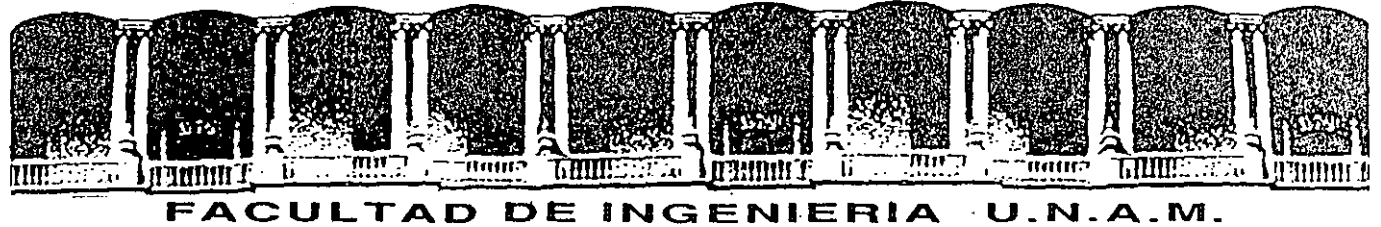

#### DIVISION DE EDUCACION CONTINUA

#### AUTOMATIZACION DE AUTOCAD

ENERO-FEBRERO, 1992.

Palacio de Minería Calle de Tacuba 5 Primer piso Deleg. Cuauhtémoc 06000 México, D.F. tel.: 521-40-20 Apdo. Postal M-2285

#### . **Archivos de formas y letras (FONTS)** · . The same independent of the same independent of  $\mathcal{L}^{\mathcal{L}}$  ,  $\mathcal{L}^{\mathcal{L}}$  ,  $\mathcal{L}^{\mathcal{L}}$  ,  $\mathcal{L}^{\mathcal{L}}$  ,  $\mathcal{L}^{\mathcal{L}}$  ,  $\mathcal{L}^{\mathcal{L}}$  ,  $\mathcal{L}^{\mathcal{L}}$  ,  $\mathcal{L}^{\mathcal{L}}$  ,  $\mathcal{L}^{\mathcal{L}}$  ,  $\mathcal{L}^{\$

. .. .

········--·--·--------· ..... ··.

En Autocad existe un tipo de archivo con extensión :sHP que contiene información descriptiva de un "forma" o de un "FONT". Estos archivos son de tipo ASCII, creables y modificables por el usuario; antes de ser utilizados son compilados desde Autocad para poder ser usados las veces que se requieran. Los archivos de "formas" y "FONTS" compilados tienen la extension .SHXy sólo pueden ser utilizables desde Autocad.

En un archivo de "formas" se generan por lo menos 2 líneas, la primera para definir el orden, número de movimientos y nombre de la "forma". La segunda línea describe el movimiento a seguir por una pluma imaginaria que dibujara la "forma". El número de descripciones, contando sus datos generales (nombre, etc.) es hasta  $255$  y el número de movimientos por "forma" es hasta de. 2000. La descripción de los movimientos de una "forma" podrán ocupar más de una línea del archivo \*.SHP. La longitud máxima de cada línea será necesarmiamente de 80 coiumnas. Si una descripción no puede definirse en una sola línea, el último elemento deberá ser una coma (,) para indicar así que la descripción continua en la siguiente línea.

. Las descripciones de los movimicntós de la pluma ünaginaria serealizan con números en sistema Hexadecimal. Este detalle permite mejorar la rápidez de interpretación de la"forma" por Autocad y reduce en forma notable el espacio en memoria de la "forma". Acostumbrados a trabajar los números en. sistema Decimal es recomendable realizar las siguientes aclaraciones:

-Los números hexadecimales utilizados sólo serán los primeros 16, y son  $(i$ unto con su equivalente decimal):

 $\mathfrak{g}$  ) with an exploration of the second state  $\mathfrak{g}$  .

 $\alpha_{\rm{max}}=0.000$  $\mathbf{1}$ 

 $\overline{2}$ 3

 $5.4\,$ క**ం 6**ం  $\tau_{\rm eff} \approx 7^{\circ}$  $8 \mathbf{Q}^{\top}$ 10 11 12 13 .··· .. ·

...

 $\cdot$  :

#### DECIMAL HEXADECIMAL

.. 1 .2

 $4.66$  $\sim$  7. 8

':·

 $\frac{3}{4}$ .  $\cdot$  5  $\cdot$ 

',.;

 $\mathcal{L}_{\rm eff}$ 

*:-.·* 

 $\mathcal{L}_{\rm{max}}$ 

*o* 

9  $\mathbf{A}$ .

 $\mathbf{B}_{\mathbf{C}}$ .D

#### Automatización de AUTOCAD

# DECIMAL HEXADECIMAL

y de les estes d

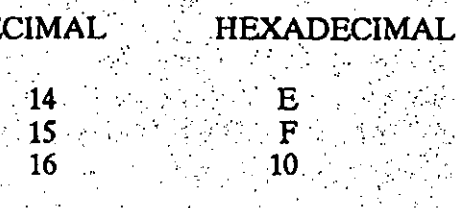

أختا فتحصص كالأراحيات والمتحدث كالمراكبة كالمعتب وترويح وأورد

Los ángulos que serán utilizados para definir la dirección del movimiento tendrán la siguiente notación: 第六五号 带着的过去

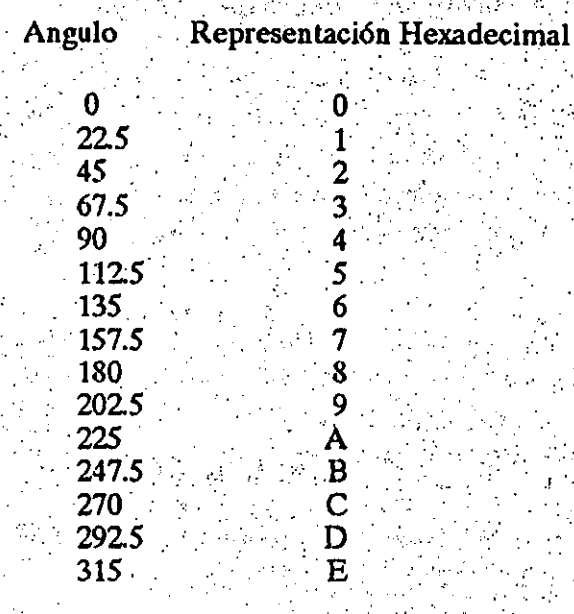

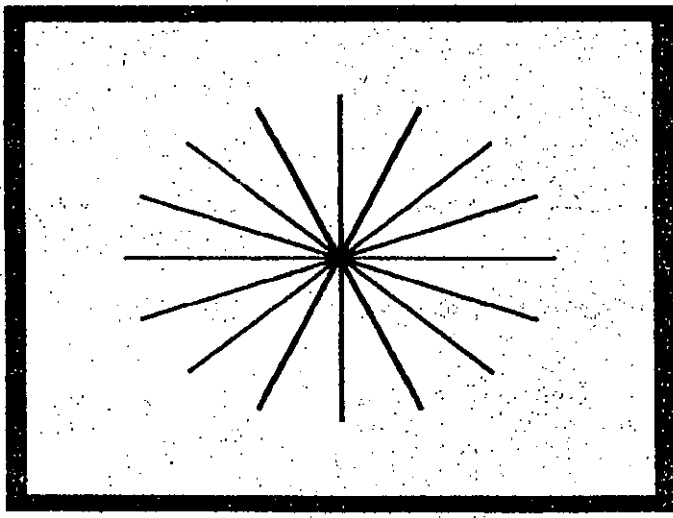

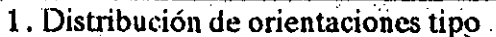

-2. Archivos de formas y letras (FONTS)

#### DECFI-UNAM Automatización de

# AUTOCAD.

**CECAFI** 

*/* 

En una descripción podrán aparecer los siguientes valores:

• *Longitud de línea prototipo:* ·

. . . .

Puede ser un valor, entre 1 y 15, y representa la longitud de un segmento de línea. Se utiliza como unidad la definidad por Autocad.

• *Angula en. notación hexadecimal (Angula prototipo).* ·

Es un ángulo, entre  $0yE$ , que indica la dirección del movimiento para. un segmento de línea. La medición para cada nuevo ángulo de la descripción será referenciada al sentindo contrario de las manecillas del reloj.

• *Valores de control.* . . ..... · .. ·. ~ . . .· .....

Son valores hexadecimales compuestos por 3 dígitos cada uno; precisan el movimiento de la pluma imaginaria y sus características. Los valores son los siguientes:

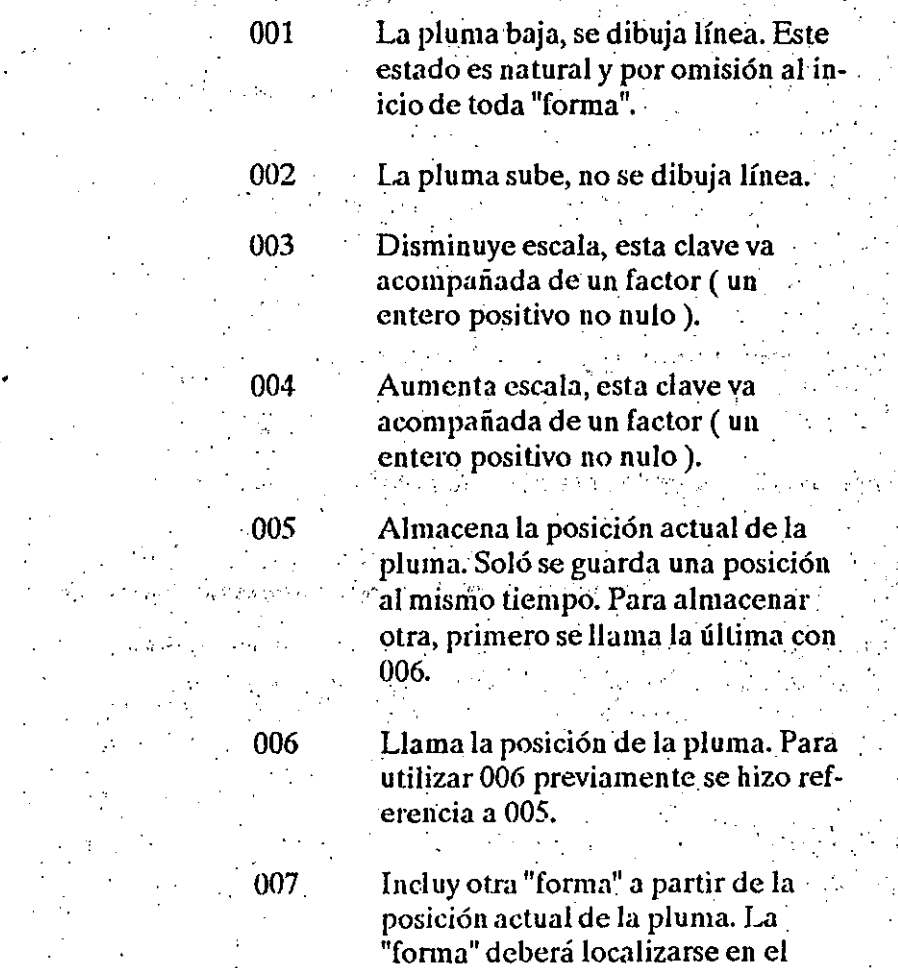

-3- Archivos de formas y letras (FONTS)

mismo archivo \*.SHP.

#### **CECAFI**

#### Automatización de **AUTOCAD**

#### DECFI-UNAM

## 008

Dibuja un segmento de línea no prototipo. Como complemento se acompaña de dos valores que indican movimientos a lo largo de un eje "X" combinado con un movimiento a lo largo de un eje "Y" (dos coordenadas).

#### 009

00A

 $00B$ 

 $\mathbf{r}$ 

 $00C$ 

Dibuja una serie de segmentos no prototipo. Se acompaña con una serie de pares de valores que indican movimientos a lo largo de un eje "X" y eje "Y". La serie de movimientos concluven con la pareja "(0,0)".

Dibuja un arco prototipo. Se acompaña de tres valores, el radio del arco, el ángulo inicial y la longitud del arco medida en octantes (8 octantes formarian un circulo completo).

Dibuja un arco no prototipo. Se acompaña de los valores que definen punto inicial, punto final, ángulo de inicio y longitud del arco.

Dibuja un arco abultado. Se acompaña de una coordenada en "x" , otra en "y" y por un factor de "abultamiento".

Dibuja una serie de arco abultados, concluye el conjunto la coordenada "( 0,0 )".

Con este valor se indica el final de cualquier descripción. Es un valor necesario.

#### $00D$

 $\mathbf{0}$ .

Archivos de formas y letras (FONTS).
# DECFI-UNAM Automatización de AUTOCAD

A continuación se ejemplifica como se genera una "forma" y como se integra una descripción.

Utilizando un editor, por cjemplo EDLIN, creése un archivo ASCII con la siguiente información:

# EDLIN FORMASHP

# \*1,6,PERFIL-A

#### 010,013,02D,013,010,0

. La primera línea del archivo de forma contiene el encabezado :

indica un número identificador para cada forma que se pueda tener dentro del archivo \*.CHP. Este número es consecutivo y nunca se debe repetir. El asterisco es obligatorio colocarlo (separador de formas).

6  $\sim$  el segundo digito indica el númerode movimientos marcados en la descripción, para este caso el número de movimientos es de seis.

PERFIL-A· es el nombre de la forma, recuerdese que dentro del archivo \*.CHP puede tenerse un buen número de formas, cada cual deberá tener un<br>nombre que sirva para poderse llamar desde Autocad (utilizando el - comando SHAPE). El nombre de lá forma se escribirá obligatoriamente. en letras mayúsculas.

..

La segunda y siguientes líneas marcan la descripción de movimientos para crear la forma en cuestión. En el ejemplo se interpreta así.

> 010 dibujese un segmento de línea de una (1) unidad Autocad de longitud, utilizando un ángulo del tipo cero (0 grados).

02D

013 dibujese otro segmento de línea de una (1) unidad Autocad de longitud, utilizando un ángulo del tipo 3 (67.5 grados). . · ·

> dibujese otra línea de dos (2) unidades Autocad de longitud, . utilizando un ángulo del tipo D  $(292.5 \text{ grados}).$

013 . dibujeses otra línea de (3) unidades de Autocad de longitud, utilizando un ángulo del tipo  $3(67.5 \text{ grados})$ .

010 dibujese otra línea de una (1) · unidad Autocad de longitud, utilizando un ángulo del tipo O (cero grados)

() **imalicese la forma** (este valor es el último en toda descripción)

... · ... ·¡-----

.. .. ;· .. ;

2. Porma generada (PERFIL-A)

~6- Archivos de formas y letras (FONTS)

# AUTOCAD

. '

'·.;'":..

Observese que el número de movimientos para esta descripción fue de 6, contando incluso la marca de finalización. Recuerdese que por omisión la pluma "imaginaria" siempre esta lista a dibujar (es decir, "abajo") a menos que se diga lo contrario. El punto inicial, el que se utilizará de referencia para insertar la forma en cualquier parte del dibujo, es siempre el primero que se define, a menos que se altere su posición.

Para hacer uso de esta "forma" se procederá de la siguiente manera:

Creado el archivo \*.SHP conteniendo la forma o formas a incorporar a Autocad.

A partir del menú principal de A u tocad, seleccione la opción (7) "Compilingshape/font description file" y proporcione el nombre de archivo \*.SHP que se: genero én el paos anterior:

#### C:\ACAD\FORMA

Autocad realiza la revisión del archivo \*.SHP marcando los posibles errores que se hubieran cometido. Corríganse estos erróres y vuelvase al paso anterior. Cuando el archivo \*.SHP no manifiesta error alguno, Autocad anuncia la creación del archivo \*.SHX. Se dice que se "compilo" o "tradujo" correctamente generandose otro archivo, \*.SHX, que es el utilizado finalmente desde Autocad

#### FORMASHX

Desde Autocad, "carguese" el archivo \*. SHX con el comando LOAD:

#### LDAD FORMA

Una vez disponible el archivo \*.  $SHX$  utilicese alguna de las formas contenidas en aquel. Usese el comando SHAPE: ·

#### SHAPE PERfiL-A

Autocad pedirá para la "forma" a utilizar los siguients valores:

- · *pulllo de inserción*
- *altura*

•

• *ángulo de rotación* 

Aquí se aprecia que las "formas" se manejan en forma similar a los bloques, con la diferencia que para las primeras el espacio requerido en

> -?- Archivos de formas y letras (FONTS) ·

# CECAFI Automatización de AUTOCAD

memoriaprincipal es mucho menor que para los segundo. Ademas, las "formas" serán mucho más fáciles de cambiar cuando se necesite realizar un reemplazo.

Cuando un dibujo está relacionado con "formas" o sea con archivo •.SHX, y éstas llegarán a desapárecer del disco duro, el dibujo se verá alterado· completamente.

El siguiente ejemplo maneja más de un movimiento para la pluma imaginaria. Su definición es:

#### \*2, lS,PERFIL~B

#### 003,3,030,034,038,03C,002,012,001,012,002,01C,001,016,0

Para la primera línea, encabezado, se maneja el número 2 para indicar el orden de secuencia de la forma. El valor de 15 representa el número de movimientos en la descripción y el nombre de la forma es "PERFIL-B".

En la segunda línca, descripción, se observara:

003,3,

se indica un valor de control en hexadecimal (003) que representa una reducción de la escala para la forma. Asociado a este valor de control está el factor de reducción (3). Dicho factor siempre será un entero . positivo no nulo.

030,

se dibuja un segmento de línea de longitud 3 con un ángulo del tipo 0 (cero grados)

034 se dibuja un segmento de longitud. . 3 con un ángulo del tipo 4 (90. . . grados). · ... · ··'

038 se dibuja un segmento de longitud 3 con un ángulo del tipo 8 (180 grados)

 $\epsilon$  .

-S-Archivos de formas y letras (FON1S)

# DECFI-UNAM

 $\sim$   $\sim$   $\sim$ 

. *r:* 

. ,

·- · . . . .

 $\mathcal{F}^{\pm}$  is

*·i:·* 

# · Automatización de AUTOCAD

.. CECAFI

03C  $\ldots$  se dibuja un segmanto de longitud  $3$  con un ángulo del tipo  $C(270)$ grados)

002,012, se utiliza el valor de control  $(002)$ para indicar un movimiento de la ... pluma a una unidad de longitud  $y$ : con una dirección (ángulo del tipo ... ·2) de 45 grados a partir del último\_ . punto marcado. Cambio de origen....

001 . valor de control que indica trazo a marcar, es decir; se "baja" la pluma: 012 se dibuja un segmento de 1 con un

ángulo del tipo 2 (45 grados) 002,01C se "levanta" la pluma, para

colocarse a una unidad de longitud . y un ángulo del tipo C (270 grados). Cambio de origen.

001,016 . se baja la pluma para trazar (001) y se dibuja una línea de 1 con un ángulo del tipo 6 (135 grados)

 $\mathbf{v} \propto \mathbf{v}$ O . · · · · · finaliza la descripción.

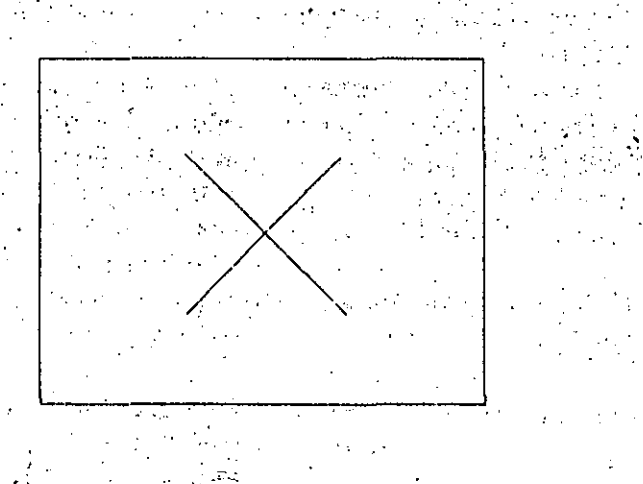

3. Forma compleja ( PERFIL-B')

-9- Archivos de formas y letras (FONTS)

#### Automatización de **AUTOCAD**

DECFI-UNAM

#### Dibujo de arcos utilizando octantes.

Para la descripción de "formas" también se manejan arcos para ser añadidas a las líneas rectas normales. Estos arcos están definidos por aberturas. de 45 grados u octantes de un círculo, es decir, el ángulo que cubrira un arco de un octante seria de 45 grados. Para un trazo, un arco de 8 octantes representaria dibujar un circulo completo. Adicionalmente se considera para cada arco un radio (entre 1 y 255 todos valores enteros), un ángulo de inicio, un número de octantes a cubrir y una dirección de recorrido (horario o antihorario).

# ANGULOS DE INICIO

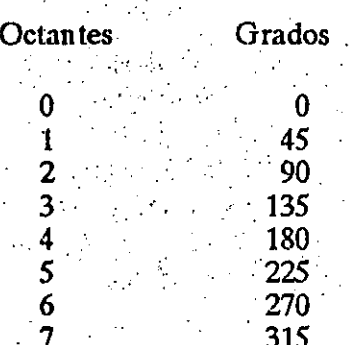

#### Se tiene la siguiente descripción:

# 00A, 1, -012

cuyo significado se explica a continuación:

00A

es un valor de control que indica el trazo de un arco estándard. Este valor es complementado por un radio para el arco, un sentido de recorrido, un ángulo de inicio y el número de octantes a cubrir.

indica que el radio es de una unidad

#### $-012$

1

el signo menos indica que el sentido de recorrido es el horario, que el ángulo de inicio es del tipo 1 (45. grados) y que se dibujaran 2 octantes.

## DECFI-UNAM

Automatización de **AUTOCAD** 

**CECAFI** 

. Forma con arco prototipo

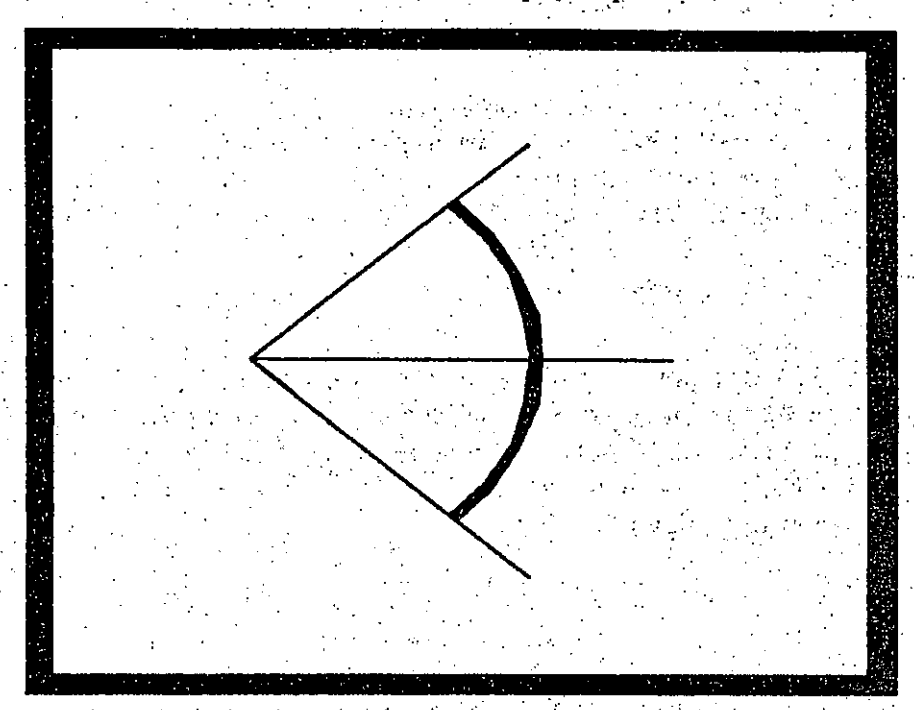

Hasta el momento sólo se han utilizado lineas y arcos estandard para dibuiar las "formas", pero este tipo de trazos es muy restrictivos, por ejemplo, en el caso de lineas sólo podrán dibujarse 16 diferentes orientaciones y no más. En el caso de los arcos, hasta ahorita sólo podrán tener 8 aberturas distintas que coinciden con los octantes ya mencionados,

Autocad permite el trazo de lineas o arcos de cualquier orientación y tamaño, estos trazos se llaman no estandard o no prototipo.

Las lineas no prototipo se dibujan utilizando dos valores que representan desplazamientos tanto en un eje horizontal  $(x)$ , como en uno vertical  $(y)$ . La ubicación del siguiente punto para el trazo de la linea será definido por ambos desplazamientos:

#### 008, (16,2)

El primer valor, 008, es la clave de control que indica el trazo de una linea no prototipo. Los siguientes valores son el complemento de la clave y marcan que el siguiente punto para el trazo está ubicado, en relación al último

# CECAFI Automatización de AUTOCAD

 $\cdot$  '

punto, en la coordenada 16 en "x" y 2 en "y". Observe el uso de los parentesis para indicarque su contenido es complemento de la clave anterior.

009, (-1,-6), (-1,6), (1,6), (1,-6), (0,0)

La clave009 indica el trazo de un conjunto de lineas no prototipo, el final del conjunto siempre se marca con la coordenada (0,0).

Para el trazo de los arcos no prototipo se presentan dos opciones, claves de control OOB y OOC. Por la facilidad para describir el trazo de un arco no prototipo se recomienda utilizarla clave OOC, que corresponde a un arco creada con un factor de "abultamiento" o simplemente un arco "abultado".

# OOC, ( -16, O, -60)

 $\mathbb{R}^2$ 

La anterior descripción indica el trazo de un arco abultado (00C). Se complementa con un par de coordenadas, 16 y 0, se concluye con el factor de abultamiento -60. El signo negativo del factor indica que el arco será trazado siguiendo el sentido de las manecillas del reloj. El factor de "abultamiento" será calculado de la siguiente manera:

## 5. Forma con arco no prototipo (factor abultamiento)

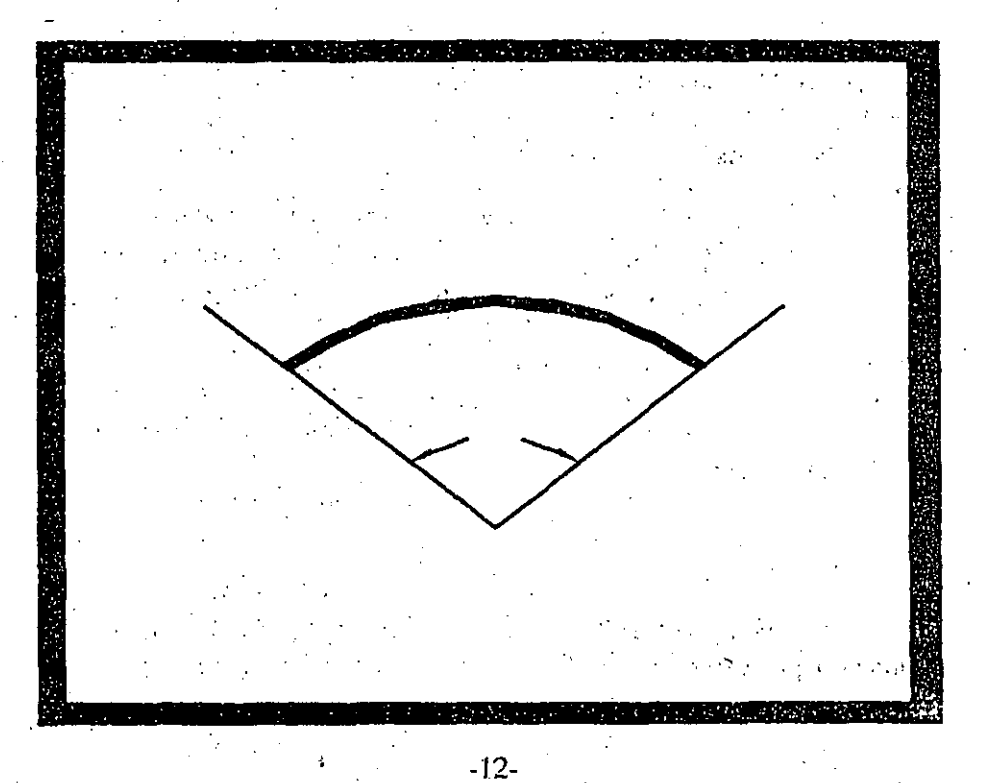

Archivos de formas y letras (FONTS)

CECAFI  $\mathbf{r}$ 

Conocida la figura que se utilizará como "forma", calculese sus diemensiones y ángulos. Auxíliese del mismo Autocad para dibujarla. Contract Commission and

Sabiendo que un factor de "abultamiento" de cero formará una linea y que el máximo factor posible (127) representa medio círculo, se establece la siguiente regla de tres:

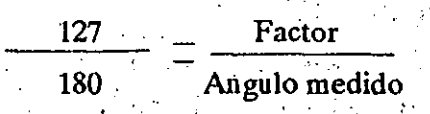

Por lo que el factor tendrá la siguiente fórmula:

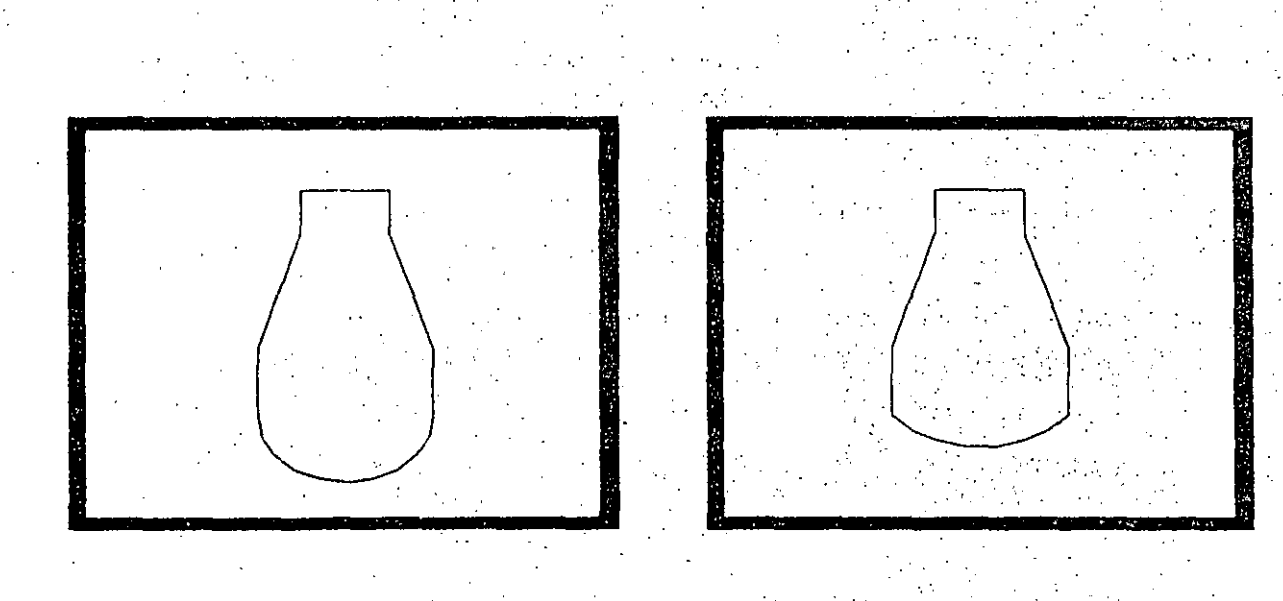

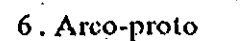

 $:7$ . Arco-no

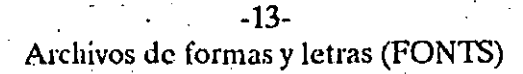

**CECAFI** 

## Automatización de **AUTOCAD**

En los siguientes ejemplos se podra apreciar la diferencia existente entre utilizar un arco prototipo y uno no-prototipo. Édite un archivo \*. SHP e introduzca:

# \*5,18, ARCO-PROTO

003, 8, 040, 05C, 008, (4,-14), 08C, 00A, (8,-004), 084, 008, (4, 14), 054, 040, 0

\*6, 19, ARCO-NO

003, 8, 040, 05C, 008, (4,-14), 08C, 00C, (-16,0,-60), 084, 008,  $(4, 14)$ , 054, 040, 0

Compile el archivo \*. SHP para crear el archivo \*. SHX. Entre a Autocad, "cargue" el archivo \*.SHX. (comand LOAD) Y utilice las dos "formas" generadas (comando SHAPE).

#### $-14-$ Archivos de formas y letras (FONTS)

# AUTOCAD

CECAFI

## Creación de tipos de letras (FONTS)

Autocad permite al usuario generar sus propios tipos de letras o "fonts". Un "font" sigue casi los mismos procedimientos de creación que una "forma":

Tiene que generarse un archivo \*.SHP

Se decribe un grupo de valores generales que afectarán a todas las "formas", en este caso, a todas las letras que se definan.

Se realiza la descripción de las "formas", linea de encabezado y descripciones para Jos ·movimientos de la pluma "imaginaria" .

Para la realización de un archivo de letras tendrá que tomarse en cuenta que cada letra, mayúscula o minúscula, cada número o algun otro caracter que quiera incluirsedeberáserdesctilo mediante una forma. Esto implica una tarea muy laboriosa pero no dificil, se está hablando de 27letras mayúsculas, 27letras · minúsculas, 10 numeros, etc. Cada uno de los caracteres a ser incluidos tendrán que describirse uno a uno. Para cada caracter deberá asociarse su número - equivalente en el código ASCII, este número es necesario porque a través de él Autocad reconocerá a que letra, número o caracter se hará referencia al utilizar el archivo \*.SHX con el comando TEXT.

Por ejemplo, cuando se define la letra A (mayúscula) tendrá que marcarse que su número equivalente en ASCII es el 65.

Recuerdese que todas las "formas" que representaran las letras, números,etc del nuevo archivo de "fonts" tendrán que ser diseñadas de antemano, es decir, se conocerán su dimensiones y  $\sharp$ pos de trazo ('lineas o arcos ) para cada caracter que se desee incluir como "font".

'

·. ·.

Para un archivo de "fonts" se definirá:

• *Máxima alh1ra, medida desde el pie de la letra (linea base)* 

o *Mínima altura, medida desde el pie de la letra (linea base)* 

• *Orientaci6n de la linea base, horizontal (O) o vertical (2)* 

**•** *Descripción de los caracteres, marcando siempre su número equivalente en ASCII*.

## -15- Archivos de formas y letras (FONTS)

**CECAFI** 

# Automatización de **AUTOCAD**

# DECFI-UNAM

## Un archivo de "fonts" contiene:

- Caracteristicas generales para los "fonts" (2 lineas)
- Descripción de la forma.

Ejemplo, supongase que se tiene un archivo \*. SHP donde se incluirán 2 letras. (la "A" mayúscula y la "a" minúscula). El archivo presentará el siguiente estado:

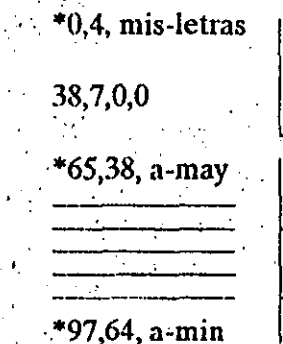

datos generales

descripción de formas

La primera linea (\*0,4, mis-letras) siempre contiene como primeros valores 0 y 4. El valor de 4 indica que la siguiente llinea tiene 4 valores (siempre sucede así). El último valor es el nombre que se asignará a todas las letras (el nombre para esta caso es siempre en letras minúsculas).

En la segunda línea el 38 representa la máxima altura posible para todos los fonts. El 7 será la minima altura posible para todos los fonts. El primer cero (0) indica que la linea base de todos los fonts será horizontal. El último valor (0) indica el fin de la definición de las caracteristicas generales.

Los siguientes datos son las descripciones de cada uno de todos los "fonts" (lo mismo que en una "forma"). Por ejemplo:

#### \*65,38,a-mayuscula

Indica que lo que se está describiendo es el caracter 65 de la tabla ASCII (o sea una "A" mayúscula). El número de movimientos para describir la "A" es de 38 y tiene un nombre para esa forma ("a-mayúscula"). Este nombre será utilizado exclusivamente para referencia del usuario, Autocad reconoce que lo que se está definiendo es el caracter "A" porque se asocio a la "forma" el número 65. Observese que el nombre es con letras minúsculas.

# DECFI-UNAM Automatización de AUTOCAD

**CECAFI** 

Para hacer uso de un nuevo archivo de letras es necesario:

Crear un archivo \*.SHP

'.• Compilarlo, utilizando la opción (7) del menú principal de A u tocad. Se genera aquí el archivo \*.SHX que será el utilizado por Autocad.

Desde Autocad, cargar el nuevo "font" con el comando STYLE.

Definir rótulos utilizando el comando TEXT.

Cuando un caracter no haya sido descrito dentro del archivo de "fonts" Autocad marcará un error indicando que cierto caracter no se encuentra definido como "font". .

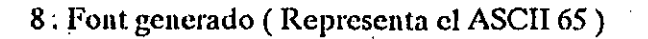

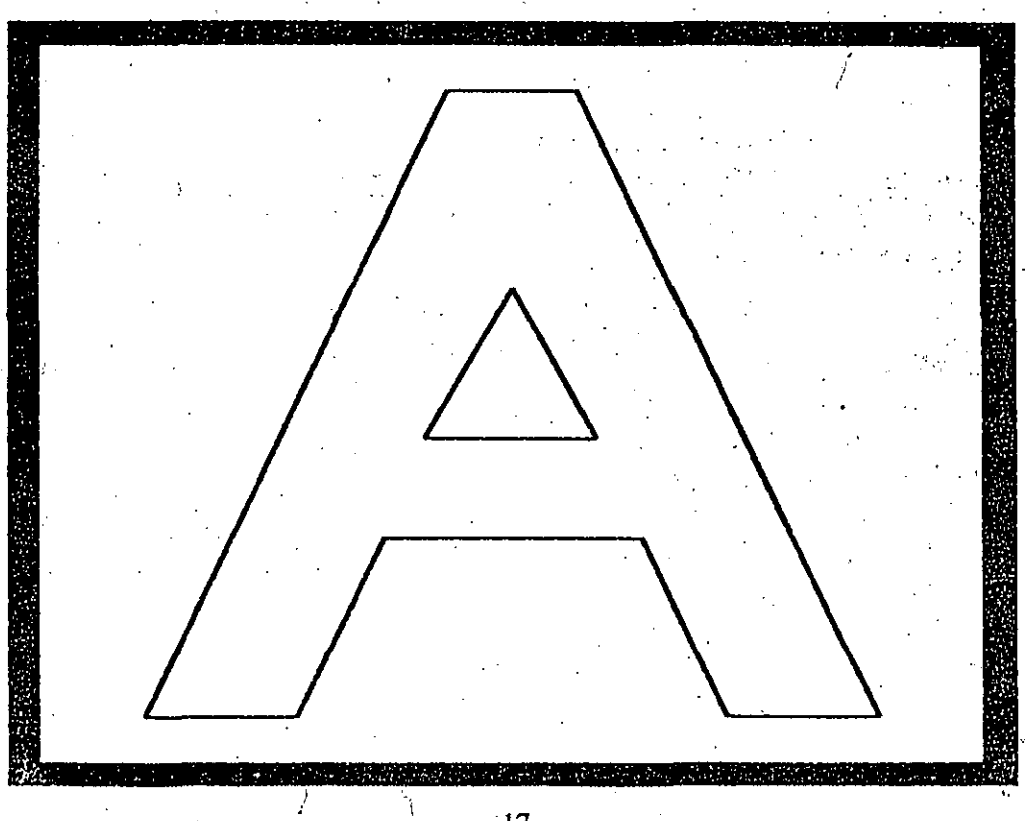

-17- Archivos de formas v letras (FONTS)

# Creación de Menúes

La definición de un menú se encuentra dentro de un archivo \*;MNU y puede ser creado con cualquier editor (o sea, es un archivo ASCII).

En un archivo \*.MNU se encuentran tanto la definición de menús principales como submenús. Dentro de un archivo \*. MNU se encontrá la siguente información:

\*SCREEN

 $\frac{1}{2}$ Representa la definición del menú principal

**BUTTONS** 

\*\*nombren

Representa la definición del menú para el "mouse"

Representa la definición de un submenú propio del usuario, donde "nombre" puede ser una secuencia de basta 31 caracteres (letras, . digitos, \$,-,), y "n" es un número . entero positivo o negativo. El número "n" indica apartir de que línea comenzará a desplegarse el submenú, desde la parte superior de la· pantalla si "n" es positivo o desde la parte inferior si "n" es negativo. ·

La diferencia entre el menú principal SCREEN y cualquier submenú, reside en que SCREEN comenzará a desplegarse por primera vez cuando se invoque el comando MENU, es decir, es el primer menú que se despliega para llamar a los otros submenues.

La descripción del un menú principal o de un suhmenú debe seguir al· encabezado de éste y tal definición debe ser única.

Una definición de éste tipo se compone de agrupamientos de comando de Autocad, por ejemplo:

line  $1,1,4,3$ ; circle  $1,1.5$ 

. CECAFI Automatización de AUTOCAD

· DECFI-UNAM

Opcionalmente, a cada línea puede colocarse un título que debe ir antes de los comandos, y entre caracter, por ejemplo:

# $[CIRC RS]$  circle  $1,1.5$

Este título es el que se desplegará en la pantalla, en lugar del comando directamente.

.<br>De cualquiera de las dos formas, solo se desplegará, en la línea del menú de la pantalla de trabajo Autocad, los primeras 8 caracteres.

En caso de que una línea del menú no quepa en 80 columnas (al estarlo creando con cualquier editor) puede colocarse un signo"+" para continuar la línea en el sig. renglón. -- *:* 

Si fuera necesario introduciruu RETURN en una línea del menú, puede· realizarse mediante el caracter ";", el cual se interpretará como un RETURN · cúando se ejecuta dicha linea. Otros caracteres especiales que pueden introducirse a cualquier.linea del menu són:

 $\uparrow$  C (\*cancel\*)

 $\sim$ H (\*delete\*)

 $^{\sim}$  +1 (\*backespace\*) y

cualquier otra combinación con la tecla CTRL  $(\cap)$ -acento cincunflejo-.

Esto es especialmente útil cuando se debe estar seguro.de cancelar un comando anterior, es decir, cancelar con ·

# [CIRCULO] ~ C ~ C CIRCLE

o bien de no dejar un espacio despúes de la ejecución del comando, borrando (  $\sim$  H) dicho espacio. Es importante notar aquí que cuando Autocad ha interpretado una linea del menú, coloca un espacio extra.

Autocad reconoce una linea del menú como si ésta hubiera sido tecleada directamente, por lo cual, debe tenerse en cuenta, cuando y como pide los parámetros para cada caso.

Si se deseará que el usuario introdujera un parámetro y despúes con tinuara la ejecución de la linea del menú, debe introducirse el caracter de '·

# DECFI-UNAM Automatización de AUTOCAD

antidiagonal ( $\langle \rangle$ ) en el momento y lugar que Autocad requiera el dato, no dejando ningun espacio después de dicho símbolo por ejemplo:

. . . . . .

# [ circulo-2] CIRCLE\ 2

En caso de que se deseara que el usuario introdujera más de un parámetro (por ejemplo, un comando de edición que pida objetos a seleccionar), entonces debe colocarse el símbolo (\) en el comando SELECT, y posteriormente hacer la seelección de objetos con la opción PREVIUS del comando de edición que se este utilizando, por ejemplo:

# [HA2 Rojo) SELECT\CHANGE PREVIUS ;PROPIERTIES COLOR RED;

Dado que el caracter $\langle \cdot \rangle$  se utiliza para la introducción de datos por parte del usuario; para el manejo de archivos se utiliza el caracter de diagonal *({)* de la misma forma que la antidiagonal  $(\cdot)$ .

Para realizar la llamada a un menú o a un submenú, se realiza mediante el comando:

Cada vez que se haga la llamada a un submenú, el menú reemplazado es almacenado para poder regresara él (anidamiento de menués); hasta S llamadas atras. Entonces, con el comando  $\hat{s}$ = es posible:

 $\$$   $\$$   $=$  partel

 $$=$ 

llama al submenú "parte<sup>1"</sup>

 $$ =$  SCREEN

\$፡

. llama al menú principal (que es único)

...

*:* ~-- '

llama al menú anterior

-3- Creación de Menúes ?-O

CECAFI

**CECAFI** 

# Automatización de **AUTOCAD**

Una llamada a un submenú puede ir acompañado de mas comandos, por ejemplo:  $\mathcal{L}(\mathcal{L})$  and  $\mathcal{L}(\mathcal{L})$  . The set of  $\mathcal{L}(\mathcal{L})$ 

> $[ARCOS]$   $$ =$  OPCIONES ARCARC o bien

# $[ARCOS]$   $\angle$   $\angle$   $\angle$  = OPCIONES ARC

Para el caso del "mouse", el menú \*\*\*BUTTONS, sólo toma en cuenta la primera linea que sigue al encabezado. Como caso especial del símbolo (). en el menú del "mouse", sirve para introducir el punto que el comando necesita. como el punto que es señalando por el "mouse" en la pantalla. automáticamente. Por ejemplo:

# \*\*\*BUTTONS

line  $\setminus$ 

Cuando se define un menú para el "mouse", sólo se actualiza el botón 2 del mismo con la línea que se incluyó. El botón 1 (de selección), sigue funcionando normalmente.

 $-4-$ Creación de Menúes  $2/$ 

#### **Atributos**

 $\sim$   $\sim$   $\sim$ 

Autoéad está diseñado para incocporar información no gráfica al dibujo a través de entidades de identificación.

Con la instrucción BLOCK, se puede combinar entidades de identificación con otras entidades (LINE CIRCLE, etc.) y crear objetos muy complejos, ricos en información.

A través de las entidades de identificación se pueden generar informes de los dibujos para contar objetos, generar especificaciones y asociar precios.

. And the set of the set of  $\mathcal{A}$  , and  $\mathcal{A}$  , and  $\mathcal{A}$ 

 $\mathcal{C}_{\mathcal{A},\mathcal{A}}$ 

 $\mathcal{L}^{\mathcal{L}}$ 

. .

.

. In the set of the state  $\mathcal{E}_\mathbf{X}$  ,  $\mathcal{E}_\mathbf{X}$  ,  $\mathcal{E}_\mathbf{X}$  ,  $\mathcal{E}_\mathbf{X}$  ,  $\mathcal{E}_\mathbf{X}$  ,  $\mathcal{E}_\mathbf{X}$  ,  $\mathcal{E}_\mathbf{X}$  ,  $\mathcal{E}_\mathbf{X}$  ,  $\mathcal{E}_\mathbf{X}$  ,  $\mathcal{E}_\mathbf{X}$  ,  $\mathcal{E}_\mathbf{X}$  ,  $\mathcal{E}_\$ La entidad de identificación es un objeto al igual que otros ya conocidos como LINE, CIRCLE, etc; con la\_ diffrencia de que éstas entidades de identificación almacena información textual que puede ser visible ó no. Las instrucciones para crear y manipular este tipo de entidades comienzan con las letras ATT y son:

# **ATTDEF**

. .

# $\overline{a}$   $\overline{b}$ ATIDISP ATIEDIT

#### ATTEXT.

·. La definición de la entidad de identificación (conocida como atributo) se crea con A1TIDEF; posteriormente se puede especificar como parte de un bloque con la instrucción BLOCK.

. .

Al insertar el bloque en el dibujo, aparece un indicador que pide la . información específica del atributo para esa ocuerrencia del bloque, pudiendo ser los valores del atributo diferentes cada que se usa el bloque.

#### **ATTDEF**

•

Define los modos del atributo:

Invisible : N Constant: N

Verif: N

Predef: N

-!- Atributos  $\overline{\mathcal{L}}$ 

# Automatización de **AUTOCAD**

Autocad pide la siguiente información (comando ATTDEF):

Enter (ICVP) to change, RETURN When done:

Atribut tag: (identificador 1)

Atribut prompt: (introduzca atributo)

Default Atribute value: (nada)

Start point or Algn/Center/Fit/Middle/Right/Style:

El "Atribut tag" es el nombre con que se identificará al atributo (no el valor del atributo). Para insertar bloques con atributos:

Insert

Block name (or ?): (bloque1) Insertion point: Y seale factor //cuna/xyz:

Y seale factor  $(=x)$ :

Rotation angle:

Enter atributos values

Introduzca atributo: (valor del atributo)

# ATTEDIT

Con este comando se realiza la modificación de los valores para los atributos. Autocad respode :

Edit Attributes one by one  $?y$  (uno por uno)

Block name specif. \*:

Attribute tag specif. \*:

Attribute value specif. \*:

Select attributes:

Val/Pos/Hgt/Ang?style/Cay/Nxt

 $-2-$ Atributos

# DECFI-UNAM

# Automatización de **AUTOCAD**

**CECAFI** 

 $\ddot{V}$  : Change or Replace? string to change:

New string

New atribute value:

La modificación de atributos en forma global se define:

Edit attributes one by one ? Y:N (global)

A Global edit of Attribute value.

Edit only Attributes visible on screen? Y

Block name specif. \*:

Attribute tag specif. \*:

Attribute value specif. \*:

String to change:

New string:

# ATTEXT.

A través de este comando Autocad realiza la extraciión de Atributos para uno o varios bloques seleccionados:

CDF, SDF or DXF Attribute extract

(or Entities)?

Si se eligen archivos del tipo \*.CDF o \*.SDF :

template file: (archivo de estructura)

Extract file name:

 $\therefore$  -3-**Atributos**  **CECAFI** 

 $\ddot{\bullet}$ 

# Automatización de **AUTOCAD**

- · Los archivos \*.CDF contendrán información separada por comas (son los campos).
	- Los archivos \*.SDF contendrán información en formato fijo.
- Los archivos \*.DXF son una variante de los DXF de Autocad.

En los archivos de estructura requeridos para crear los \*.CDF y los \*.SDF se observa la siguiente información :

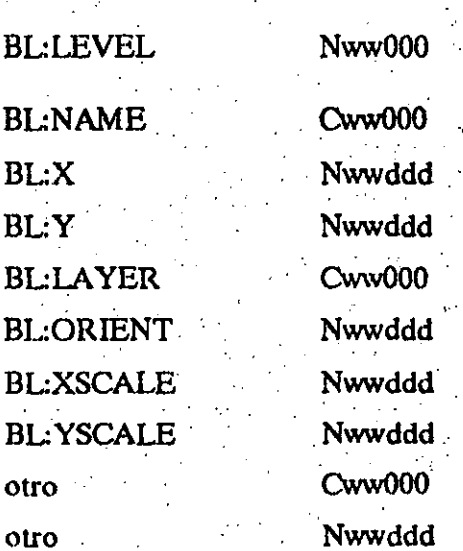

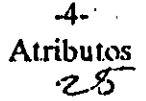

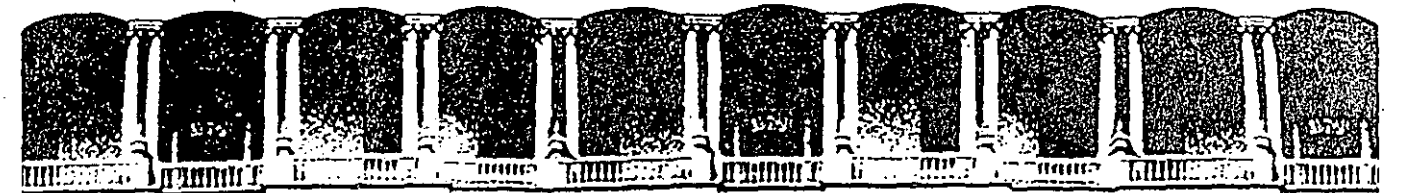

#### INGE ACUI TА DE RIA  $.M.A.M.$ **DIVISION EDUCACION** TINUA DE CON

# AUTOMATIZACION DE AUTOCAD

**AUTOLISI** 

# ENERO-FEBRERO, 1992.

Palacio de Minería Calle de Tacuba 5 Primer piso Deleg. Cuauhtémoc 06000 México, D.F. tel.: 521-40-20 Apdo. Postal M-2285

#### . **AutoLISP**

Autocad nos ofrece otras formas para la manipulación de objetos además de la normal, que consiste en dibujary editar estos símbolos gráficos: se pueden crear sus propios menús. así como seleccionar variables del sistema Autocad. Sin duda alguna el mecanismo más poderoso para manipular el entorno de Autocad es el lenguaje de programación AutoLISP.

AutoLISP es un lenguaje orientado a la manipulación de símbolos; por ello encontrará que la forma de programar con él es totalmente diferente a la utilizada con los otros lenguajes de programación como PASCAL, BASIC ó C.

En LISP se hace uso en gran medida de los paréntesis, que sirven para · indicar el inicio y final de una lista. LISP procesa listas de símbolos: en vez de datos numéricos como los lenguajes FORTRAN, BASIC y C. Estos últimos orientados matemática ó numéricamente.

AutoLISP es un subconjunto del LISP (lenguaje desarrollado para la investigación en Inteligencia artificial) que significa LISt Processing (Procesado de listas): AutoLISP añade algunas funciones especiales que están diseñadas para la manipulación de dibujos de Auto ${\rm CAD.}$   $\Box$  $\cdot$   $\cdot$   $\cdot$   $\cdot$ 

Como lossistemas CAD'se orientan hacia la manipulación de símboios gráficos y AutoLISP es un lenguaje de manipulación de símbolos, éste último es un excelente lenguaje para la programación de sistemas CAD.

LISP es un lenguaje que es evaluado en vez de interpretado ó compilado. Los lenguajes interpretados leen el texto del programa línea por línea y la convierten a instrucciones de máquina. Los lenguajes compilados son mucho m:ís rápidos. pués toman todo el texto de código y lo convierten a instrucciones. de máquina, generando un archivo que está en código de máquina, el cual es ejecutado rápidamente.

Un lenguaje evaluado se encuentra entre uno interpretado y uno compilado. Cuando se encuentra la primera vez un bloque de codigo, el bloque se convierte en código compacto: si éste bloque se encuentra de nuevo mientras se ejecuta el programa, el evaluador de tecta que ya ha sido evaluado y lo ejecuta.

> $\ddot{\phantom{0}}$ AutoLISP

# CECAFI Automatización de AlJTOCAD

..

Hay tres características de LISP que lo distinguen de la mayoría de los otros lengúajes de programación:

. LISP manipula símbolos' en vez.de números

,Es un lenguaje orientado al objeto en vez de ser.un lenguaje procedimental.

.Es un lenguaje que evalúa en vez de interpretaró compilar.

#### Uso de AutoLISP

AutoLISP nos ofrece una poderosa herramienta para resolver problemas de diseño, siendo éstos muy simples a demasiado complejas. No es necesario ser un programador experto para resolver algunos de éstos con AutoLISP, pues es demasiado sencillo de utilizar ...

Posiblemente usted tenga la necesidad de ejecutar una misma serie de instrucciones de Autocad una y otra vez .. Elaborando una rutina simple en AutoLISP podría ejecutar esa serie de instrucciones. Cada vez que ejecute esa· pequeña rutina, una serie completa de instrucciones será ejectuda.

. Con AutoLISPse puede programar desde la incorporación de entidades al dibujo, hasta la manipulación de las mismas.

#### Trabajando con AutoLISP

Para empezar a trabajr con AutoLISP, se ejecuta.el archivo de AutoCAD (generalmente ACAD):

#### ACAD

Al desplegar el menú, seleccionar la opción 1 para comenzar un nuevo dibujo; al pedir el nombre dél archivo de dibujo, especificar el nombre seguido del signo  $"="math> = "$ , ejemplo:

### PRUEBA=

se especifica de tal manera para que se le asigne a·éste archivo de dibujo los valores de configuración de dibujo estándar de AutoCAD. Entrando al ambientedeAutoCAD.ya puede comenzara trahajarcon AutoLISP. AutoLISP

'

# DECFI-UNAM Automatización de AUTOCAD ,

 $\cdot$  . The second constraints of the second constraints  $\mathcal{A}$  is a second constraint  $\mathcal{D}$ 

CECAFI

es accesado a través del intérprete AutoLISP: cuando se teclea cualquir cosa al prompt" command: " de AutoCAD, el intérprete primero lee la información para ver si se trata de una función de AutoLISP. Si así es, AutoLISP la ejecuta; en caso contrario AutoCAD se encarga de procesarla.

Como se vé, uno puede interactuar con AutoLISP intérprete en am- .biente AutoCAD cuando se encuentra el prompt "Command:". por ejemplo:

#### Command:  $(+ 4.5 3)$

En el ejemplo anterior se dá una expresión de AutoLISP, donde se le indica que evalúe una función"+".

Nótese también que la expresión se encuentra entre paréntesis. Esta es la estructura básica para todos los programas en AutoLISP. Todo lo que se quiera evaluar con AutoLISP, desde la expresión mas simple hasta el programa más complejo, deberá escribirse con esta estructura.

El resultado de evaluar una expresión es llamado el valor de la expresión.

#### Expresiones en AutoLISP

Una, expresión de AutoLISP deberá incluir un operador seguido de los elementos que serán operados. Un operador es una instrucción que toma alguna accion específica; por ejemplo, se tieneh los operadores matemáticos *(* +) para  $sumar 6$  (/) para dividir.

AutoLISP se refiere al operador cerno a una función y a los elementos a ser operados como a los argumentos de la función.

En la expresión:

 $(+ 4.5 3)$ 

el signo"+" es la función y los números 4.5 y 3 son los argumentos de la función. Todas las expresiones de AutoLISP, sin importar tamaño, seguián esta estructura e irán encerradas entre paréntesis

#### $(función arg1 arg2...)$

-3- AutoLISP

n>

# CECAFI Automatización de **AUTOCAD**

Los paréntesis en una expresión deberán estar balanceados, es decir que por cada paréntesis izquierdo deberá haber un paréntesis derecho. Si se introduce en el entérprete de AutoLISP una expresión desbalanceada, mandará el siguiente mensaje .

donde n es el número de paréntesis requeridos para completar la expresión. Si manda ese mensaje, se deberán dar el número de paréntesis indicado po "n" para que restablesca el prompt "command:"

.. '

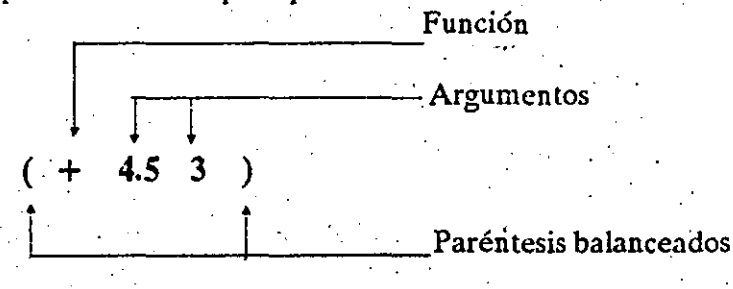

Nótese que se requiere al menos un espacio entre los elementos de una expresión. El orden, el tipo de argumentos y el número de estos que siguen a una función varía, dependiendo de la función, pero la estructura de la expresión es siempre la función seguida por los argumentos, todo entre paréntesis.

Cada vez que se encuentra una expresión, AutoLISP evalúa todo, no solo .la expresión: los argúmentos también los evalúa. En el ejemplo anterior; AutoLISP evalúa el argumento 4.5 y el argumento 3; en éste caso los números los evalúa a sí mismo.

Debido a que AutoLISP evalúa los argumentos, se pueden usar expresiones como argumentos de una función: por ejemplo

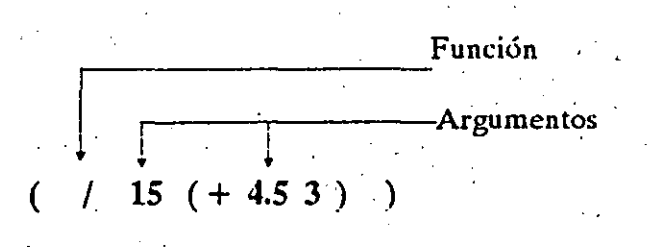

-4- AutoLISP

### DECFI-UNAM

# Automatización de· AUTOCAD.

#### CECAFI

 $\ddotsc$ 

/

## Variables

Las variables son localidades de memoria que permiten guardar valores para poder usarlos posteriormente. El valor de la variable puede cambiar en el curso de un programa.

Existen varios tipos de valores que podemos guardar en variables:

#### Tipo

Entero (INT)

Real (REAL)

Cadena (STRING)

lista (UST)

Archivo (FILE)

Entidad (Entity)

Conjuntos designados (Selection Set)

Simbolo (SYM)

Función (SETQ)

#### Enteros

Los valores enteros se manejan entre el valor -32768 y el 32767; el valor de una expresión que contenga unicamente enteros, es siempre entero:

(/252) regresa 12

-5· AutoLISP

# Automatización Jc **AUTOCAD**

#### Reales

Los valores reales contiene punto decimal y pueden manejar cifras decimales. Al especificar un valor real menor que L deberá indicarse un cero antes del punto decimal:

( 1 25.0 20) regresa 125

 $(+ .57 1)$  marca error

 $(+ 0.57 1)$  forma correcta

#### Cadenas

Los valores cadena son los que contienen un texto (caracteres alfanuméricos) y siempre se encierran entre comillas, ejemplo:

"Teclea un punto"·

#### Listas

Las listas son elementos encerrados entre paréntesis. Estas pueden  $\cdot$   $\cdot$  contener cualquier número de enteros, reales, cadenas e incluso otras listas.

Hay dos tipos de listas: a) lasquesepueden evaluar y b) las que contiene da tos unicamente.

Cuando una lista contiene como primer elemento una función. la lista es cvaluable.

Ejemplo de una lista de datos:

( 1.0 3.0 20) contiene 3 elementos

1.0 coordenada en X

3.0 coordenada en Y

20 coordenada en Z

-6- AutoLISP DECFI-UNAM Automatización de

# AUTOCAD

 $\mathcal{L}(\mathcal{E}_{\mathcal{A}})$  . In the set of the set of the set of the set of the set of the set of the set of the set of the set of the set of the set of the set of the set of the set of the set of the set of the set of the set

#### Asignación de valores a variables

A las variables se les asignan valores con la función "Setq". Como se ha visto, una función puede ser un simple operador como el de suma. Una función también puede consistir de un cojunto de instrucciones más complejas igual que un programa: Ejemplo:

#### Command: ( Setq perim 8.5 )

Para obtener el valor de una variable. se teclea un signo de exclamación "!"y el nombre de la variable: ·

Command: !Perim el valor 8.5 es regresado .

CECAFI

Pruebe la siguiente expresión y analice como trabaja: .

Command: ( Setq perim ( + perim 1 ) )

Asignando valores cadena:

Command: ( Setq nombre "Ejemplo")

#### $\cdot$  (Setq texto "12")

Los valores cadena "Ejemplo"y"12" se guardan en las variables -nombrey -texto- respectivamente. Podría pensarse que la expresión (Setq perim 8.5) causara error debido a que AutoLISP siempre evalúa los argumentos antes deejecutar la función. Entonces evaluaría -perim-, el cual tiene valor nulo (pues no se le ha asignado valor alguno) e intentaría asignarle a éste el valor 1, lo cual es imposible (Setq valor valor).

 $\epsilon$ Por que entonces no marca error en la función -Setq-?

La función -Setq- evita que se evalué el primer argumento. Otra forma de evitar evaluar un argumento es anteponiendo un apóstrofe a éste; ejemplo:

( Sct 'perim 8.5 )

La función -Set- es semejante a -Setq-, solo que evalua todos los argumentos de la función, a menos que se les anteponga un apóstrofo.

> -7- AutoLISP

t

CECAFI Automatización de AlJTOCAD

 $\mathcal{L}_{\mathbf{r}}$ 

# A continuación se lista algunas funciones matemáticas

• . *Que aceptan múltiples argume.ntos* 

(+ número número...) Suma (·número número ... ) . Resta (\*número número ... ) Multiplicación (/ número número...) División (max número número ...) Regresa el mayor número de la lista (rem número número...) Residuo de la división

(min número número...) Regresa el menor número de la lista

• *Que aceptan uno ó dos arguméntos* 

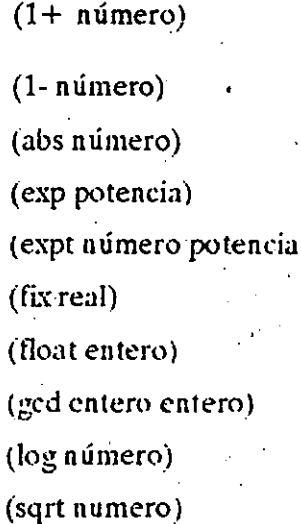

# Adiciona 1

Resta<sup>[1]</sup> Regresa valor absoluto Eleva "e" a la potencia dada {expt número potencia) Número a la potencia dada (fix real) Convierte real a entero Convierte entero a real Encuentra máximo comun denominador Logaritmo natural de número Raíz cuadrada de número

> -8- AutoLISP

# DECFI-UNAM . Automatización de AUTOCAD

### Asignación de valores a listas

En muchas de las instrucciones de AutoCAD se manjan puntos para detinir una posición en el área de dibujo; éstos se definen por coordenadas que no es un simple valor, sino un grupo de valores. Por ser un punto un grupo de valores, en AutoLISP deberá usarse una lista para definirlo. Por ejemplo, para almacenare! punto con coordenadas 7,9 en la variable punto 1, se puede utilizar la función LIST:

command: ( $setq$  punto1 ( $list79)$ )

# $(\text{setq punto1 } (79) )$

Como se ve, la función -list- regresa una lista de valores. Así también una variable no solo acepta valores simples; también listas pueden almacenarse en variables:

( Setq VX 1.0 )

( Setq VY 5.2)

( Setq pl ( listVX VY) )

!pl

Para manejar los elementos de listas, existen las funciones Car y Cadr. Suponiendo que se quiere manejar solo la coordenada X del punto p1; teclee:

command: ( carpl) regresa el valor 1.0

ahora para accesar la coordenada Y, teclee:

command: ( cadr p1 ) regresa el valor 5.2

éstos valores pueden asignárseles a variables:

 $(Setq p1X (car p1))$ 

( Setq plY ( cadr pi))

**CECAFI** 

-9- AutoLISP

# CECAFI Automatizació i de DECFI-UNAM **AUTOCAD**

# Funciones de lectura

. AutoLISP cuenta con una serie de funciones que permiten que se de información desde el área de dibujo.

Estas funciones llevan el prefijo Get; algunas de estas son:

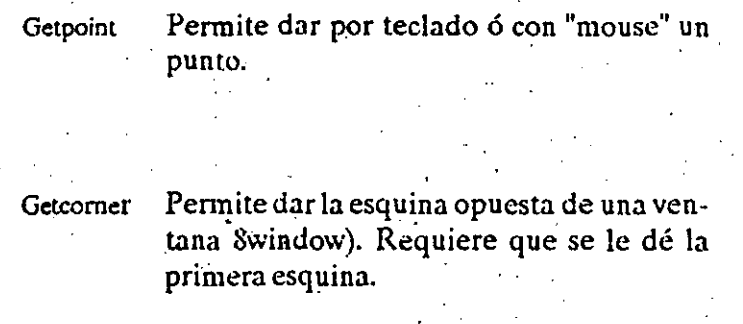

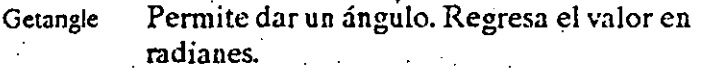

Getdist Permite dar una distancia con las teclas ó *"* mouse".

# Ejemplos:

( setq punto 1 ( getpoint ) )

El prompt "command:" se queda esperando a que se le teclee las coordenadas de un puntoo ó se defina un punto con "mouse".

Los valores de las coordenadas se le asignan a la variable "puntol" en forma de lista.

Se puede usar un prompt (mensaje) en las funciones Get:

( sctq puntol ( getpoint "oprima el primer punto:"))

-10- AutoLISP DECFI-UNAM

# Automatización de **AUTQCAD**

**CECAFI** 

Esta instrucción es semejante a la anterior solo que manda un mensaje al esperar por el punto.

(setq punto2 (getcorner punto1 "oprima la esquina opuesta:"))

Esta instrucción espera por un punto, pero al mover el "mouse" se ve una caja elástica según lo movamos, teniendo fija la esquina definida con punto1.

> $-11-$ **AutoLISP**

#### DIRECTORIO DE ASISTENTES AL CURSO: AUTOMATIZACION DE AUTOCAD

#### DEL 14 DE ENERO AL 1 DE FEBRERO DE 1992

1.-EFREN ABUNDIS VILLAGOMEZ  $\mathcal{F} = \mathcal{F}^{\mathcal{F}}_{\mathcal{F}}$  , where INGENIERO INDUSTRIAL MECANICA FALK, S.A. DE C.V.

PONIENTE 150 NO. 842 INDUSTRIAL VALLEJO AZCAPOTZALCO 02300 MEXICO, D.F. . TEL. 5871811

- 2.-MICHEL BROWNE.LOPEZ  $\begin{bmatrix} 1 & 1 \\ 2 & 1 \end{bmatrix}$ ,  $\begin{bmatrix} 2 \times 1 \\ 3 \times 1 \end{bmatrix}$ **CONSTITUTION** the contract of the contract of the AV. LOMAS VERDES NO. 2560 LOMAS VERDES NAUCALPAN, EDO. DE MEXICO TEL. 5625154
- 3.-MANUEL CORTEZ GUILLINS JEREY CO. JEFE DEPTO DE DIBUJO (2007) 44 (2008) CALL CORREA HERMANOS, S.A. DE C.V. . LITT  $\mathcal{L}^{\text{max}}$  , where  $\mathcal{L}^{\text{max}}$ AV. INSURGENTES NO. 933 6º P. NAPOLES BENITO JUAREZ 03810 MEXICO, D.F. TEL. 5431590
- 4.-MIGUEL ANGEL GALINDO GARCIALAZO ! 3. TRABAJADOR ADMINISTRATIVO W.C. **U.N.A.M.**  $\mathcal{L}_{\mathcal{A}}(\mathbf{Q}) = \mathcal{L}_{\mathcal{A}}(\mathbf{Q}) + \mathcal{L}_{\mathcal{A}}(\mathbf{Q})$ FACULTAD DE ODONTOLOGIA

CIUDAD UNIVERSITARIA MEXICO, D.F.

- 5. HEBERTO J. HUNTER SANCHEZ 3 IANS MEST ANALISTA DE PROYECTOS COPORATIVOS STEREO TRITURADOS BASALTICOS Y DERIVADOS, S.A. 计分析 经全国大学 BOSQUE DE CIRUELOS NO. 130 2ª NIVEL BOSQUE DE LAS LOMAS MEXICO, D.F. TEL. 2519872
- 6.-VICTOR J. IBARRA HERNANDEZ .... . . . **DIBUJANTE TECNICO** ANNUALITY AND **MECANICA FALK, S.A. DE C.V.**  $\sim$  7 PTE 150 NO. 842

INDUSTRIAL VALLEJO AZCAPOTZALCO 02300 MEXICO, D.F. TEL. 5871811

PASCUAL MORALES NO. 87 VALLE DE GUADALUPE ECATEPEC, EDO. DE MEXICO . TEL. 7885567

 $\sigma_{\rm{eff}}=0.1$ PRIV. MALINTZIN NO. 32 7 13 8 14 14 DEL CARMEN COYOACAN (1979) 413-1731).<br>04100 MEXICO/ADLFL.7 (1987). Los Angles TEL. 6883203  $\label{eq:2} \sigma_{\rm M} = \frac{1}{2} \left( \sigma_{\rm M}^2 + \frac{1}{2} \sigma_{\rm M}^2 \right) \left( \sigma_{\rm M}^2 + \frac{1}{2} \sigma_{\rm M}^2 \right) \, ,$  $25.22222$ 

 $\mathcal{L}^{\text{c}}(\mathbf{q}^{\text{c}})$  in  $\mathbf{w}$ 

 $\omega = \omega^2$  .

 $\mathcal{A}^{(n)}$ 

 $\sim$ 

. Benedict Marie  $\sim 100$  ,  $\sim 100$  $\label{eq:2.1} \begin{array}{lllllllllll} \mathbb{E} \left[ \begin{array}{ccc} 0 & 0 & 0 & 0 \\ 0 & 0 & 0 & 0 \\ 0 & 0 & 0 & 0 \\ 0 & 0 & 0 & 0 \\ 0 & 0 & 0 & 0 \\ 0 & 0 & 0 & 0 \\ 0 & 0 & 0 & 0 \\ 0 & 0 & 0 & 0 \\ 0 & 0 & 0 & 0 \\ 0 & 0 & 0 & 0 \\ 0 & 0 & 0 & 0 \\ 0 & 0 & 0 & 0 \\ 0 & 0 & 0 & 0 \\ 0 & 0 & 0 & 0 \\ 0 & 0 & 0 & 0 \\ 0 &$ 

AV. SANTARLUCIA' NO. 899 A 2011 - 2012 12:2011 FRAC. COLINA DEL SUR **MEXICO, D.R.**  $\mathcal{L}_1 \cap \mathcal{L}_2 \cap \ldots \cap \mathcal{L}_{n-1} \cap \mathcal{L}_{n-1}$ TEL. 5431590  $\sim$ 

S. F. 4TAL CDAL JUAREZ NO. 67. Sanda College and College SN. VICENTE CHICOLOAPAN STAR START EDG. DE MEXICO DY ANNOUNCEMENT CONTROL COMMUNIST TEL. 7322899 たいかい ぼたい けん

 $\sim 10^{-11}$ 

CEDRO NO. 107-7 (2012) 2013 10:00:00:00 STA. MA. LA RIBERA  $\sim 10^{11}$  km  $^{-1}$  $\mathcal{F}(\mathbf{x})$  is a MEXICO, D.F. TEL. 5477895

 $\mathcal{L}^{\text{max}}_{\text{max}}$  $\mathcal{L}^{\mathcal{L}}(\mathcal{L}^{\mathcal{L}})$  , where  $\mathcal{L}^{\mathcal{L}}(\mathcal{L}^{\mathcal{L}})$  , and  $\mathcal{L}^{\mathcal{L}}(\mathcal{L}^{\mathcal{L}})$ 

FELIX ROMERO NO. 58<br>CONST. DE LA REP. 2008 100 100 100 100 MEXICO, D.F. Company of the Marian  $\sim$   $\mu$   $\sim$   $\mu$ 

> $2.14211111111111221221123111$  $\mathcal{A}=\{1,2,3,4,5,6,6,8,8,8\}$  $\sim 100$  ,  $\sim 100$ **Synthesist**

- 7. HECTOR GABRIEL LOZANO MORENO: AUX. DE INGENIERIA AUX. CORREA HERMANOS, S.A. DE C.V. in a stronger INSURGENTES SUR NO. 933 6\* P. NAPOLES BENITO JUAREZ 03810 MEXICO, D.F. TEL. 5431590
- 8. LAURA SILVIA NUÑEZ LEON VIA CONTRA CONSTRUCT INGENIERO INDUSTRIAL AU ANTE ANNO 1999 CLEVITE DE MEXICO, S.A., DE C.V. 77 -19 and the control of the control of the control of the control of the control of the control of the control of the control of the control of the control of the control of the control of the control of the control of the cont AV. STA. ROSA MANZ-19 L-18 AL 21 PARQUE INDUSTRIAL LERMA EDO. DE MEXICO TEL. 91-72850888
- 9. ROLANDO EDUARDO PORTILLO FLORES ... VA **CONTRACTOR** CONTRACTOR AND INTERNATIONAL ASOCIADOS A DE ING. ELEC.Y SERV. STARM 7  $-1.45$   $-1.74$   $-1.25$  $\mathcal{L}_{\rm{max}}$  .
- 10. DANIEL RAYA AVILA 100 150 1 100 4770  $\therefore$  COORD, DE PROYECTOS  $\mathbb{R}^2$  , and the state  $\mathbb{R}^2$ TAVI, TECNOLOGIA AVANZADA DE ING., S.A. in a sualita SOLTEPEC NO. 39 **CONDESA** MEXICO, D.F. TEL. 2719090
- 11.-ENRIQUE RIOS GONZALEZ [1-"  $-$  100  $-$  100  $-$ **PROGRAMADOR A** *Contract of the Contract of the Contract of the Contract of the Contract of the Contract of the Contract of the Contract of the Contract of the Contract of the Contract of the Contract of the Contract of* CORPORACION PROFESIONAL DE INGLISTALIC.V  $\sim$  7 meV and  $\sim$  1.0  $\sim$

LEIBNITZ NO. 34 ANZURES MIGUEL HIDALGO 11590 MEXICO, D.F. TEL. 2507863

12. - JESUS SERGIO ROURA QUIÑONES -2010/07/1 SDIBUJANTE TECNICO CIA. DE LUZ Y FUERZA DEL CENTRO, S.A.

ANDRES MOLINA ENRIQUEZ NO. 977 SN. ANDRES TETEPILCO MEXICO, D.F. TEL. 5395157

DENTISTAS 14 NO. 2 4 SIFON<br>MEXICO, D.F., (1994) (1994) (1994) (1994)<br>MEXICO, D.F., (1994) (1994) (1994)

> **CENTIME CANDRE** DOATH POSS QUEL HALL LOCATION  $\mathcal{O}(\mathcal{O}(\sqrt{1-\epsilon}))$  $\sim 10^{10}$  m  $^{-1}$  $\sim 10^{11}$

 $\sim 2000$  km  $^{-1}$ 

 $\mathcal{A}$ 

 $\epsilon$ 

GUADALUPE VICTORIA NO.9017558. Sales and a MARTIN CARRERA GUSTAVO A. MADERO 07070 MEXICOD D.E.C., F.C. (1999) TEL. 7534838

> **INFOUNT BOWLESS CREST** consistent in the car agent. The day mille to considerate **RABYCOM**

RANCHO EL SAULE NOM 57-8horida automobile de FRAC. SN. ANTONIO C GBIO FC CHRS 11. CUAUTITLAN \IZCALLI.A EDO@DE3MEXICO. 1.25 TEL. 905-4039786

> **ALL PLAN & BEPASSE** WERE SERVED AND MELTIP  $\mathcal{A}_{\text{L}}$  is a stable of  $\mathcal{A}^{\text{L}}$  . **SPARED BY**

COSTARRICENSES NO. 8328360 PLE. C. PROVINCE MA. G. DE GARCIA RUIZ INTPLA JOURNALES .  $\ell$  MEXICO, DRFI = 3.  $\ell$  =  $\ell$  =  $\ell$  =  $\ell$  =  $\ell$  =  $\ell$  $\mathcal{A}^{\text{out}}$  $1.26 \pm 20.647 \pm 245$  $\label{eq:R1} \mathcal{L}_{\mathbf{A}}^{\mathbf{A}}\left(\mathcal{L}_{\mathbf{A}}\right)=\mathcal{L}_{\mathbf{A}}^{\mathbf{A}}\left(\mathcal{L}_{\mathbf{A}}\right)=\mathcal{L}_{\mathbf{A}}^{\mathbf{A}}\left(\mathbf{A}\right)\mathcal{L}_{\mathbf{A}}^{\mathbf{A}}\left(\mathbf{A}\right).$ SELECTRON CONTROL OF  $1.71$  GeV/M  $1.1$ 

VIDAL CHAIRE NO. 568 M. P. M. B. M. STEWART MOCTEZUMA "1AS-SECL" TOTUL A TALIANT ALAL MEXICO/NDIECHL Resource and a second class TEL. 7848409 **JEVIN TO USE VIOL COLLERIE RELIEF OR** 有效的 经济动产公司保护

 $\mathcal{L}(\mathbf{r})$  , where  $\mathcal{L}(\mathbf{r})$  $\mathcal{L}(\mathcal{F})$  and  $\mathcal{L}(\mathcal{F})$  and  $\mathcal{F}$ 

PLAYA REGATAS INO.291 774 Contract Contract Contract Contract Contract Contract Contract Contract Contract Contract Contract Contract Contract Contract Contract Contract Contract Contract Contract Contract Contract Contrac REFORMA IZTACCINUATE TEST and the 2 MEXICO, D.F.A. Same State (1997-2001) ALPS TEL. 5791971

> トアーマン プレ 生む  $\sigma_{\Delta}$  $\mathcal{L}^{\bullet}_{\mathcal{L}}\left(\mathcal{L}^{\bullet}_{\mathcal{L}}\left(\mathcal{L}^{\bullet}_{\mathcal{L}}\left(\mathcal{L}^{\bullet}_{\mathcal{L}}\right),\mathcal{L}^{\bullet}_{\mathcal{L}}\left(\mathcal{L}^{\bullet}_{\mathcal{L}}\right)\right)\right)$ The Contact SCTTL  $133.001117$

JESUS CAPISTRAN NO. 20 AMPL. SN. PEDRO XALPA MEXICO, D.F. TEL. 5761297

VILLA TENOCHTITLAN NO. 40

FRAC. VILLA DE ARAGON

MEXICO, D.F. Andrew

14. JAIME RUIZ GUTIERREZ (1997) - 45 ING. DEL PRODUCTO ANGELIA AT ANGELES AN MECANICA FALK, S.A. DE C.V.  $\sim 100$ 

PONIENTE 150 NO. 842 INDUSTRIAL VALLEJO AZCAPOTZALCO 02300 MEXICO, D.F. TEL. 5871811

15.-JUAN MANUEL SERRANO ZAMORA. **DIBUJANTE CONTRACTE AND RESIDENCE** CERVECERIA MODELO, S.A. DE C.V.

> LAGO ALBERTO NO. 456 ANAHUAC MIGUEL HIDALGO 11320 MEXICO, D.F. TEL. 5456060

16.-ANGELICA TINO TORRES IN SARES. CAPTURISTA AND A SERVICE STATES CORP. PROFESIONAL DE INGENIERIS, S.A.C.V

> $\mathcal{N} \subset \mathcal{N}$ 29.32

> > $\sim 10^{11}$  km s  $^{-1}$

 $\sim 10^{11}$  km  $^{-1}$ 

 $\label{eq:1} \frac{1}{\sqrt{1-\frac{1}{2}}}\sum_{i=1}^{n-1}\frac{1}{i}\sum_{j=1}^{n-1}\frac{1}{j}\sum_{j=1}^{n-1}\frac{1}{j}\sum_{j=1}^{n-1}\frac{1}{j}\sum_{j=1}^{n-1}\frac{1}{j}\sum_{j=1}^{n-1}\frac{1}{j}\sum_{j=1}^{n-1}\frac{1}{j}\sum_{j=1}^{n-1}\frac{1}{j}\sum_{j=1}^{n-1}\frac{1}{j}\sum_{j=1}^{n-1}\frac{1}{j}\sum_{j=1}^{n-1}\frac{1}{j}\sum_{j=1}^{n-$ 

 $\mathcal{A}(\mathbf{x}_i)$  ,  $\mathcal{A}$ 

 $\mathbf{r} \in \mathbb{R}^d$ 

LEIBNITZ NO. 34 2\* P. ANZURES MIGUEL HIDALGO 11590 MEXICO, D.F.

17.-MARCO AURELIO VELASCO PALACIOS GTE. DE PROYECTOS

> 31 PONIENTE NO. 3327 LAS ANIMAS PUEBLA, PUE. TEL. 303965

 $\mathcal{L}^{\pm}$ TEL. 7662746  $\mathcal{L}=\mathcal{O}(\mathcal{L}^2)$  .  $\mathcal{M}_{\text{tot}}$  $\sim 20\%$  $\sim 10^{11}$   $M_{\odot}$  $\mathcal{F}_1$  and  $\mathcal{F}_{\infty}$  $\mathcal{L}_{\text{max}}$ 

 $\mathcal{L} \rightarrow \mathcal{L}$ 

 $\sim$ 

 $^{\circ}$  s

 $\delta$  is  $\sim$  $\mathcal{O}(\sqrt{2\pi})$ 

C. NOCHE BUENA NO. 112 EDIF-C DEPTO-503 LOS ANGELES ARAMOAYA MEXICO, D.F. TEL. 6860084

C.MANUEL 612 NO. 167 EDIF-15 DE SEP. NONOALCO TLATELOLCO CUAUHTEMOC CONTRACT 06900 MEXICO, D.F. TEL. 7822979

CUPULAS NO. 78  $\sim$  1.  $\sigma$ JARDINES DEL SUR XOCHIMILCO 16050-MEXICO, D.F. TEL. 6763781

ut.

 $\mathcal{L}^{\text{max}}$ 

 $\sim 0.5$  .

 $\mathcal{L}^{\text{max}}_{\text{max}}$ 

 $\sim$ 

 $\Delta\phi^2$ 

 $\frac{1}{2} - \frac{1}{2} + 4\,x$ 

 $\mathcal{D}$ 

 $\sim 12$ 

 $\sim 7$ 

 $\sim 10^{-11}$ 

ad51a

 $\eta_{\rm eff} = 10$  $\mathcal{A}^{(1)}$ og el